<span id="page-0-0"></span>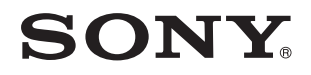

# Käyttöopas

Henkilökohtainen tietokone VPCJ2-sarja

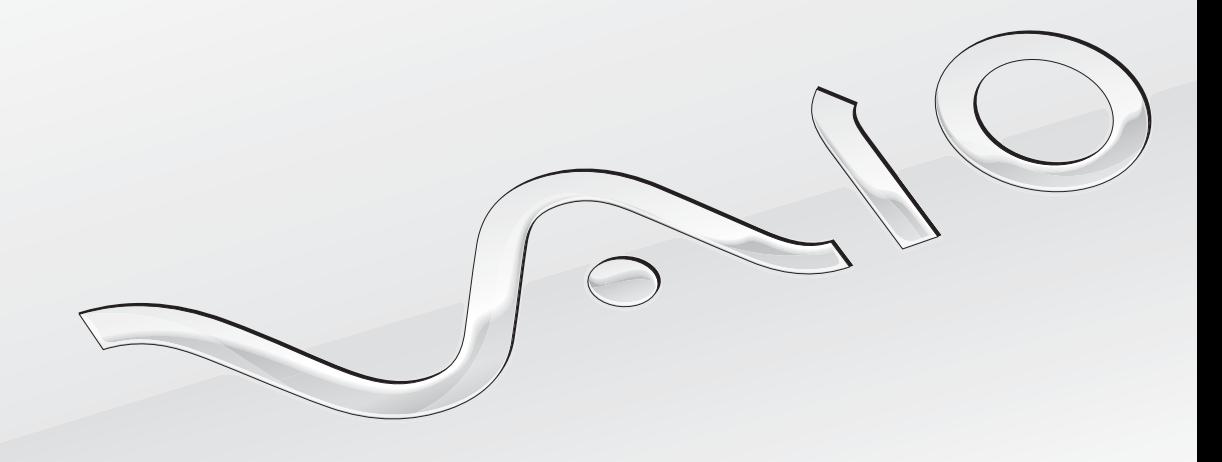

 $\blacktriangleright$ 

 $\blacktriangleleft$  $\blacktriangleleft$  $\blacktriangleleft$  2  $\blacktriangleright$ 

# <span id="page-1-0"></span>Sisällys

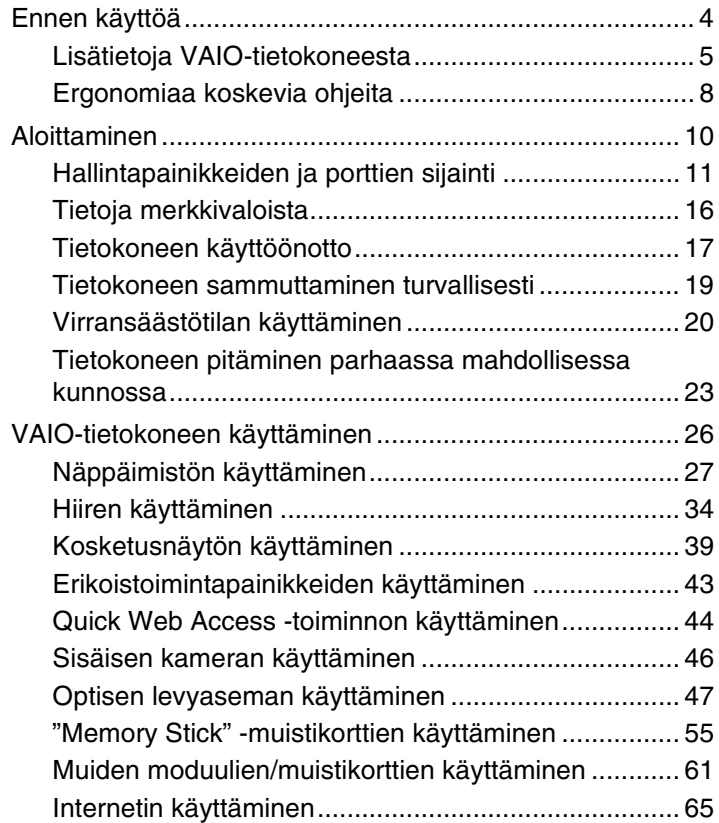

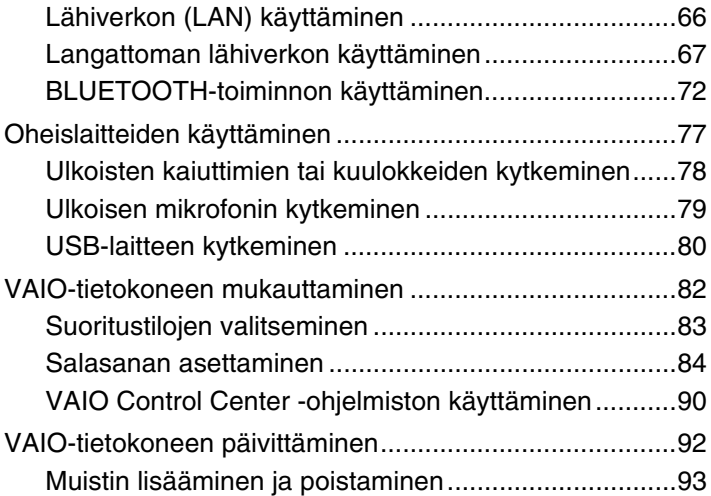

<span id="page-2-0"></span>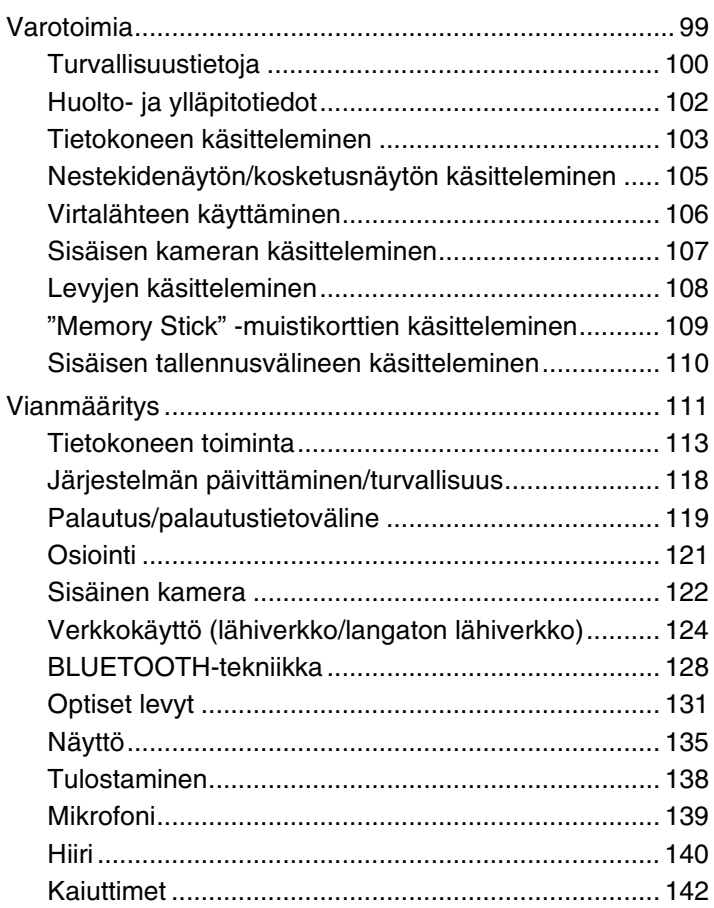

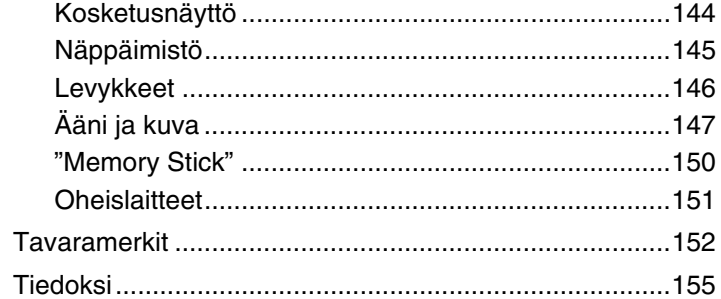

# <span id="page-3-1"></span><span id="page-3-0"></span>Ennen käyttöä

Onnittelut VAIO®-tietokoneen ostamisesta ja tervetuloa käytönaikaiseen **Käyttöoppaaseen**. Sony on yhdistänyt johtavan audio-, video-, tietojenkäsittely- ja viestintäteknologian tuotteeseen, joka antaa käyttöösi alan viimeisimmän tekniikan.

**!** Tämän oppaan kuvien tietokone saattaa olla hieman erinäköinen kuin ostamasi tietokone.

# **P** Teknisten tietojen etsiminen

Tietokoneessasi ei ehkä ole käytettävissä kaikkia ominaisuuksia, toimintoja ja vakiovarusteita.

Tietokoneen kokoonpanotiedot löytyvät VAIO Support -sivustosta osoitteesta<http://support.vaio.sony.eu/>.

### <span id="page-4-1"></span><span id="page-4-0"></span>Lisätietoja VAIO-tietokoneesta

Tässä osassa on tietoja VAIO-tietokoneen käyttäjätuesta.

### 1. Painetut asiakirjat

- ❑ **Pikaopas** Yleiskatsaus kytkennöistä, asennustiedoista yms.
- ❑ **Palautus-, varmuuskopiointi- ja vianmääritysopas**
- ❑ **Säännökset, takuu ja palvelutuki**

#### $\mathbb{Z}_n$

Ennen kuin otat käyttöön langattomia toimintoja, kuten langattoman lähiverkon ja BLUETOOTH-tekniikan, lue huolellisesti **Säännökset, takuu ja palvelutuki**.

### <span id="page-5-0"></span>2. Käytönaikainen ohje

- ❑ **VAIO-käyttöopas** sisältää VAIO-tietokonetta koskevia yleisiä tietoja, mukaan lukien tuki- ja vianmääritystietoja. Jos haluat käyttää **VAIO-käyttöopasta**, napsauta **Käynnistä** -painiketta, valitse **Kaikki ohjelmat** ja valitse sitten **VAIO Manual**.
- ❑ **Windowsin Ohje ja tuki** sisältää runsaasti käytännön neuvoja, opetusohjelmia ja esittelyjä, jotka opastavat tietokoneen käyttämisessä.

Saat **Windowsin Ohjeen ja tuen** käyttöösi valitsemalla **Käynnistä** ja **Ohje ja tuki** tai pitämällä Microsoft Windows -näppäintä painettuna ja painamalla **F1**-näppäintä.

### <span id="page-6-0"></span>3. WWW-tukisivut

Jos VAIO-tietokoneessa ilmenee ongelmia, käynnistä **VAIO Care**, joka auttaa ratkaisemaan useimmat ongelmat. Lisätietoja on kohdassa **[VAIO Care -toiminnon käyttäminen \(sivu 25\)](#page-24-0)**.

Jos tarvitset lisää apua, tutustu VAIO Support -sivustoon osoitteessa<http://support.vaio.sony.eu/>.

Kun otat yhteyttä VAIO Support -palveluun, sinulta kysytään tietokoneen sarjanumeroa.

15-numeroinen sarjanumero on **VAIO Care** -ikkunan alareunassa, tietokoneen takapaneelissa tai akkulokeron sisäpuolella.

VAIO-tietokonetta koskevia tietoja löytyy myös seuraavista lähteistä:

- ❑ VAIO Forum osoitteessa [http://club-vaio.com.](http://club-vaio.com) Siellä voit vaihtaa tietojasi muiden VAIO-käyttäjien kanssa.
- ❑ VAIO-sivusto osoitteessa <http://www.vaio.eu/>. Siellä on lisää tuotetietoja.
- ❑ Sony Store -verkkokauppa osoitteessa <http://www.sony.eu/store>.

#### $\blacksquare$  8

# <span id="page-7-1"></span><span id="page-7-0"></span>Ergonomiaa koskevia ohjeita

Ota mahdollisuuksien mukaan huomioon seuraavat ergonomiaa koskevat ohjeet:

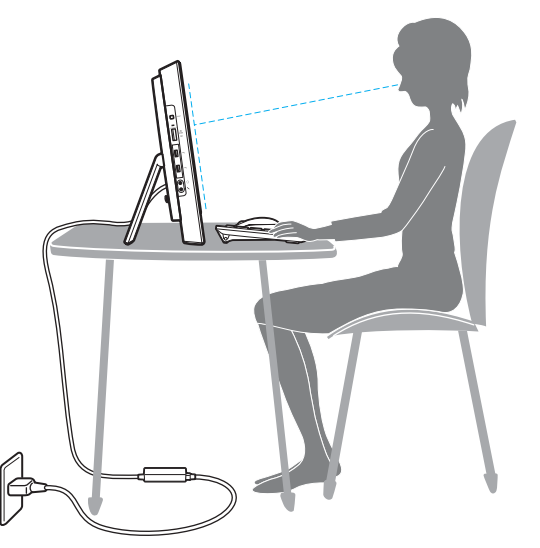

- ❑ **Tietokoneen sijoittaminen** Aseta näyttö suoraan eteesi. Pidä käsivartesi vaakatasossa ja ranteet vapaassa, mukavassa asennossa, kun käytät näppäimistöä tai osoitinlaitetta. Anna olkavarsiesi riippua luonnollisesti. Muista pitää taukoja säännöllisin väliajoin käyttäessäsi tietokonetta. Liiallinen tietokoneen käyttö saattaa rasittaa silmiä, lihaksia ja jänteitä.
- ❑ **Huonekalut ja asento** Istu tuolissa, jossa on hyvä selkänoja. Säädä tuolin korkeus siten, että jalkasi ovat tasaisesti lattiassa. Jalkatuki saattaa tehdä asennostasi mukavamman. Istu rennosti, suorassa asennossa ja vältä kumartumasta eteenpäin tai nojaamasta liikaa taaksepäin.

<span id="page-8-0"></span>❑ **Tietokoneen näytön katselukulma** – Kallista näyttö sopivaan katseluasentoon. Voit vähentää silmiesi jännittymistä ja lihasten väsymistä kallistamalla näytön oikeaan asentoon. Säädä myös näytön kirkkaus sopivaksi.

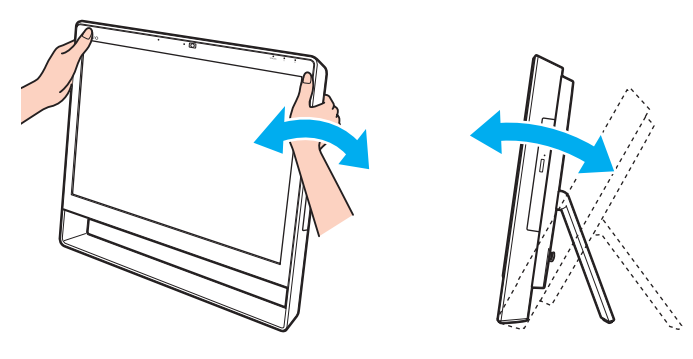

#### $\mathbb{Z}_p$

Voit kallistaa tietokoneen näyttöä 8 ja 30 asteen välillä.

#### **!**

Kun säädät katselukulmaa, älä kohdistaa tietokoneeseen liiallista voimaa, jotta et aiheuta mekaanisia vaurioita.

- ❑ **Valaistus** Valitse tila, jossa ikkunat ja valot eivät häikäise tai aiheuta heijastumia. Epäsuoran valaistuksen käyttö estää näytössä näkyvät kirkkaat pisteet. Sopiva valaistus lisää käyttömukavuutta ja tehostaa työskentelyä.
- ❑ **Tuuletus** Jätä pääyksikön taakse vähintään 10 cm tilaa ja kummallekin puolelle vähintään 20 cm tilaa.

#### $\sim$  10  $\triangleright$  $\triangleright$  $\triangleright$

# <span id="page-9-1"></span><span id="page-9-0"></span>Aloittaminen

Tässä osassa on tietoja VAIO-tietokoneen käytön aloittamisesta.

**!**

Ennen kuin käynnistät tietokoneesi ensimmäisen kerran, älä kytke siihen mitään laitetta, jota ei ole toimitettu tietokoneen mukana. Kun olet valmis, kytke laitteet (esimerkiksi tulostin, ulkoinen kiintolevy, skanneri ja niin edelleen) yksi kerrallaan kunkin laitteen valmistajan ohjeiden mukaisesti.

- ❑ **[Hallintapainikkeiden ja porttien sijainti \(sivu 11\)](#page-10-0)**
- ❑ **[Tietoja merkkivaloista \(sivu 16\)](#page-15-0)**
- ❑ **[Tietokoneen käyttöönotto \(sivu 17\)](#page-16-0)**
- ❑ **[Tietokoneen sammuttaminen turvallisesti \(sivu 19\)](#page-18-0)**
- ❑ **[Virransäästötilan käyttäminen \(sivu 20\)](#page-19-0)**
- ❑ **[Tietokoneen pitäminen parhaassa mahdollisessa kunnossa \(sivu 23\)](#page-22-0)**

# <span id="page-10-1"></span><span id="page-10-0"></span>Hallintapainikkeiden ja porttien sijainti

Tutustu hetken aikaa seuraavilla sivuilla esitettyihin hallintapainikkeisiin ja portteihin.

**!**

Koska tekniset tiedot saattavat vaihdella, tietokoneesi ulkoasu voi poiketa tämän oppaan kuvissa esiintyvän tietokoneen ulkoasusta.

### <span id="page-11-0"></span>Etupuoli

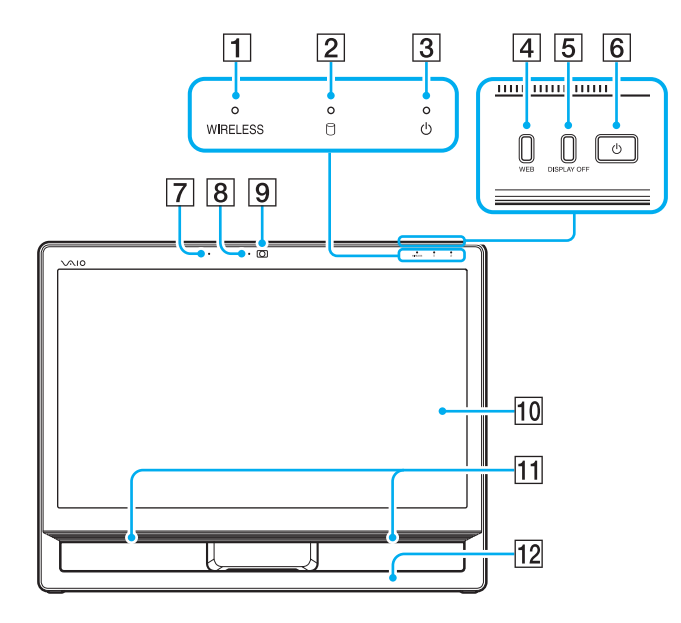

- **1** WIRELESS-merkkivalo [\(sivu 16\)](#page-15-0)
- 2 Levyaseman merkkivalo [\(sivu 16\)](#page-15-0)
- 3 Virran merkkivalo [\(sivu 16\)](#page-15-0)
- **4** WEB-painike [\(sivu 43\)](#page-42-1)
- **5** DISPLAY OFF -painike [\(sivu 43\)](#page-42-1)
- $\boxed{6}$  Virtapainike
- 7 Sisäinen mikrofoni (mono)
- **B** Sisäisen kameran merkkivalo [\(sivu 16\)](#page-15-0)
- **9** Sisäinen kamera [\(sivu 46\)](#page-45-1)
- 10 Nestekidenäyttö/kosketusnäyttö [\(sivu 39\)](#page-38-1)
- **11** Kiinteät kaiuttimet (stereo)
- 12 Rungon alaosa [\(sivu 100\)](#page-99-1)

### <span id="page-12-0"></span>**Taustapuoli**

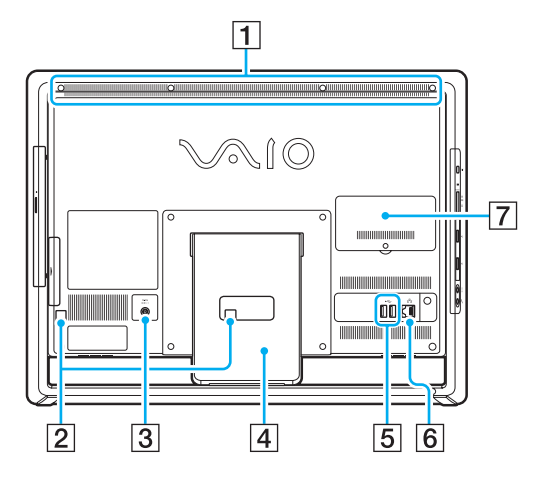

**!** Tuuletusaukon (1) ympäristö kuumenee, kun tietokone on päällä. Odota, että tietokone jäähtyy, ennen kuin kosketat sitä.

- $\P$  Tuuletusaukko
- 2 Kaapelipidikkeet [\(sivu 17\)](#page-16-0)
- C DC IN -liitäntä [\(sivu 17\)](#page-16-1)
- 4 Tukijalusta [\(sivu 100\)](#page-99-1)
- **5** USB-portit<sup>\*</sup> [\(sivu 80\)](#page-79-1)
- 6 LAN-portti [\(sivu 66\)](#page-65-1)
- **7** Muistimoduulilokeron kansi [\(sivu 93\)](#page-92-1)
- USB 2.0 -yhteensopiva.

### <span id="page-13-0"></span>Oikea puoli

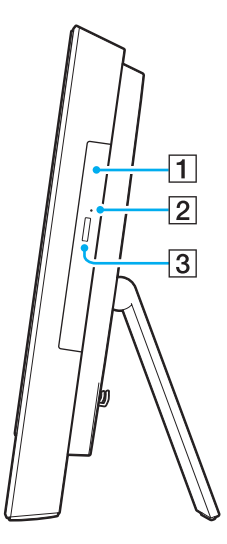

1 Optinen levyasema [\(sivu 47\)](#page-46-1)

**2** Manuaalinen poistoreikä [\(sivu 131\)](#page-130-1)

3 Levyaseman poistopainike [\(sivu 47\)](#page-46-1)

### <span id="page-14-0"></span>Vasen puoli

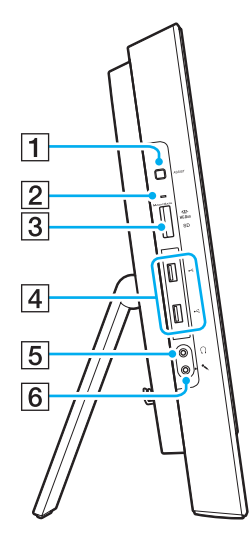

- A **ASSIST**-painike [\(sivu 43\)](#page-42-1)
- **2** Tietovälineen käyttö -merkkivalo [\(sivu 16\)](#page-15-0)
- C Yhdistetty "Memory Stick Duo"-/**SD**-muistikorttipaikka\*1 [\(sivu 55\)](#page-54-1), [\(sivu 61\)](#page-60-1)
- $\boxed{4}$  USB-portit<sup>\*2</sup> [\(sivu 80\)](#page-79-1)
- E Kuulokeliitäntä [\(sivu 78\)](#page-77-1)
- **6** Mikrofoniliitäntä Tähän liitäntään voi kytkeä ulkoisen mikrofonin.
- \*1 Tukee Duo-kokoista "Memory Stick" -muistikorttia ja SD-muistikorttia. Niitä ei kuitenkaan voi käyttää samanaikaisesti.
- \*2 USB 2.0/3.0 -yhteensopiva. USB 3.0 -yhteensopivat USB-portit on merkitty sinisellä värillä.

# <span id="page-15-1"></span><span id="page-15-0"></span>Tietoja merkkivaloista

VAIO-tietokoneessa on seuraavat merkkivalot:

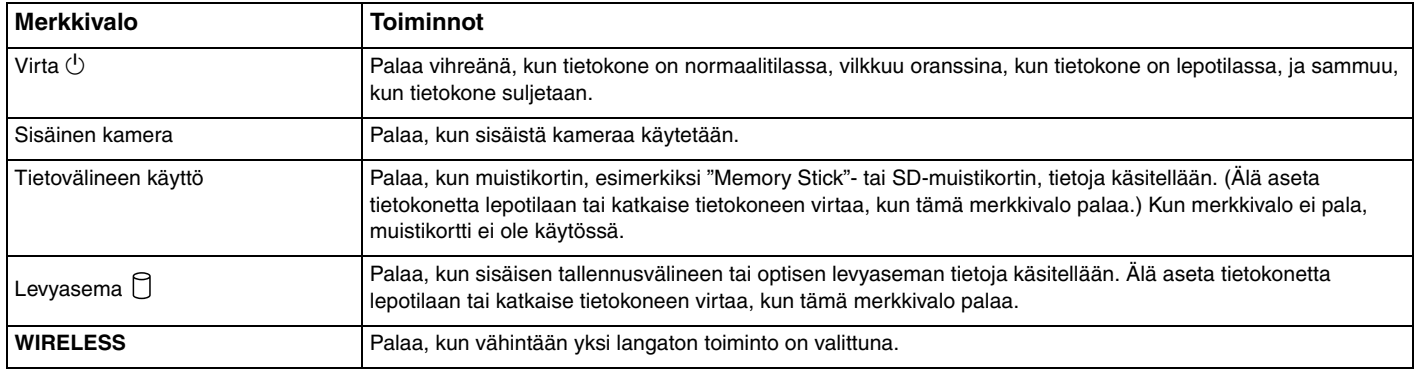

# <span id="page-16-2"></span><span id="page-16-0"></span>Tietokoneen käyttöönotto

### <span id="page-16-1"></span>Liittäminen virtalähteeseen

Tietokone on liitettävä virtalähteeseen verkkolaitteella.

### ✍

Käytä vain tietokoneen mukana toimitettua verkkolaitetta.

Voit kytkeä verkkolaitteen seuraavasti

- **1** Kytke virtajohdon (1) toinen pää verkkolaitteeseen (2).
- **2** Kytke virtajohdon toinen pää pistorasiaan (3).

<span id="page-17-0"></span>**3** Pujota verkkolaitteen kaapeli (4) tukijalustan reiän (5) läpi, aseta kaapeli kaapelipidikkeeseen (6) ja kytke kaapeli sitten tietokoneen takapaneelissa olevaan DC IN -liitäntään (7).

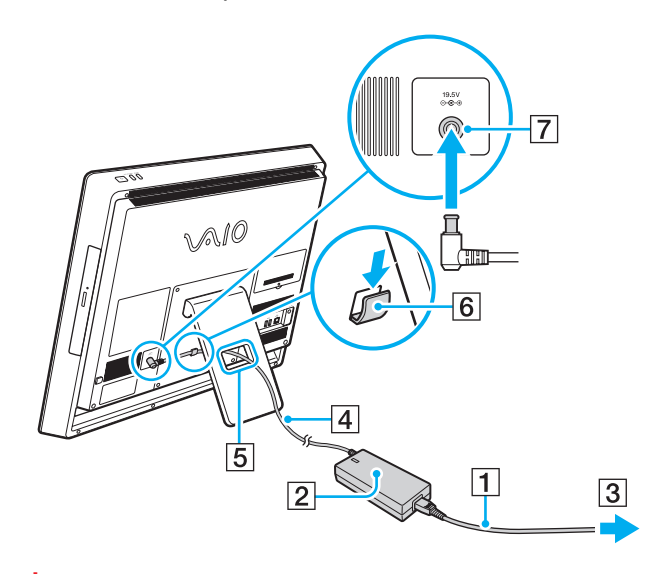

**!** Virtaliitäntään muoto vaihtelee verkkolaitteen mukaan.

Jos verkkolaite irrotetaan tietokoneesta, kun tietokone on päällä, kaikki tallentamattomat tiedot menetetään.

#### ✍

Voit irrottaa tietokoneen verkkovirrasta kokonaan sammuttamalla tietokoneen ja irrottamalla verkkolaitteen. Varmista, että pistorasia on helposti käytettävässä paikassa.

## <span id="page-18-1"></span><span id="page-18-0"></span>Tietokoneen sammuttaminen turvallisesti

Jotta vältät tallentamattomien tietojen menettämisen, sammuta tietokone alla kuvatulla tavalla.

Voit sammuttaa tietokoneen seuraavasti

- **1** Sammuta kaikki tietokoneeseen kytketyt oheislaitteet.
- **2** Tallenna tiedot ja sulje kaikki käynnissä olevat sovellusohjelmat.
- **3** Napsauta **Käynnistä**-painiketta ja valitse **Sammuta**. Tietokone sammuu automaattisesti hetken kuluttua. Varmista, että virran merkkivalo sammuu.

### <span id="page-19-2"></span><span id="page-19-1"></span><span id="page-19-0"></span>Virransäästötilan käyttäminen

Normaalin käyttötilan lisäksi tietokoneessa on lepotilaksi kutsuttu virransäästötila.

#### **!**

Sammuta tietokone, jos et aio käyttää sitä pitkään aikaan.

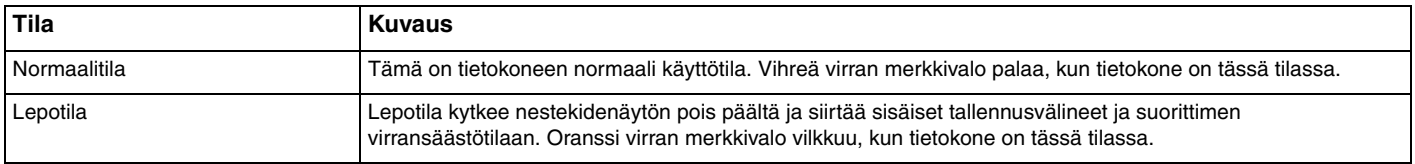

### <span id="page-20-0"></span>Lepotilan käyttäminen

### Voit ottaa lepotilan käyttöön seuraavasti

Valitse ensin Käynnistä, valitse sitten Sammuta-painikkeen vieressä oleva nuoli **kai** ja valitse lopuksi Lepotila.

#### $\mathbb{Z}_n$

Voit asettaa tietokoneen lepotilaan myös painamalla langattoman näppäimistön lepotilapainiketta.

#### Voit palata normaalitilaan seuraavasti

- ❑ Paina mitä tahansa langattoman näppäimistön näppäintä.
- ❑ Napsauta langattoman hiiren painiketta.
- ❑ Siirrä langatonta hiirtä.
- ❑ Paina tietokoneen virtapainiketta.

#### ✍

Kun asetat tietokoneen lepotilaan, katkaise langattoman hiiren virta sen pohjassa olevalla virtakytkimellä. Tämä estää tietokonetta palaamasta normaalitilaan, jos hiirtä vahingossa liikutetaan.

#### **!**

Varmista, että langattoman näppäimistön paristo on asennettu oikein ja että paristo ei ole ehtymässä.

Jos pidät virtapainiketta painettuna yli neljän sekunnin ajan, tietokone sammuu automaattisesti. Kaikki tallentamattomat tiedot menetetään.

<span id="page-21-0"></span>Jos tietokone on käyttämättömänä tietyn aikaa, se siirtyy lepotilaan. Voit muuttaa tätä aikaa lepotilan asetuksissa.

Voit muuttaa lepotilan asetuksia seuraavasti

- **1** Napsauta **Käynnistä**-painiketta sekä valitse **Ohjauspaneeli**, **Laitteisto ja äänet** ja **Virranhallinta-asetukset**.
- **2** Valitse käytössä olevan virranhallintasuunnitelman alapuolelta **Muuta suunnitelman asetuksia**.
- **3** Muuta aikaa, jonka jälkeen tietokone siirtyy lepotilaan, ja valitse **Tallenna muutokset**.

# <span id="page-22-1"></span><span id="page-22-0"></span>Tietokoneen pitäminen parhaassa mahdollisessa kunnossa

### Tietokoneen päivittäminen

Alla mainituilla ohjelmilla voit päivittää VAIO-tietokoneesi ja varmistaa sen tehokkuuden, turvallisuuden ja toiminnallisuuden.

**VAIO Update** ilmoittaa automaattisesti uusista päivityksistä, jotka ovat saatavilla Internetissä, sekä lataa ja asentaa ne tietokoneeseen.

#### ❑ **Windows Update**

Valitse **Käynnistä**, **Kaikki ohjelmat** ja **Windows Update** sekä noudata näyttöön tulevia ohjeita.

#### ❑ **VAIO Update 5**

Valitse **Käynnistä**, **Kaikki ohjelmat** ja **VAIO Update** ja noudata sitten näyttöön tulevia ohjeita.

#### **!**

Päivitysten lataaminen tietokoneeseen edellyttää Internet-yhteyttä.

### <span id="page-23-0"></span>Virustorjuntaohjelmiston käyttäminen tietokoneessa

Suojaa tietokone tietokoneviruksilta virustorjuntaohjelmiston avulla.

Voit pitää virustorjuntaohjelmiston ajantasaisena lataamalla ja asentamalla päivitykset valmistajan verkkosivustosta. Voit päivittää virustorjuntaohjelmiston etsimällä jonkin seuraavista tietokoneeseen asennetuista virustorjuntaohjelmistoista ja noudattamalla annettuja ohjeita.

**!** Päivitysten lataaminen tietokoneeseen edellyttää Internet-yhteyttä.

#### ❑ **Trend Micro**:

- **1** Valitse **Käynnistä**, **Kaikki ohjelmat**, **Trend Micro Titanium Maximum Security** ja **Trend Micro Titanium Maximum Security**.
- **2** Noudata näytön ohjeita.
- ❑ **McAfee**:
	- **1** Valitse **Käynnistä**, **Kaikki ohjelmat**, **McAfee** ja **McAfee Internet Security** tai **McAfee Total Protection**.
	- **2** Noudata näytön ohjeita.
- ❑ **Norton Internet Security**:
	- **1** Valitse **Käynnistä**, **Kaikki ohjelmat**, **Norton Internet Security** ja **LiveUpdate** tai **Norton Internet Security**.
	- **2** Noudata näytön ohjeita.

#### $\mathbb{Z}_n$

Lisätietoja toiminnoista on käyttämäsi ohjelmiston ohjetiedostossa.

**!**

Todelliset toimet voivat poiketa edellä kuvatuista tietokoneeseen asennetun ohjelmiston version mukaan. Noudata aina näytössä näkyviä ohjeita.

### <span id="page-24-1"></span><span id="page-24-0"></span>VAIO Care -toiminnon käyttäminen

**VAIO Care** -toiminnolla voit säännöllisesti suorittaa suorituskykytarkistuksia ja säätöjä, jotta tietokone toimii parhaalla mahdollisella tasolla. Käynnistä **VAIO Care** aina, kun tietokoneessa ilmenee jokin ongelma. **VAIO Care** auttaa ratkaisemaan ongelman.

VAIO Care -toiminnon käynnistäminen

❑ Mallit, joissa on **ASSIST**-painike

Paina **ASSIST**-painiketta, kun tietokone on kytketty päälle.

❑ Mallit, joissa ei ole **ASSIST**-painiketta

Valitse **Käynnistä**, **Kaikki ohjelmat** ja **VAIO Care**.

#### ✍

Lisätietoja on **VAIO Care** -ohjelmiston mukana toimitetussa ohjetiedostossa.

Kun **ASSIST**-painikkeella varustetuissa malleissa painetaan **ASSIST**-painiketta tietokoneen ollessa sammutettuna, tietokoneessa käynnistyy **VAIO Care Rescue** -toiminto. **VAIO Care Rescue** -toiminnolla voi tietokoneen saattaa toimintakuntoon poikkeustilanteissa, kuten silloin, kun Windows ei käynnisty.

# <span id="page-25-1"></span><span id="page-25-0"></span>VAIO-tietokoneen käyttäminen

Tässä osassa on tietoja siitä, miten voit käyttää VAIO-tietokonettasi mahdollisimman monipuolisesti.

- ❑ **[Näppäimistön käyttäminen \(sivu 27\)](#page-26-0)**
- ❑ **[Hiiren käyttäminen \(sivu 34\)](#page-33-0)**
- ❑ **[Kosketusnäytön käyttäminen \(sivu 39\)](#page-38-0)**
- ❑ **[Erikoistoimintapainikkeiden käyttäminen \(sivu 43\)](#page-42-0)**
- ❑ **[Quick Web Access -toiminnon käyttäminen \(sivu 44\)](#page-43-0)**
- ❑ **[Sisäisen kameran käyttäminen \(sivu 46\)](#page-45-0)**
- ❑ **[Optisen levyaseman käyttäminen \(sivu 47\)](#page-46-0)**
- ❑ **["Memory Stick" -muistikorttien käyttäminen \(sivu 55\)](#page-54-0)**
- ❑ **[Muiden moduulien/muistikorttien käyttäminen \(sivu 61\)](#page-60-0)**
- ❑ **[Internetin käyttäminen \(sivu 65\)](#page-64-0)**
- ❑ **[Lähiverkon \(LAN\) käyttäminen \(sivu 66\)](#page-65-0)**
- ❑ **[Langattoman lähiverkon käyttäminen \(sivu 67\)](#page-66-0)**
- ❑ **[BLUETOOTH-toiminnon käyttäminen \(sivu 72\)](#page-71-0)**

# <span id="page-26-1"></span><span id="page-26-0"></span>Näppäimistön käyttäminen

Langaton näppäimistö toimitetaan tietokoneen mukana.

Langattoman näppäimistön asettelu on standardin mukainen, siinä on lisänäppäimiä erityistoimintoja varten.

### <span id="page-27-1"></span><span id="page-27-0"></span>Langattoman näppäimistön käyttäminen

Langattoman näppäimistön mukana tulee yksi AA-kokoinen alkaaliparisto. Ennen kuin yrität käyttää langatonta näppäimistöä, irrota langattoman näppäimistön pohjasta paristolokeron kansi (1) ja aseta lokeroon mukana toimitettu AA-paristo (2).

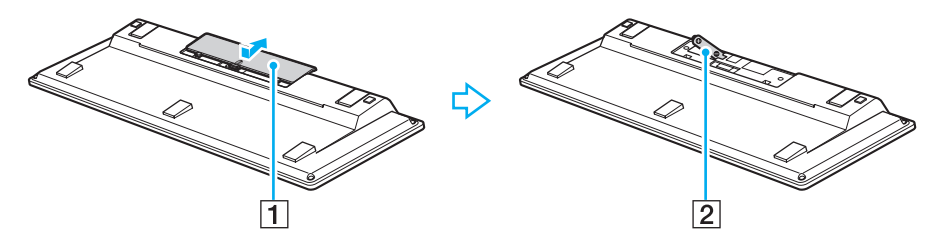

#### ✍

Jos langaton näppäimistö ei toimi oikein, paristo täytyy ehkä vaihtaa. Jos et aio käyttää langatonta näppäimistöä pitkään aikaan, poista paristo, jotta vuotava paristoneste ei aiheuttaisi vahinkoja.

Jos langatonta näppäimistöä ei käytetä vähintään 20 minuuttiin, tietokone siirtyy lepotilaan. Voit palauttaa sen normaalitilaan painamalla mitä tahansa langattoman näppäimistön näppäintä.

#### **!**

Hyvä tiedonsiirtoyhteys edellyttää, että langatonta näppäimistöä käytetään sallitulla etäisyydellä: noin 10 metrin säteellä tietokoneesta.

Älä käytä langattoman näppäimistön lähellä langattomia laitteita, jotka lähettävät ja vastaanottavat radiosignaaleja 2,4 GHz:n kaistalla. Tällaiset laitteet voivat aiheuttaa radiohäiriöitä, jotka estävät näppäimistöä toimimasta oikein.

Älä aseta tietokoneen tai langattoman näppäimistön lähelle metallihuonekaluja tai metalliesineitä, koska ne voivat aiheuttaa radiohäiriöitä, jolloin näppäimistö ei toimi oikein.

Käytä alkaaliparistoa. Yhteensopimattoman pariston käyttö voi vahingoittaa langatonta näppäimistöä.

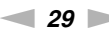

<span id="page-28-0"></span>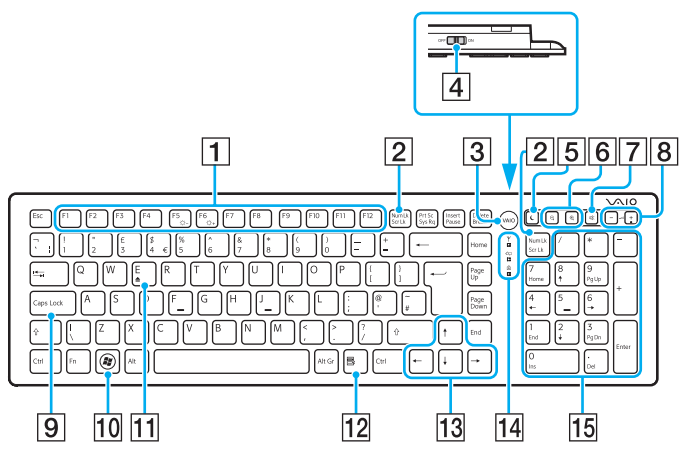

Eivät olet käytössä, kun käytät Quick Web Access -toimintoa.

#### $\n *A*$

Yllä on kuva englantilaisesta näppäimistöstä esimerkin vuoksi. Koska tekniset tiedot saattavat vaihdella, langattoman näppäimistösi ulkoasu voi poiketa tämän oppaan kuvissa esiintyvän näppäimistön ulkoasusta.

#### $\boxed{1}$  Toimintonäppäimet $\overline{A}$

Näillä näppäimillä voi suorittaa tiettyjä tehtäviä. Toimintonäppäimiin liittyvät tehtävät vaihtelevat eri sovellusohjelmissa lukuun ottamatta seuraavia **Fn**-näppäinyhdistelmiä, joilla muutetaan tietokoneen nestekidenäytön kirkkautta.

**Fn**+**F5**: Pienentää nestekidenäytön kirkkautta. **Fn**+**F6**: Suurentaa nestekidenäytön kirkkautta.

#### B **Num Lk**/**Scr Lk**\* -näppäin

Tämä näppäin siirtää tietokoneen Num Lk -tilaan tai palauttaa sen tästä tilasta. Voit ottaa Scr Lk -tilan käyttöön käyttämällä tätä näppäintä yhdessä **Fn**-näppäimen kanssa. Kun Num Lk- tai Scr Lk -tilaan siirrytään tai siitä poistutaan,

tehtävärivillä näkyy fil (Num Lock)- tai [t͡] (Scroll Lock) - kuvake yhdessä tilan muutosta ilmaisevan sanoman kanssa.

#### $\n *A*$

Num Lock- ja/tai Scroll Lock -kuvakkeen voi pitää tehtävärivillä. Tämän saa aikaan napsauttamalla hiiren kakkospainikkeella  $\Delta$ -kuvaketta tehtävärivillä, valitsemalla **Mukauta ilmoituskuvakkeita** ja valitsemalla sitten halutun kuvakkeen kohdalla **Näytä kuvake ja ilmoitukset**.

**3** VAIO-painike<sup>\*</sup> [\(sivu 43\)](#page-42-0)

#### $\boxed{4}$  Virtakytkin

Tällä kytkimellä voi kytkeä langattoman näppäimistön päälle tai pois päältä.

 $\boxed{5}$  Lepotilapainike<sup>\*</sup>

Tämä painike vähentää merkittävästi virrankulutusta.

Yksityiskohtaisia tietoja virranhallinnasta on kohdassa

**[Virransäästötilan käyttäminen \(sivu 20\)](#page-19-2)**.

#### <span id="page-29-0"></span> $\boxed{6}$  Zoomauspainikkeet

Näillä painikkeilla voi muuttaa näkyvissä olevan kuvan tai asiakirjan kokoa joissakin sovelluksissa.

Painamalla  $\bigcirc$  voit pienentää näkymää, jolloin se näyttää olevan kauempana (loitonnus).

Painamalla  $\bigoplus$  voit suurentaa näkymää, jolloin se näyttää olevan lähempänä (lähennys).

Lisätietoja on **VAIO Control Center** -ohjelmiston mukana toimitetussa ohjetiedostossa.

#### $\sqrt{7}$  Vaimennuspainike

Tällä painikkeella voi poistaa äänen kuuluvista ja palauttaa sen takaisin.

- 8 Äänenvoimakkuuden säätöpainikkeet Näillä painikkeilla voi suurentaa (+) tai pienentää (-) äänenvoimakkuutta.
- **9** Caps Lock -näppäin

Tämä näppäin siirtää näppäimistön Caps Lock -tilaan, jossa kaikki kirjaimet kirjoitetaan isoina, ja palauttaa näppäimistön normaalitilaan.

10 Windows-näppäin

Tämä näppäin näyttää **Käynnistä**-valikon.

 $\Pi$  **E**-näppäin<sup>\*</sup>

Tämä näppäin avaa optisen levyaseman, kun näppäintä käytetään yhdessä **Fn**-näppäimen kanssa.

12 Sovellusnäppäin<sup>\*</sup>

Näyttää tilannekohtaisen pikavalikon (jos sellainen on käytettävissä).

13 Nuolinäppäimet

Näillä näppäimillä voi siirtää osoitinta tietokoneen näytössä.

14 Merkkivalot

(baristo): Ei pala, kun langattoman näppäimistön AA-paristossa on virtaa, mutta vilkkuu, kun paristo on ehtymässä.

(Caps Lock): Syttyy, kun näppäimistö on Caps Lock -tilassa.

 $\mathcal Y$  (yhteydessä): Ei pala, kun langaton näppäimistö on yhdistetty oikein tietokoneeseen, ja vilkkuu noin 10 minuutin ajan, kun yhteys katkeaa esimerkiksi tietokoneen sammuttamisen tai lepotilaan siirtymisen vuoksi.

#### 15 Numeronäppäimistö

Numeronäppäimistön näppäimillä kirjoitetaan numeroita tai suoritetaan peruslaskutoimituksia.

<span id="page-30-0"></span>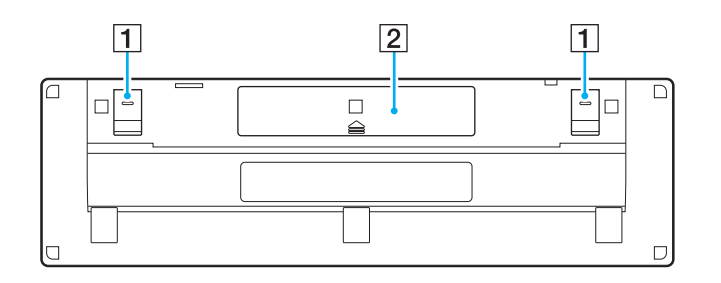

- 1 Näppäimistön jalat Jalat avaamalla voit asettaa näppäimistön entistä ergonomisempaan asentoon.
- 2 Paristolokero [\(sivu 28\)](#page-27-1) AA-pariston säilytystila.

#### <span id="page-31-0"></span>Langattoman näppäimistön yhdistäminen

Kun toimitettu langaton näppäimistö ei näytä toimivan, yhdistä näppäimistö uudelleen tietokoneeseen mukana toimitetun langattoman hiiren avulla noudattamalla seuraavia ohjeita. Voit suorittaa yhdistämistoimet myös valinnaisella USB-näppäimistöllä.

#### $\mathbb{Z}_n$

Kun tietokoneeseen on määritetty Windows-salasana, voit käynnistää tietokoneen käyttämällä salasanan syöttämiseen näyttönäppäimistöä [\(sivu 42\)](#page-41-0). Kun tietokoneeseen on määritetty käynnistyssalasana, näyttönäppäimistöä ei kuitenkaan voi käyttää salasanan syöttämiseen, vaan siihen tarvitaan valinnaista USB-näppäimistöä.

#### **!**

Normaalisti yhdistämistoimia ei tarvitse tehdä ennen langattoman näppäimistön käyttöä.

Jos langaton näppäimistö toimii oikein, älä suorita yhdistämistoimia, sillä seurauksena voi olla toimintahäiriö.

- **1** Varmista, että toimitettu paristo on asennettu oikein langattomaan näppäimistöön, ja aseta sitten näppäimistön virtakytkin **OFF**-asentoon.
- **2** Käynnistä tietokone.
- **3** Jos tietokoneessa on useita käyttäjätilejä, valitse se, jolla on järjestelmänvalvojan oikeudet. Jos tietokoneeseen on määritetty Windows-salasana, valitse tietokoneen näytön alareunasta , valitse **Kirjoita ilman näppäimistöä (näyttönäppäimistö)** -valintaruutu ja valitse sitten **OK**.
- **4** Kirjoita Windows-salasana näyttönäppäimistöllä ja valitse .

#### $\mathbb{Z}_n$

Jos kirjoitettu salasana ei näy salasanakentässä, napsauta kenttää, jolloin siinä alkaa vilkkua kohdistin, ja kirjoita salasana sitten uudelleen.

- **5** Odota, että Windows käynnistyy, ja valitse sitten **Käynnistä** ja **Tietokone**.
- **6** Kaksoisnapsauta **Paikallinen levy (C:)**, **WConnectTool** ja **WConnect**. Jos näyttöön tulee **Käyttäjätilien valvonta** -ikkuna, valitse **Kyllä**.

<span id="page-32-0"></span>**7** Odota, että yhteyden uudelleenmuodostamisen ikkuna tulee näkyviin, ja aseta langattoman näppäimistön virtakytkin sitten **ON**-asentoon.

#### ✍

Ikkunan tuleminen näkyviin voi kestää hetken.

**8** Odota, että näkyviin tulevassa ikkunassa lukee, että langattoman näppäimistön pitäisi olla toimintakunnossa, ja sulje sitten ikkuna.

# <span id="page-33-1"></span><span id="page-33-0"></span>Hiiren käyttäminen

Langaton hiiri toimitetaan tietokoneen mukana.

Langattomassa hiiressä ei ole mitään kytkettäviä kaapeleita, ja se käyttää lasertunnistinta pallon asemesta.

### <span id="page-34-1"></span><span id="page-34-0"></span>Langattoman hiiren käyttäminen

Langattoman hiiren mukana tulee yksi AA-kokoinen alkaaliparisto. Ennen kuin yrität käyttää langatonta hiirtä, irrota langattoman hiiren pohjasta paristolokeron kansi (1) ja aseta lokeroon mukana toimitettu AA-paristo (2).

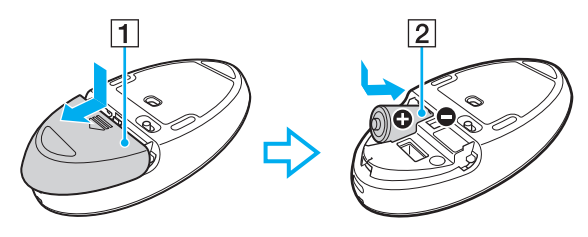

#### $\mathbb{Z}_p$

Jos langaton hiiri ei toimi oikein, paristo täytyy ehkä vaihtaa. Jos et aio käyttää langatonta hiirtä pitkään aikaan, poista paristo, jotta vuotava paristoneste ei aiheuttaisi vahinkoja.

#### **!**

Hyvä tiedonsiirtoyhteys edellyttää, että langatonta hiirtä käytetään sallitulla etäisyydellä: noin 10 metrin säteellä tietokoneesta.

Älä käytä langattoman hiiren lähellä langattomia laitteita, jotka lähettävät ja vastaanottavat radiosignaaleja 2,4 GHz:n kaistalla. Tällaiset laitteet voivat aiheuttaa radiohäiriöitä, jotka estävät hiirtä toimimasta oikein.

Käytä alustana pintaa, kuten paperia, korttia tai kangasta, jossa on vähän toistuvia kuvioita.

Älä käytä langatonta hiirtä esimerkiksi peilipinnalla, tasaisella lasitasolla tai rasterikuvia sisältävän lehden päällä.

Älä aseta tietokoneen tai langattoman hiiren lähelle metallihuonekaluja tai metalliesineitä, koska ne voivat aiheuttaa radiohäiriöitä, jolloin hiiri ei toimi oikein.

Käytä alkaaliparistoa. Yhteensopimattoman pariston käyttö voi vahingoittaa langatonta hiirtä.

<span id="page-35-0"></span>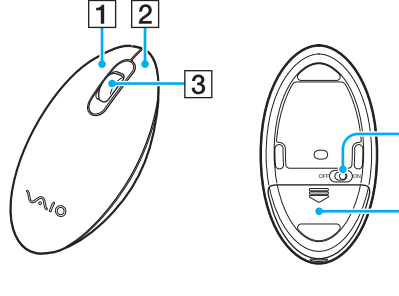

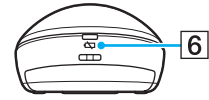

 $\overline{4}$ 

 $\overline{5}$ 

#### $\boxed{1}$  Vasen painike

Vasemmalla painikkeella voi tehdä valintoja napsauttamalla tai kaksoisnapsauttamalla. Voit vetää kohteita pitämällä vasenta painiketta alhaalla hiirtä vetäessäsi ja pudottaa kohteen vapauttamalla painikkeen.

#### $\boxed{2}$  Oikea painike

Saat näkyviin tilannekohtaisen pikavalikon (jos sellainen on käytettävissä) painamalla kerran oikeaa painiketta.

#### 3 Keskipyörä

Keskipyörää liikuttamalla voit vierittää sivua ylös- tai alaspäin. Painamalla pyörää kerran voit lukita vierityksen ja ohjata liikettä siirtämällä koko hiirtä (vieritystoiminto on käytettävissä vain, jos sovellus tukee sitä).

#### $\boxed{4}$  Virtakytkin

Tällä kytkimellä voi kytkeä hiiren päälle tai pois päältä.

**5** Paristolokero [\(sivu 35\)](#page-34-1)

AA-pariston säilytystila.

#### $\boxed{6}$  Tilavalo

Vilkkuu oranssina, kun hiiren paristo on ehtymässä, ja palaa vihreänä noin 10 sekunnin ajan, kun langaton hiiri kytketään päälle tai kun se yhdistetään tietokoneeseen.
### <span id="page-36-0"></span>Langattoman hiiren yhdistäminen

Kun toimitettu langaton hiiri ei näytä toimivan, yhdistä hiiri uudelleen tietokoneeseen mukana toimitetun langattoman näppäimistön avulla noudattamalla seuraavia ohjeita. Voit suorittaa yhdistämistoimet myös valinnaisella USB-hiirellä.

#### **!**

Normaalisti yhdistämistoimia ei tarvitse tehdä ennen langattoman hiiren käyttöä.

Jos langaton hiiri toimii oikein, älä suorita yhdistämistoimia, sillä seurauksena voi olla toimintahäiriö.

- **1** Varmista, että toimitettu paristo on asennettu oikein langattomaan hiireen, ja aseta sitten hiiren virtakytkin **OFF**-asentoon.
- **2** Käynnistä tietokone.
- 3 Jos tietokoneessa on useita käyttäjätilejä, valitse <- tai →-näppäimellä se, jolla on järjestelmänvalvojan oikeudet, ja paina **Enter**-näppäintä.
- **4** Odota, että Windows käynnistyy, ja paina sitten langattoman näppäimistön Windows-näppäintä, jolloin näkyviin tulee **Käynnistä**-valikko.
- **5** Kirjoita **wconnect** ja paina **Enter**-näppäintä. Jos näkyviin tulee Käyttäjätilien valvonta -ikkuna, valitse < iai →-näppäimellä Kyllä ja paina Enter-näppäintä.
- **6** Odota, että yhteyden uudelleenmuodostamisen ikkuna tulee näkyviin, ja aseta langattoman hiiren virtakytkin sitten **ON**-asentoon.

#### ✍

Ikkunan tuleminen näkyviin voi kestää hetken.

**7** Odota, että näkyviin tulevassa ikkunassa lukee, että langattoman hiiren pitäisi olla toimintakunnossa, ja sulje sitten ikkuna.

#### **[n](#page-36-0)**  $38$

## <span id="page-37-0"></span>Hiiren toimintojen määrittäminen

- **1** Valitse **Käynnistä** ja **Ohjauspaneeli**.
- **2** Valitse **Laitteisto ja äänet** -kohdasta **Hiiri** . Näkyviin tulee **Ominaisuudet: Hiiri** -ikkuna.
- **3** Muuta asetuksia.

# <span id="page-38-0"></span>Kosketusnäytön käyttäminen

Tietokoneen näyttöön upotettujen optisten infrapunatunnistimien ansiosta voit ohjata tietokonetta sormillasi. Voit suorittaa kosketusnäytössä erilaisia eleitä, jotka vastaavat hiiren toimintoja, kuten kohteiden valintaa ja vieritystä.

#### **!**

Kosketusnäyttötoiminto ei ehkä ole käytettävissä kaikissa sovellusohjelmissa.

Joitakin kosketusnäyttötoimintoja ei voi käyttää, kun Quick Web Access -toiminto on käytössä.

Tietokoneessa on kaksi optista tunnistinta, ja tietokone tukee enintään kahden pisteen samanaikaista kosketusta. Kun esimerkiksi kierrät kuvaa kosketusnäytössä, tietokone ei välttämättä tunnista kiertoelettä, mikä ei kuitenkaan tarkoita, että kyseessä olisi vika.

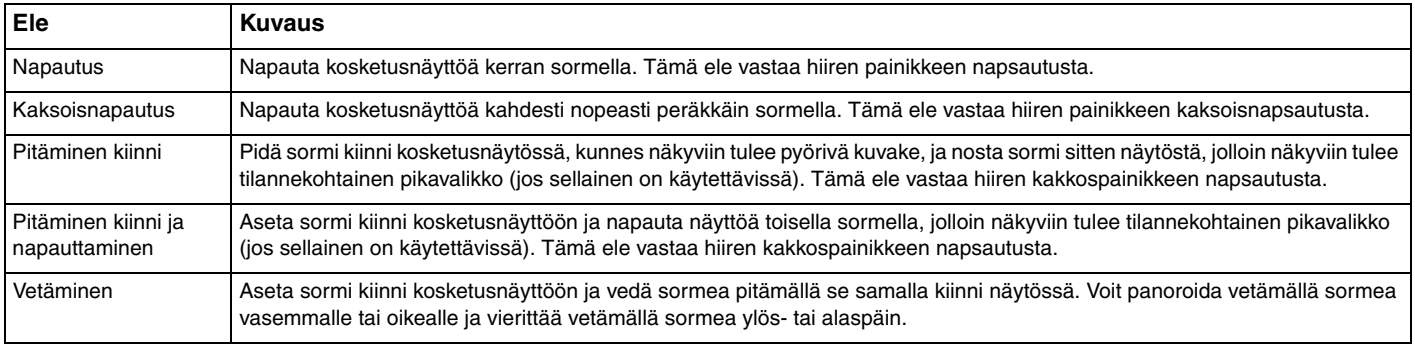

**Ele** 

<span id="page-39-0"></span>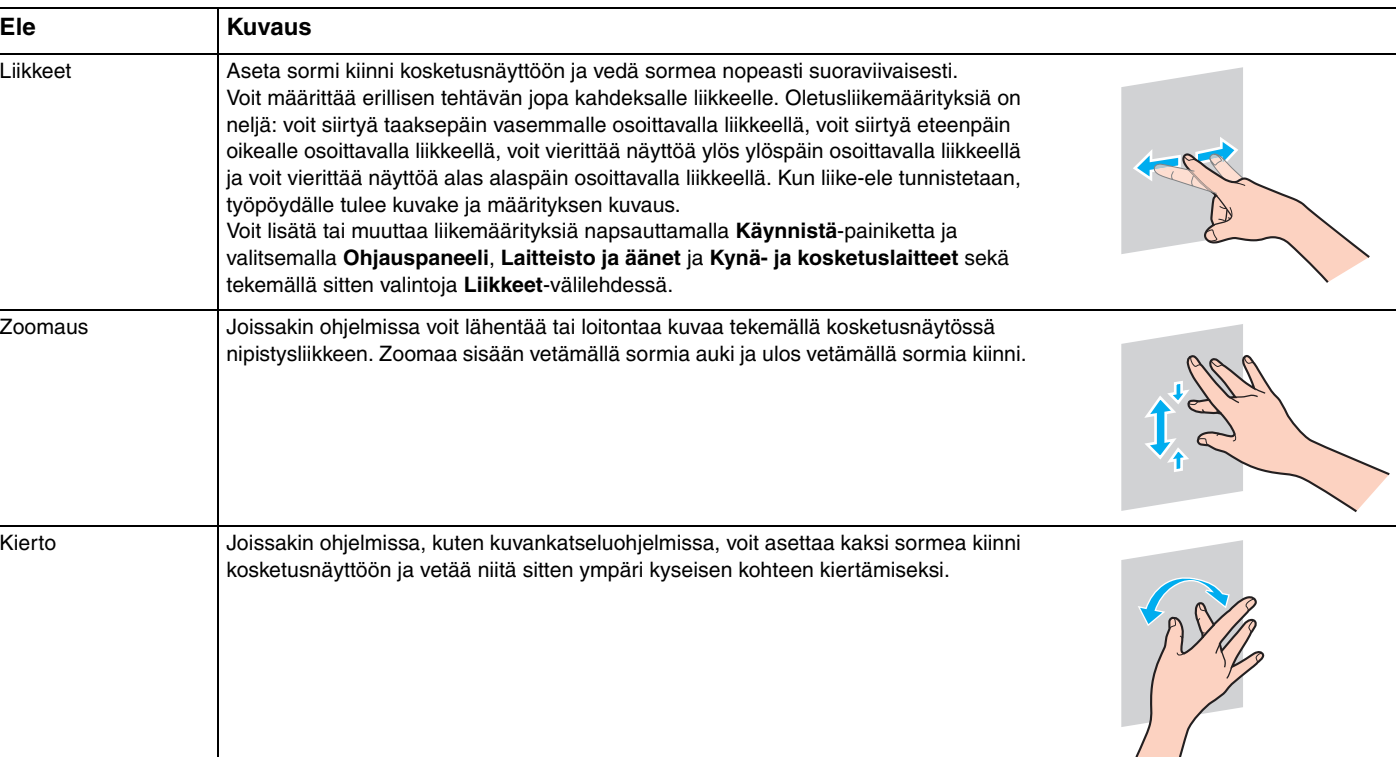

### <span id="page-40-0"></span>✍

Voit poistaa kosketusnäyttötoiminnon käytöstä **Ohjauspaneelissa**. Napsauta **Käynnistä**-painiketta ja valitse **Ohjauspaneeli**, **Laitteisto ja äänet** ja **Kynä- ja kosketuslaitteet** sekä poista sitten **Käytä sormea syötelaitteena** -valintaruudun valinta **Kosketa**-välilehdessä.

Kosketusliikkeitä voi helpottaa suurentamalla kosketusnäytön näkymän kokoa DPI-asetuksella. Voit tehdä tämän napsauttamalla **Käynnistä**-painiketta ja valitsemalla **Ohjauspaneeli**, **Laitteisto ja äänet**, **Näyttö** ja **Määritä mukautettu tekstin koko (DPI)** sekä määrittämällä sitten haluamasi asetuksen. DPI-asetuksen muuttaminen voi kuitenkin vääristää näyttökuvan, kun käytössä on yhteensopimaton sovellusohjelma tai kun katseltavana on yhteensopimaton verkkosivusto. Joissakin malleissa tekstin koko voi olla oletusarvoisesti **Suurempi**.

## <span id="page-41-0"></span>Näyttönäppäimistön tuominen näkyviin

Kun kosketusnäyttötoiminto on käytössä, voit käyttää tekstin kirjoittamiseen näyttönäppäimistöä langattoman näppäimistön sijasta. Saat näyttönäppäimistön näkyviin napauttamalla tekstikenttää. Saat näyttönäppäimistön näkyviin myös työpöydän vasemmassa reunassa olevasta näppäimistökuvakkeesta. Vedä kuvake ensin ulos napauttamalla sitä ja napauta sitä sitten uudelleen, että saat näppäimistön kokonaan näkyviin.

## Kosketusnäytön käyttöön liittyviä huomautuksia

- ❑ Kun toistat napautuksen, nosta ensin sormea vähintään 4 mm kosketusnäytön pinnasta.
- ❑ Jos napautus käynnistää virhetoiminnon, varmista, että mikään kehon osa tai vaatekappale ei kosketa kosketusnäyttöä. Kosketusnäyttö voi reagoida jopa hyönteiseen, joka koskettaa näyttöä.
- ❑ Kosketa näyttöä varovasti sormenpään kärjellä, älä sen pehmeällä osalla. Jos kosketusnäytön kosketusalue on kosketusnäyttötoimintoon määritettyä arvoa suurempi, tietokone ei ehkä tunnista kosketusta.
- ❑ Kosketusnäytön herkkyys vaihtelee eri kohdissa näyttöä. Tämä on normaalia, ei merkki toimintahäiriöstä.
- ❑ Varovainen kosketus riittää. Napautuksessa ei tarvitse käyttää voimaa, sillä kosketusnäytössä on käytetty optista tekniikkaa.

# <span id="page-42-0"></span>Erikoistoimintapainikkeiden käyttäminen

Tietokoneessa on erikoispainikkeita, joiden avulla voit käyttää tietokoneen erityistoimintoja.

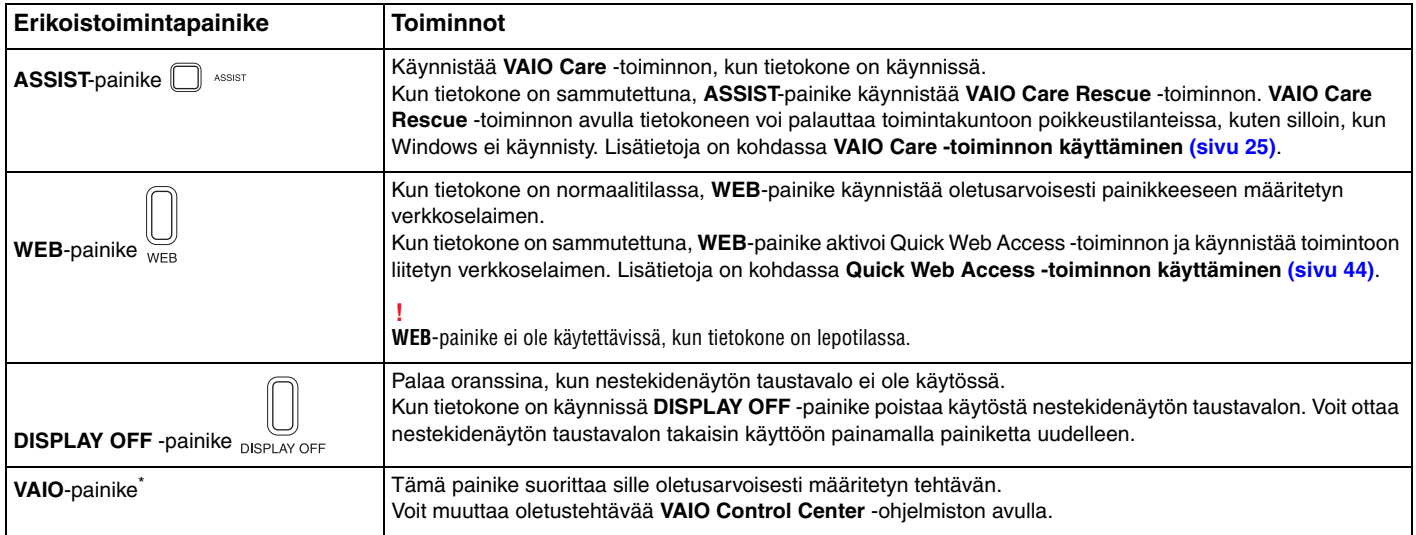

\* Sijaitsee langattomassa näppäimistössä [\(sivu 28\).](#page-27-0)

# <span id="page-43-1"></span><span id="page-43-0"></span>Quick Web Access -toiminnon käyttäminen

Quick Web Access -toiminnon avulla voit välittömästi käyttää Internetiä käynnistämättä Windows-käyttöjärjestelmää.

## Quick Web Access -toiminnon käyttöön ottaminen

Tietokoneen virran on oltava katkaistuna, jotta Quick Web Access -toiminnon voi ottaa käyttöön.

Voit ottaa Quick Web Access -toiminnon käyttöön seuraavasti

- **1** Paina tietokoneen **WEB**-painiketta.
- **2** Noudata ohjatun asennustoiminnon ohjeita. Kun alkumääritykset on tehty, voit jatkossa käynnistää Quick Web Access -toimintoon liitetyn verkkoselaimen painamalla **WEB**-painiketta.

## Quick Web Access -toiminnon lopettaminen

### **!**

Kun haluat käynnistää Windows-käyttöjärjestelmän, lopeta ensin Quick Web Access -toiminto.

Voit lopettaa Quick Web Access -toiminnon seuraavilla tavoilla:

- □ Napsauta näytön vasemmassa alareunassa olevaa (4) kuvaketta.
- ❑ Paina **WEB**-painiketta.
- ❑ Paina tietokoneen virtapainiketta.

Lisätietoja Quick Web Access -toiminnon käyttämisestä ja siihen liittyvistä rajoituksista saat napsauttamalla näytön oikeassa

alareunassa olevaa - kuvaketta.

## <span id="page-44-0"></span>Quick Web Access -toiminnon käyttöön liittyviä huomautuksia

Kun Quick Web Access -toiminto on käytössä, et voi käyttää seuraavia kohteita:

- ❑ **ASSIST**-painiketta
- ❑ toimintonäppäimiä, **Scr Lk** -näppäintä ja **E**-näppäintä yhdessä **Fn**-näppäimen kanssa pikavalintoja valitsemiseen
- ❑ langattoman näppäimistön zoomauspainikkeita ja **VAIO**-painiketta
- ❑ portteja ja liitäntöjä lukuun ottamatta DC IN -liitäntää, LAN-porttia, USB-portteja ja kuulokeliitäntää
- ❑ "Memory Stick Duo" -korttipaikkaa ja **SD**-muistikortin korttipaikkaa
- ❑ joitakin kosketusnäyttötoimintoja.

# <span id="page-45-0"></span>Sisäisen kameran käyttäminen

Tietokoneessa on sisäinen kamera.

Voit soittaa videopuheluja Internetin välityksellä käyttämällä tietoliikenneohjelmistoa, kuten **Windows Live Messenger** -ohjelmaa. Lisätietoja ohjelmiston käytöstä on sen mukana toimitettavassa ohjetiedostossa.

### ✍

Säädä sisäisen kameran katselukulmaa näytön kallistustoiminnon avulla [\(sivu 9\)](#page-8-0).

Sisäisen kameran merkkivalo palaa, kun sisäinen kamera on käytössä.

Tietokoneeseen asennettu ohjelmisto vaihtelee tietokoneen kokoonpanon mukaan.

Voit soittaa videopuhelun Windows Live Messenger -ohjelmalla seuraavasti

**1** Valitse **Käynnistä**, **Kaikki ohjelmat** ja **Windows Live Messenger**.

#### $\mathbb{Z}_n$

Videopuhelun soittaminen edellyttää kirjautumista **Windows Live Messenger** -ohjelmaan.

#### Kuvien näyttäminen sisäisestä kamerasta

- **1** Valitse **Käynnistä**, **Kaikki ohjelmat**, **ArcSoft WebCam Suite** ja **WebCam Companion 4**.
- **2** Valitse **Capture**.

#### $\mathbb{Z}_p$

Jos videon kuvaaminen ei onnistu oikein (kuvattu kuva ei esimerkiksi näy tasaisesti), napsauta kuvatun videon nykyistä tarkkuutta pääikkunan oikeassa yläkulmassa ja pienennä tarkkuutta.

# <span id="page-46-0"></span>Optisen levyaseman käyttäminen

VAIO-tietokoneessa on optinen levyasema.

### $\boxed{\mathsf{Q}}$

Tietokoneessasi ei ehkä ole käytettävissä tässä osassa mainittuja ominaisuuksia ja toimintoja. Tietokoneen kokoonpanotiedot löytyvät teknisistä tiedoista.

#### Voit asettaa levyn asemaan seuraavasti

- **1** Käynnistä tietokone.
- **2** Avaa levyasema painamalla poistopainiketta (1) tai näppäinyhdistelmää **Fn+E**. Levykelkka liukuu ulos.

<span id="page-47-0"></span>**3** Tue levykelkkaa toisella kädellä sen takapuolelta, aseta levy levykelkan keskelle etikettipuoli ylöspäin ja paina levyä varovasti kelkkaan päin, kunnes se napsahtaa paikalleen.

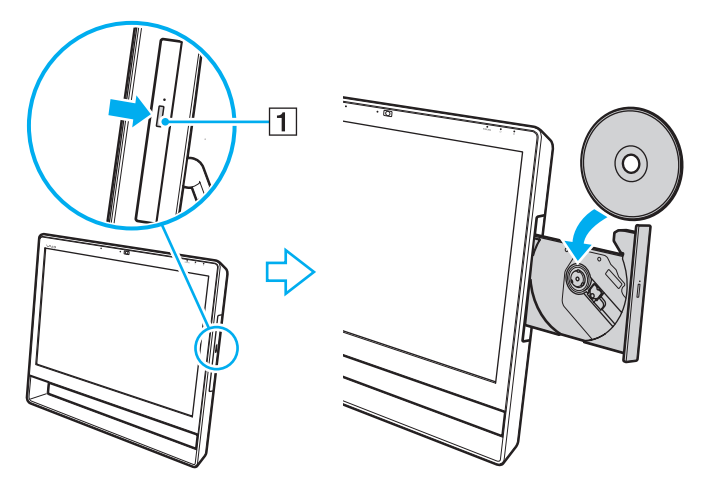

**!** Älä paina levykelkkaa voimakkaasti. Tue levykelkkaa takapuolelta, kun asetat tai poistat levyä.

**4** Sulje levykelkka työntämällä sitä kevyesti.

### **!**

Älä poista optista levyä, kun tietokone on lepotilassa. Muista palauttaa tietokone normaalitilaan, ennen kuin poistat levyn.

## <span id="page-48-0"></span>Tuetut levyt

Tietokone toistaa erilaisia CD-, DVD- ja Blu-ray Disc™ -levyjä ja tallentaa niille. Käytettävissä olevat levytyypit vaihtelevat mallin mukaan.

Seuraavassa taulukossa on tietoja optisista levyasemista ja niiden tukemista levytyypeistä.

TT: toistaa ja tallentaa T: toistaa mutta ei tallenna –: ei toista eikä tallenna

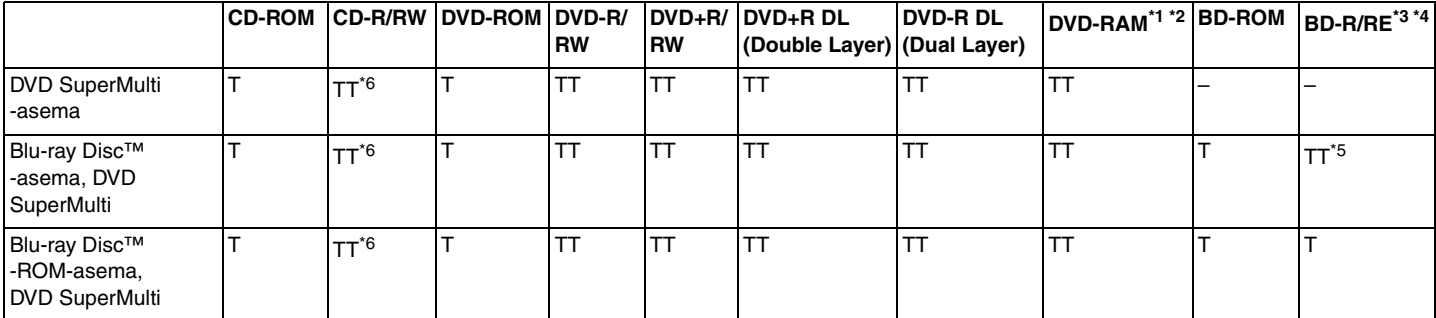

\*1 Tietokoneen DVD SuperMulti -asema ei tue DVD-RAM-lippaan käyttämistä. Käytä lippaattomia levyjä tai levyjä, joiden lippaan voi irrottaa.

\*2 Tietojen kirjoittamista DVD-RAM-määrittelyn version 1.0 mukaisille yksipuolisille DVD-RAM-levyille (2,6 Gt) ei tueta. DVD-RAM-määrittelyn version 2.2/12X-SPEED DVD-RAM tarkistusversion 5.0 mukaisia levyjä ei tueta.

\*3 Tietokoneen Blu-ray Disc -asema ei tue BD-RE-levyjä, joiden versio on 1.0, tai lippaallisia Blu-ray Disc -levyjä.

\*4 BDXL™-levyjä ei tueta.

\*5 Tukee tietojen kirjoittamista BD-R Part1 -levyille, joiden versio on 1.1/1.2/1.3 (yksipuoliset levyt, joiden kapasiteetti on 25 Gt, kaksipuoliset levyt, joiden kapasiteetti on 50 Gt) ja BD-RE Part1 -levyille, joiden versio on 2.1 (yksipuoliset levyt, joiden kapasiteetti on 25 Gt, kaksipuoliset levyt, joiden kapasiteetti on 50 Gt).

\*6 Tietojen kirjoittamista erittäin nopeille Ultra Speed CD-RW -levyille ei tueta.

#### <span id="page-49-0"></span>**!**

Tämä laite pystyy toistamaan levyjä, jotka ovat Compact Disc (CD) -standardin mukaisia. DualDisc-levyt ja jotkin tekijänoikeuksien suojaustekniikoilla varustetut levyt eivät ole Compact Disc (CD) -standardin mukaisia. Siksi nämä levyt eivät ehkä ole yhteensopivia tämän laitteen kanssa.

Kun ostat tyhjiä levyjä käytettäviksi VAIO-tietokoneessa, tarkista levyn pakkauksesta, että levyn toisto- ja tallennusominaisuudet sopivat tietokoneen optiseen levyasemaan. Sony EI takaa VAIO-tietokoneiden optisten levyasemien yhteensopivuutta sellaisten levyjen kanssa, jotka eivät ole virallisten CD-, DVD- tai Blu-ray Disc -standardien mukaisia. YHTEENSOPIMATTOMIEN LEVYJEN KÄYTTÄMINEN VOI VAURIOITTAA VAKAVASTI VAIO-TIETOKONETTA TAI AIHEUTTAA OHJELMISTO-ONGELMIA JA JÄRJESTELMÄN JUMIUTUMISEN.

Saat tietoja levystandardeista tallennetun levyn julkaisijalta tai tyhjän levyn valmistajalta.

#### ✍

Tietojen kirjoittamista 8 cm:n levylle ei tueta.

#### **!**

Jos haluat toistaa tekijänoikeudella suojattuja Blu-ray Disc -levyjä jatkuvasti, päivitä AACS-avain. AACS-avaimen päivittämiseen tarvitaan Internet-yhteys.

Kuten muitakin optisia laitteita käytettäessä, joissakin tilanteissa levy ja laite eivät ole yhteensopivia tai Blu-ray Disc -levyn toisto ei onnistu. VAIO-tietokoneet eivät välttämättä tue pakattujen, AVC- tai VC1-muodossa suurilla bittinopeuksilla tallennettujen levyjen elokuvien toistoa.

Joidenkin DVD- ja BD-ROM-levyjen sisältöä varten tarvitaan alueasetukset. Jos optisen levyaseman alueasetus ei vastaa levyn aluekoodia, levyn sisältöä ei voi toistaa.

Jokin sisältö saattaa rajoittaa video-ulostulon vakiotarkkuuteen tai estää analogisen video-ulostulon käytön. Lähetettäessä videosignaaleja digitaalisten liitäntöjen, esimerkiksi HDMI- tai DVI-liitännän, kautta on suositeltavaa ottaa käyttöön digitaalinen HDCP-määrityksen mukainen ympäristö mahdollisimman hyvän yhteensopivuuden ja kuvanlaadun varmistamiseksi.

Lopeta kaikki muistinvaraiset apuohjelmat ennen levyn toistamista tai tallentamista, sillä muuten seurauksena voi olla toimintahäiriö.

## <span id="page-50-0"></span>Optisen levyaseman käyttöön liittyviä huomautuksia

## Tietojen tallentamiseen liittyviä huomautuksia

- ❑ Käytä vain pyöreitä levyjä. Älä käytä muun (tähden, sydämen, kortin ja niin edelleen) muotoisia levyjä, koska ne saattavat vaurioittaa levyasemaa.
- ❑ Älä kohdista tietokoneeseen iskua tai ravista tietokonetta, kun optinen levyasema kirjoittaa tietoja levylle.
- ❑ Älä kytke tai irrota virtajohtoa, kun optinen levyasema kirjoittaa tietoja levylle.

## Levyjen toistamiseen liittyviä huomautuksia

Jotta voit toistaa levyjä mahdollisimman hyvin, noudata seuraavia suosituksia:

- ❑ Jotkin CD-soittimet ja joidenkin tietokoneiden optiset levyasemat eivät ehkä pysty toistamaan CD-äänilevyjä, jotka on tallennettu CD-R- tai CD-RW-levyille.
- ❑ Jotkin DVD-laitteet ja joidenkin tietokoneiden optiset levyasemat eivät ehkä pysty toistamaan DVD-levyjä, jotka on tallennettu DVD+R DL-, DVD-R DL-, DVD+R-, DVD+RW-, DVD-R-, DVD-RW- tai DVD-RAM-levyille.
- ❑ Kun tietokoneessa on Blu-ray Disc -asema, tietokoneessa voi toistaa Blu-ray Disc -levyjä. Voi kuitenkin olla, että asemassa ei voi toistaa joidenkin Blu-ray Disc -levyjen sisältöä tai tietokone voi muuttua epävakaaksi Blu-ray Disc -levyn toiston aikana. Voit toistaa tällaisen sisällön lataamalla ja asentamalla Blu-ray Disc -toisto-ohjelmiston uusimmat päivitykset **VAIO Update** -toiminnolla.

Lisätietoja **VAIO Update** -toiminnon käyttämisestä on kohdassa **[Tietokoneen päivittäminen \(sivu 23\)](#page-22-0)**.

- ❑ Joissakin järjestelmäympäristöissä saatat havaita äänikatkoksia ja/tai kuvan hyppimistä AVC HD -toiston aikana.
- ❑ Älä aseta tietokonetta virransäästötilaan, kun levyä toistetaan.

### <span id="page-51-0"></span>Aluekoodeihin liittyviä huomautuksia

Levyihin tai niiden pakkauksiin on merkitty aluekoodit, jotka ilmaisevat, millä alueella ja minkä tyyppisellä laitteella levyn voi toistaa. Jos aluekoodissa lukee "all", levyä voi toistaa useimmilla alueilla maailmassa. Jos asuinpaikkakuntasi aluekoodi poikkeaa levyn merkinnästä, levyä ei voi toistaa tietokoneessa.

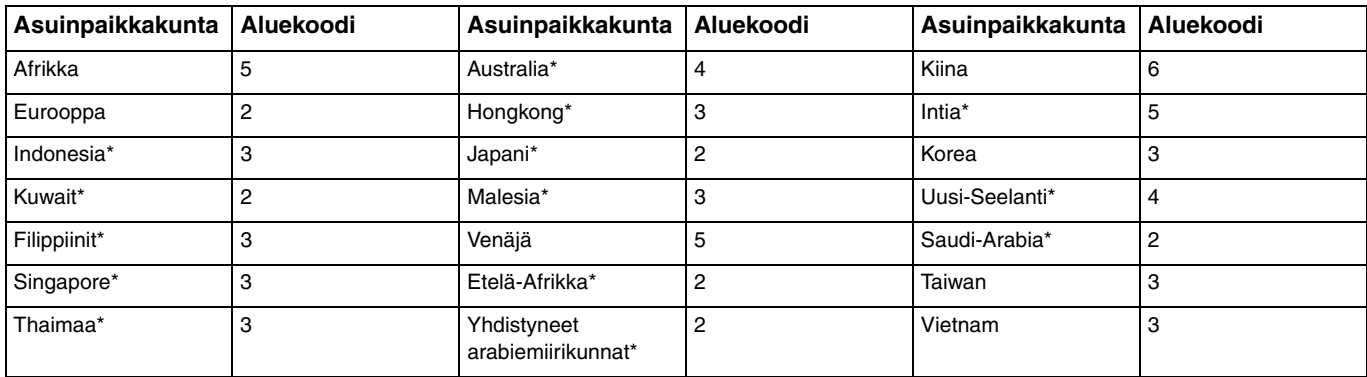

Asuinpaikkakuntasi aluekoodi löytyy seuraavasta taulukosta.

Tietokoneen optiselle levylle ei oletusarvoisesti määritetä aluekoodia.

<span id="page-52-0"></span>Jos toistat DVD-videolevyä ensimmäistä kertaa tietokoneessasi, toimi seuraavien ohjeiden mukaisesti, ennen kuin asetat levyä asemaan:

- **1** Valitse **Käynnistä** ja **Tietokone**.
- **2** Napsauta hiiren kakkospainikkeella optisen levyaseman kuvaketta ja valitse **Ominaisuudet**.
- **3** Napsauta **Laitteisto**-välilehteä.
- **4** Valitse optinen levyasema **Kaikki levyasemat** -luettelosta ja valitse **Ominaisuudet**.
- **5** Napsauta **DVD-alue**-välilehteä.
- **6** Valitse luettelosta oikea alue ja valitse **OK**.

**!**

Aluekoodin vaihtojen määrä on rajallinen. Kun tämä raja saavutetaan, aseman aluekoodi jää pysyväksi eikä sitä voi enää vaihtaa. Tietokoneen kokoonpanoon tehdyt muutokset eivät muuta tätä tilannetta.

Takuu ei kata aseman aluekoodiasetuksen muuttamisesta aiheutuvia ongelmia.

## <span id="page-53-0"></span>Levyjen toistaminen

Voit toistaa levyn seuraavasti

**1** Aseta levy optiseen levyasemaan.

**!**

Sulje kaikki käynnissä oleva sovellusohjelmat ennen levyn toistamista.

**2** Jos mitään ei tule näkyviin työpöydälle, valitse **Käynnistä** ja **Kaikki ohjelmat** sekä valitse sitten ohjelma, jolla haluat toistaa levyn.

Lisätietoja ohjelmiston käytöstä on sen mukana toimitettavassa ohjetiedostossa.

## Tiedostojen kopioiminen levyille

Voit kopioida tiedostoja levylle seuraavasti

**1** Aseta tallentava levy optiseen levyasemaan.

**!** Sulje kaikki käynnissä olevat sovellusohjelmat ennen tiedostojen kopiointia levylle.

**2** Jos mitään ei tule näkyviin työpöydälle, valitse **Käynnistä** ja **Kaikki ohjelmat** sekä valitse sitten ohjelma, jolla haluat tallentaa tiedostot levylle.

Lisätietoja ohjelmiston käytöstä on sen mukana toimitettavassa ohjetiedostossa.

# <span id="page-54-0"></span>"Memory Stick" -muistikorttien käyttäminen

"Memory Stick" -muistikortit ovat pienikokoisia, siirrettäviä ja monipuolisia mikropiiritallennusvälineitä, jotka soveltuvat erinomaisesti digitaalisten tietojen vaihtamiseen ja jakamiseen tietokoneen ja yhteensopivien laitteiden, kuten digitaalikameroiden ja matkapuhelimien, välillä. Koska se on irrotettava, sitä voi käyttää ulkoisena tallennusvälineenä.

## Ennen "Memory Stick" -muistikortin käyttöä

"Memory Stick Duo" -muistikorttipaikkaan voi asettaa seuraavan kokoisia ja tyyppisiä tietovälineitä:

- ❑ "Memory Stick Duo"
- ❑ "Memory Stick PRO Duo"
- ❑ "Memory Stick PRO-HG Duo"

### **!**

Tietokone tukee vain Duo-kokoista "Memory Stick" -muistikorttia, ei vakiokokoista "Memory Stick" -muistikorttia.

#### ✍

"Memory Stick Duo" -korttipaikka toimii myös **SD**-muistikortin korttipaikkana.

Uusimmat tiedot "Memory Stick" -muistikorteista ovat osoitteessa<http://www.sony.net/memorycard/>.

## <span id="page-55-0"></span>"Memory Stick" -muistikortin asettaminen ja irrottaminen

### "Memory Stick" -muistikortin asettaminen

- **1** Etsi "Memory Stick Duo" -korttipaikka [\(sivu 15\)](#page-14-0).
- **2** Pitele "Memory Stick" -muistikorttia siten, että nuoli osoittaa korttipaikkaa kohti.
- **3** Työnnä "Memory Stick" -muistikorttia varovasti korttipaikkaan, kunnes muistikortti napsahtaa paikalleen. Älä työnnä korttia korttipaikkaan väkisin.

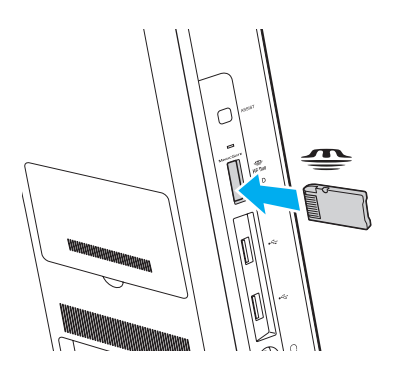

### <span id="page-56-0"></span>✍

Jos "Memory Stick" -muistikortti ei mene korttipaikkaan helposti, poista se varovasti ja tarkista, että asetat korttia oikeinpäin.

Kun asetat "Memory Stick" -muistikortin korttipaikkaan ensimmäisen kerran, tietokone saattaa pyytää asentamaan ohjainohjelmiston. Asenna tällöin ohjelmisto näytössä näkyvien ohjeiden mukaisesti.

Järjestelmä havaitsee "Memory Stick" -muistikortin automaattisesti ja näyttää sen sisällön. Jos työpöydälle ei tule näkyviin mitään, valitse **Käynnistä**, valitse **Tietokone** ja kaksoisnapsauta "Memory Stick" -muistikortin kuvaketta.

"Memory Stick" -kuvake tulee näkyviin **Tietokone**-ikkunaan, kun "Memory Stick" -muistikortti työnnetään korttipaikkaan.

**!**

Ennen kuin yrität käyttää "Memory Stick Micro" ("M2") -muistikorttia, aseta se "M2" Duo -sovittimeen. Jos asetat muistikortin "Memory Stick Duo" -korttipaikkaan suoraan ilman sovitinta, et ehkä saa sitä enää pois korttipaikasta.

<span id="page-57-0"></span>"Memory Stick" -muistikortin irrottaminen

**!**

Älä irrota "Memory Stick" -muistikorttia, kun Tietovälineen käyttö -merkkivalo palaa. Muuten tietoja voi kadota. Suurien tietomäärien lataaminen saattaa kestää kauan, joten varmista, että merkkivalo on sammunut, ennen kuin poistat "Memory Stick" -muistikortin.

- **1** Etsi "Memory Stick Duo" -korttipaikka [\(sivu 15\)](#page-14-0).
- **2** Tarkista, ettei Tietovälineen käyttö -merkkivalo pala.
- **3** Vapauta "Memory Stick" työntämällä sitä sisäänpäin. "Memory Stick" -muistikortti tulee ulos.
- **4** Vedä "Memory Stick" -muistikortti ulos korttipaikasta.

**!** Irrota "Memory Stick" -muistikortti aina varovasti, jotta se ei ponnahda ulos yllättäen.

## <span id="page-58-0"></span>"Memory Stick" -muistikorttien alustaminen

### Voit alustaa "Memory Stick" -muistikortin seuraavasti

"Memory Stick" -muistikortti on oletusarvoisesti alustettu ja käyttövalmis.

Jos haluat alustaa muistikortin tietokoneessasi, toimi seuraavasti.

### **!**

Varmista, että käytät sellaista laitetta, jolla voi alustaa muistikortteja ja joka tukee "Memory Stick" -muistikorttien alustamista.

Kun "Memory Stick" -muistikortti alustetaan, kortti tyhjennetään. Kaikki tiedot poistetaan kortilta. Varmista ennen muistikortin alustamista, että se ei sisällä tärkeitä tietoja.

Älä poista "Memory Stick" -muistikorttia korttipaikasta alustuksen aikana. Se saattaa aiheuttaa toimintahäiriöitä.

- **1** Etsi "Memory Stick Duo" -korttipaikka [\(sivu 15\)](#page-14-0).
- **2** Työnnä "Memory Stick" -muistikorttia varovasti korttipaikkaan, kunnes muistikortti napsahtaa paikalleen.
- **3** Valitse **Käynnistä** ja **Tietokone**.
- **4** Napsauta "Memory Stick" -muistikortin kuvaketta hiiren kakkospainikkeella ja valitse **Alusta**.
- **5** Valitse **Palauta laitteen oletusarvot**.

#### **!**

Varausyksikön ja tiedostojärjestelmän koko saattavat muuttua.

Älä valitse avattavasta **Tiedostojärjestelmä**-luettelosta vaihtoehtoa **NTFS**, sillä se saattaa aiheuttaa toimintahäiriöitä.

#### $\mathbb{Z}_n$

Alustus tapahtuu nopeammin, jos valitset **Alustusasetukset**-kohdasta vaihtoehdon **Pika-alustus**.

- **6** Napsauta **Käynnistä**.
- **7** Noudata näytön ohjeita.

#### **!**

Joidenkin "Memory Stick" -muistikorttien alustus saattaa kestää kauan.

## <span id="page-59-0"></span>"Memory Stick" -muistikortin käyttöön liittyviä huomautuksia

- ❑ Tietokoneesi on testattu ja todettu yhteensopivaksi kaikkien Sonyn "Memory Stick" -muistikorttien kanssa, joiden kapasiteetti on enintään 32 Gt ja joita oli saatavana tammikuussa 2011. Yhteensopivuutta ei kuitenkaan voida taata kaikkien "Memory Stick" -muistikorttien kanssa.
- ❑ Aseta "Memory Stick" -muistikortti korttipaikkaan siten, että nuoli osoittaa oikeaan suuntaan. Älä työnnä "Memory Stick" -muistikorttia korttipaikkaan väkisin, jotta et vahingoita tietokonetta tai muistikorttia.
- ❑ Aseta "Memory Stick" -muistikortti muistikorttipaikkaan ja poista se muistikorttipaikasta varovasti. Älä käytä voimaa työntäessäsi muistikorttia muistikorttipaikkaan tai poistaessasi sitä muistikorttipaikasta.
- ❑ Jos "Memory Stick" -muistikortti kytketään järjestelmään käyttämällä useita eri sovittimia, muistikortin toimivuutta ei voida taata.
- ❑ "MagicGate" on Sonyn kehittämän tekijänoikeustekniikan yleisnimitys. Jos haluat hyödyntää tätä ominaisuutta, käytä "Memory Stick" -muistikortteja, joissa on "MagicGate"-logo.
- ❑ Minkä tahansa tallennetun ääni- ja/tai kuvadatan käyttäminen muussa kuin henkilökohtaisessa käytössä ilman asianomaisten tekijänoikeuksien haltijoiden etukäteen antamaa suostumusta on tekijänoikeuslakien vastaista. Tekijänoikeuslaeilla suojattuja tietoja sisältäviä "Memory Stick" -muistikortteja saa käyttää vain lain sallimissa rajoissa.
- ❑ Aseta korttipaikkaan vain yksi muistikortti kerrallaan. Muistikortin virheellinen asettaminen saattaa vahingoittaa sekä tietokonetta että muistikorttia.

# <span id="page-60-0"></span>Muiden moduulien/muistikorttien käyttäminen

## SD-muistikorttien käyttäminen

Tietokoneessa on **SD**-muistikorttipaikka. Tämän korttipaikan avulla tietokoneeseen voi siirtää tietoja digitaalikameroista, videokameroista, musiikkisoittimista ja muista audio- ja videolaitteista sekä siirtää tietoja tietokoneesta niihin.

### Ennen SD-muistikortin käyttämistä

Tietokoneen **SD**-muistikorttipaikka on yhteensopiva seuraavien muistikorttien kanssa:

- ❑ SD-muistikortti
- ❑ SDHC-muistikortti
- ❑ SDXC-muistikortti

### $\mathbb{Z}_n$

**SD**-muistikortin korttipaikka toimii myös "Memory Stick Duo" -korttipaikkana.

Jos tarvitset lisätietoja yhteensopivista muistikorteista, katso kohtaa **[Lisätietoja VAIO-tietokoneesta \(sivu 5\)](#page-4-0)** ja siirry asiaan liittyvään tukisivustoon.

<span id="page-61-0"></span>SD-muistikortin asettaminen

- **1** Etsi **SD**-muistikorttipaikka [\(sivu 15\).](#page-14-0)
- **2** Pitele SD-muistikorttia siten, että nuoli osoittaa korttipaikkaa kohti.
- **3** Työnnä SD-muistikorttia varovasti korttipaikkaan, kunnes muistikortti napsahtaa paikalleen. Älä työnnä korttia korttipaikkaan väkisin.

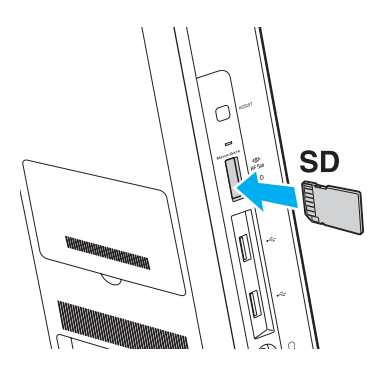

#### ✍

Kun asetat SD-muistikortin korttipaikkaan ensimmäisen kerran, tietokone saattaa pyytää asentamaan ohjainohjelmiston. Asenna tällöin ohjelmisto näytössä näkyvien ohjeiden mukaisesti.

SD-muistikortin kuvake tulee näkyvin **Tietokone**-ikkunaan, kun muistikortti työnnetään korttipaikkaan.

<span id="page-62-0"></span>SD-muistikortin irrottaminen

- **1** Etsi **SD**-muistikorttipaikka [\(sivu 15\).](#page-14-0)
- **2** Tarkista, ettei Tietovälineen käyttö -merkkivalo pala.
- **3** Työnnä SD-muistikorttia sisäänpäin ja vapauta muistikortti. SD-muistikortti tulee ulos.
- **4** Vedä SD-muistikortti ulos korttipaikasta.

## <span id="page-63-0"></span>Muistikorttien käyttöön liittyviä huomautuksia

### Muistikorttien käyttöön liittyviä yleisiä huomautuksia

- ❑ Käytä vain sellaisia muistikortteja, jotka ovat tietokoneesi tukemien standardien mukaisia.
- ❑ Aseta muistikortti korttipaikkaan siten, että nuoli osoittaa oikeaan suuntaan. Älä työnnä muistikorttia korttipaikkaan väkisin, jotta et vahingoita tietokonetta tai muistikorttia.
- ❑ Aseta muistikortti muistikorttipaikkaan ja poista se muistikorttipaikasta varovasti. Älä käytä voimaa työntäessäsi muistikorttia muistikorttipaikkaan tai poistaessasi sitä muistikorttipaikasta.
- ❑ Älä poista muistikorttia, kun Tietovälineen käyttö -merkkivalo palaa. Muuten tietoja voi kadota.
- ❑ Älä yritä asettaa muistikorttipaikkaan yhteensopimatonta muistikorttia tai muistikorttisovitinta. Yhteensopimaton muistikortti tai muistikorttisovitin voi olla vaikea poistaa muistikorttipaikasta, ja se voi vahingoittaa tietokonetta.
- ❑ Aseta korttipaikkaan vain yksi muistikortti kerrallaan. Muistikortin virheellinen asettaminen saattaa vahingoittaa sekä tietokonetta että muistikorttia.

### SD-muistikortin käyttöön liittyviä huomautuksia

- ❑ Tietokoneesi on testattu ja todettu yhteensopivaksi vain sellaisten tärkeimpien muistikorttien kanssa, joita oli saatavana tammikuussa 2011. Yhteensopivuutta ei kuitenkaan voida taata kaikkien muistikorttien osalta.
- ❑ SD-muistikortit (enintään 2 Gt), SDHC-muistikortit (enintään 32 Gt) ja SDXC-muistikortit (enintään 64 Gt) on testattu ja todettu yhteensopiviksi tietokoneesi kanssa.
- ❑ Jotkin SD-muistikorttien tyypit, kuten UHS (Ultra High Speed) -tiedonsiirtotoiminnolla varustetut kortit, saattavat tulla erittäin kuumiksi muistikortin jatkuvan käytön vuoksi. Odota tällaisessa tapauksessa hetken aikaa, että muistikortti jäähtyy, ennen kuin poistat sen tietokoneesta.

# <span id="page-64-0"></span>Internetin käyttäminen

Ennen Internetin käyttöä sinun on hankittava liittymä Internet-palveluntarjoajalta (ISP) ja asennettava laitteet, joita tarvitaan Internet-yhteyden muodostamiseen.

Palveluntarjoajallasi voi olla saatavilla seuraavan tyyppisiä Internet-yhteyspalveluita:

- ❑ FTTH-tekniikka (Fiber to the Home)
- ❑ DSL-yhteys (Digital Subscriber Line)
- ❑ Kaapelimodeemi
- ❑ Satelliitti
- ❑ Puhelinverkkoyhteys

Kysy palveluntarjoajaltasi lisätietoja Internet-yhteyttä varten tarvittavista laitteista ja tietokoneen Internet-yhteyden muodostamisesta.

### ✍

Jos haluat muodostaa langattoman Internet-yhteyden, asenna ensin langaton lähiverkko. Lisätietoja on kohdassa **[Langattoman lähiverkon](#page-66-0)  [käyttäminen \(sivu 67\)](#page-66-0)**.

#### **!**

Kun muodostat tietokoneella Internet-yhteyden, suojaa tietokone viruksilta ja muilta tietoturvariskeiltä asianmukaisesti.

Internet-yhteyden muodostaminen joidenkin Internet-palveluntarjoajien kautta saattaa edellyttää, että tietokoneeseen kytketään ulkopuolinen modeemi, esimerkiksi USB-puhelinmodeemi, DSL-modeemi tai kaapelimodeemi. Yhteysasetuksia ja modeemimäärityksiä koskevat yksityiskohtaiset ohjeet ovat modeemin mukana toimitetussa oppaassa.

# <span id="page-65-0"></span>Lähiverkon (LAN) käyttäminen

Voit liittää tietokoneen 1000BASE-T/100BASE-TX/10BASE-T-tyyppiseen verkkoon lähiverkkokaapelin avulla. Kytke lähiverkkokaapelin (ei sisälly toimitukseen) toinen pää tietokoneen LAN-porttiin ja toinen pää verkkoon. Kysy tarvittaessa verkon pääkäyttäjältä lisätietoja verkkoyhteyden edellyttämistä asetuksista ja laitteista.

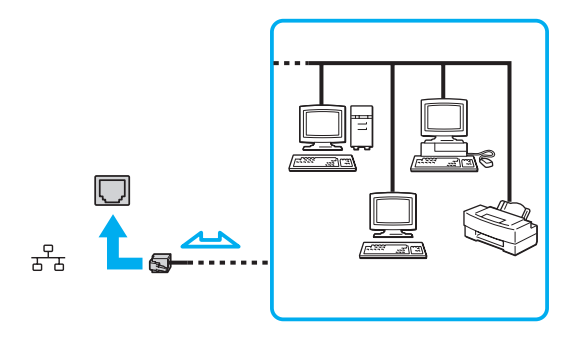

### ✍

Voit liittää tietokoneesi mihin tahansa verkkoon muuttamatta oletusasetuksia.

#### **!**

Älä kytke puhelinjohtoa tietokoneen LAN-porttiin.

Jos LAN-portti kytketään alla mainittuihin puhelinlinjoihin, porttiin tuleva voimakas sähkövirta voi aiheuttaa vaurioita, ylikuumenemista tai tulipalon:

- kotikäyttöön (intercom-sisäpuhelin) tai yrityskäyttöön (monilinjainen yrityspuhelin) tarkoitetut puhelinlinjat

- yleinen puhelinliittymä
- yksityinen puhelinvaihde.

# <span id="page-66-1"></span><span id="page-66-0"></span>Langattoman lähiverkon käyttäminen

Langattomassa lähiverkossa (WLAN) tietokoneesi voi muodostaa verkkoyhteyden langattoman yhteyden välityksellä.

#### $\boxed{\mathsf{Q}}$

Langaton lähiverkko käyttää IEEE 802.11a/b/g/n -standardia, jossa määritellään käytetty tekniikka. Tietokoneen kokoonpanotiedot löytyvät teknisistä tiedoista.

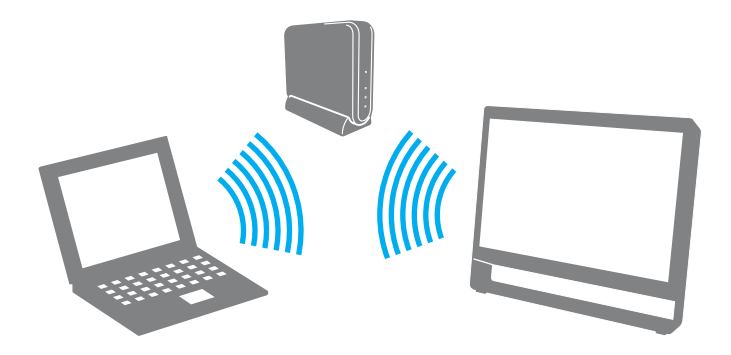

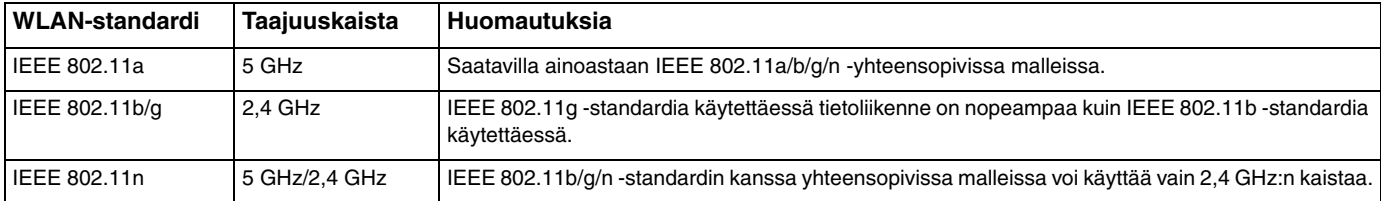

#### $\blacksquare$  68

## <span id="page-67-0"></span>Langattoman lähiverkon käyttöön liittyviä huomautuksia

### Langattoman lähiverkon käyttöön liittyviä yleisiä huomautuksia

- ❑ Langattomia lähiverkkoja hyödyntävien tuotteiden käyttöä on rajoitettu joissakin maissa ja joillakin alueilla paikallisilla säännöksillä (esimerkiksi rajoittamalla kanavien määrää).
- ❑ IEEE 802.11a -standardi ja IEEE 802.11n -standardi eivät ole käytettävissä ad-hoc-verkoissa.
- ❑ Monet eri laitteet käyttävät samaa 2,4 GHz:n kaistaa kuin langattomat lähiverkkolaitteet. Vaikka langattomissa lähiverkkolaitteissa käytetään tekniikkaa, joka vähentää muiden samaa kaistaa käyttävien laitteiden aiheuttamia häiriöitä, radiohäiriöt voivat silti hidastaa tiedonsiirtonopeutta, pienentää verkon peittoa tai estää yhteyden.
- ❑ Tiedonsiirtonopeus ja -etäisyys voivat vaihdella seuraavien tekijöiden mukaan:
	- ❑ viestintälaitteiden välinen etäisyys
	- ❑ laitteiden välissä olevat esteet
	- ❑ laitekokoonpano
	- ❑ radio-olosuhteet
	- ❑ ympäröivä tila, mukaan lukien seinät ja niiden materiaalit
	- ❑ käytettävä ohjelma.
- ❑ Tiedonsiirtoyhteys voi katketa radio-olosuhteiden vuoksi.
- ❑ Todellinen tietoliikennenopeus ei välttämättä ole yhtä suuri kuin tietokoneessa näkyvä nopeus.
- ❑ Eri standardien kanssa yhteensopivien, samaa kaistaa käyttävien WLAN-tuotteiden kytkeminen samaan langattomaan verkkoon voi alentaa tiedonsiirtonopeutta radiohäiriöiden vuoksi. WLAN-tuotteet on suunniteltu pienentämään tiedonsiirtonopeutta, jotta viestintä toisen standardin kanssa yhteensopivan ja samaa kaistaa käyttävän WLAN-tuotteen kanssa onnistuisi. Jos tiedonsiirtonopeus on odotettua pienempi, tukiaseman langattoman kanavan vaihtaminen saattaa lisätä tiedonsiirtonopeutta.

### <span id="page-68-0"></span>Tietojen salaukseen liittyvä huomautus

WLAN-standardi sisältää seuraavat salausmenetelmät: Wired Equivalent Privacy (WEP), joka on turvallisuusprotokolla, sekä Wi-Fi Protected Access 2 (WPA2) ja Wi-Fi Protected Access (WPA). WPA2 ja WPA ovat IEEE-työryhmän ja Wi-Fi Alliancen yhdessä ehdottamia standardiperusteisia suojausmenetelmiä, jotka parantavat tietosuojaa ja Wi-Fi-verkkojen käytönhallintaa. WPA on suunniteltu IEEE 802.11i -yhteensopivaksi. Siinä käytetään tehostettua tietojen salausmenetelmää TKIP (Temporal Key Integrity Protocol) ja lisäksi 802.1X- ja EAP (Extensible Authentication Protocol) -protokollia käyttäjien todennuksessa. Tietojen salaus suojaa haavoittuvaa langatonta yhteyttä asiakaslaitteiden ja tukiasemien välillä. Lisäksi järjestelmässä on muita yleisiä suojausmenetelmiä, jotka turvaavat yksityisyyttä lähiverkossa, kuten salasanasuojaus, päästä päähän -salaus, näennäisverkot ja käyttöoikeuksien varmentaminen. WPA2, WPA:n toinen sukupolvi, tarjoaa paremman tietosuojan ja verkon käytönhallinnan. Se on suunniteltu kaikkien 802.11-tekniikoita käyttävien laitteiden suojaukseen 802.11b-, 802.11a-, 802.11g- ja 802.11n-standardit (monikaistainen ja monitilainen) mukaan lukien. Lisäksi WPA2 tarjoaa ratifioidun IEEE 802.11i -standardin mukaisesti korkeatasoisen tietosuojan, sillä siinä käytetään National Institute of Standards and Technology (NIST) FIPS 140-2 -yhteensopivaa AES-salausalgoritmia ja 802.1X-pohjaista käyttöoikeuksien varmentamista. WPA2 on yhteensopiva WPA:n aiempien versioiden kanssa.

## <span id="page-69-0"></span>Langattoman lähiverkkoyhteyden käyttöönotto

Muodosta aluksi langaton lähiverkkoyhteys tietokoneen ja tukiaseman (ei sisälly toimitukseen) välille. Lisätietoja on **Windowsin Ohjeessa ja tuessa**. Jos tarvitset apua langattoman verkon määrittämisessä, valitse **Käynnistä**, **Kaikki ohjelmat** ja **VAIO Easy Connect**. Noudata sitten näyttöön tulevia **Easy Internet Connection Setup** -toiminnon ohjeita.

**!**

Tietoja tukiaseman käyttämän kanavan valinnasta on tukiaseman mukana toimitetussa käyttöoppaassa.

Voit ottaa langattoman lähiverkkoyhteyden käyttöön seuraavasti

- **1** Varmista, että tukiasema on valmiina. Lisätietoja on tukiaseman mukana toimitetussa käyttöoppaassa.
- **2** Valitse **Käynnistä**, **Kaikki ohjelmat** ja **VAIO Smart Network** tai napsauta **VAIO Smart Network** -kuvaketta tehtäväpalkissa.
- **3** Napsauta **VAIO Smart Network** -ikkunassa **Wireless LAN** -yhteyden vieressä oleva kytkin asentoon **On**. Varmista, että **WIRELESS**-merkkivalo syttyy.
- 4 Napsauta tehtäväpalkin  **tai kuvaketta**.
- **5** Valitse haluamasi tukiasema ja valitse **Yhdistä**.

## <span id="page-70-0"></span>Langattoman lähiverkkoyhteyden lopettaminen

Voit lopettaa langattoman lähiverkkoyhteyden seuraavasti

Poista langaton lähiverkko käytöstä napsauttamalla **VAIO Smart Network** -ikkunassa **Wireless LAN** -kohdan vieressä oleva kytkin asentoon **Off**.

**!**

Jos langaton verkkoyhteystoiminto poistetaan käytöstä, kun etäasiakirjoja, -tiedostoja tai -resursseja yhä käytetään, tietoja voi hävitä.

# <span id="page-71-0"></span>BLUETOOTH-toiminnon käyttäminen

### $\Omega$

Tietokoneessasi ei ehkä ole käytettävissä kaikkia tässä osassa mainittuja ominaisuuksia ja toimintoja. Tietokoneen kokoonpanotiedot löytyvät teknisistä tiedoista.

Voit muodostaa langattoman yhteyden tietokoneen ja toisen BLUETOOTH®-laitteen, kuten toisen tietokoneen tai matkapuhelimen, välille. Voit siirtää tietoja näiden laitteiden välillä ilman kaapeleita jopa 10 metrin etäisyydeltä esteettömässä tilassa.

### BLUETOOTH-turvallisuus

Langattomaan BLUETOOTH-tekniikkaan sisältyy todennustoiminto, jonka avulla voit määrittää, kenen kanssa olet yhteydessä. Todennustoiminnon avulla voit estää nimettömiä BLUETOOTH-laitteita ottamasta yhteyttä tietokoneeseesi.

Kun kaksi BLUETOOTH-laitetta ovat yhteydessä toisiinsa ensimmäisen kerran, kummallekin rekisteröitävälle laitteelle on määritettävä yhteinen Passkey (todennusta varten tarvittava salasana). Kun laite on rekisteröity, Passkey-tunnusta ei tarvitse enää antaa uudelleen.

#### $\n *A*$

Voit käyttää joka kerta eri tunnusta, mutta sen on oltava sama kummassakin päässä.

Joillekin laitteille, kuten hiirelle, ei voi antaa tunnusta.
## <span id="page-72-0"></span>Yhteys toiseen BLUETOOTH-laitteeseen

Voit yhdistää tietokoneesi ilman kaapeleita toiseen BLUETOOTH-laitteeseen, kuten toiseen tietokoneeseen, matkapuhelimeen, taskutietokoneeseen, kuulokemikrofoniin, hiireen tai digitaalikameraan.

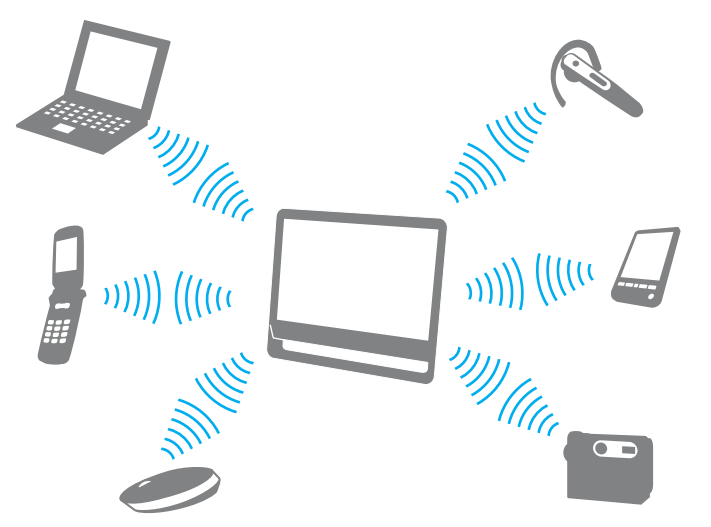

Voit olla yhteydessä toiseen BLUETOOTH-laitteeseen seuraavasti

Yhteys toiseen BLUETOOTH-laitteeseen edellyttää BLUETOOTH-toiminnon asetusten määrittämistä. Lisätietoja BLUETOOTH-toiminnon asetusten määrittämisestä ja käytöstä löydät **Windowsin Ohje ja tuki** -toiminnosta.

- **1** Valitse **Käynnistä**, **Kaikki ohjelmat** ja **VAIO Smart Network** tai napsauta **VAIO Smart Network** -kuvaketta tehtäväpalkissa.
- **2** Napsauta **VAIO Smart Network** -ikkunassa **BLUETOOTH**-yhteyden vieressä oleva kytkin asentoon **On**. Varmista, että **WIRELESS**-merkkivalo syttyy.

# <span id="page-73-0"></span>BLUETOOTH-yhteyden lopettaminen

### Voit lopettaa BLUETOOTH-yhteyden seuraavasti

- **1** Katkaise virta siitä BLUETOOTH-laitteesta, joka on yhteydessä tietokoneesi kanssa.
- **2** Napsauta **VAIO Smart Network** -ikkunassa **BLUETOOTH**-yhteyden vieressä oleva kytkin asentoon **Off**.

## <span id="page-74-0"></span>BLUETOOTH-toimintojen käyttöön liittyviä huomautuksia

- ❑ Tiedonsiirtonopeus vaihtelee seuraavien tekijöiden mukaan:
	- ❑ laitteiden välissä olevat seinät ja muut esteet
	- ❑ laitteiden välinen etäisyys
	- ❑ seinien materiaali
	- ❑ mikroaaltojen ja langattomien puhelimien läheisyys
	- ❑ radiotaajuushäiriöt ja muut ympäristöolosuhteet
	- ❑ laitekokoonpano
	- ❑ sovellusohjelmien tyyppi
	- ❑ käyttöjärjestelmän tyyppi
	- ❑ langattoman lähiverkkotoiminnon ja BLUETOOTH-toimintojen samanaikainen käyttö tietokoneessa
	- ❑ siirrettävän tiedoston koko.
- ❑ BLUETOOTH-standardin rajoitusten ja ympäristöstä aiheutuvien sähkömagneettisten häiriöiden vuoksi suuret tiedostot saattavat joskus vioittua jatkuvan tiedonsiirron aikana.
- ❑ Kaikki BLUETOOTH-laitteet täytyy sertifioida, jotta voidaan varmistaa, että ne täyttävät kyseisen standardin vaatimukset. Yksittäisten laitteiden suorituskyky, ohjearvot ja toimintatavat voivat kuitenkin vaihdella, vaikka ne täyttäisivätkin standardin vaatimukset. Tietojen vaihtaminen ei ole ehkä mahdollista kaikissa tilanteissa.
- ❑ Video- ja äänisignaalien synkronointi voi häiriintyä, jos videota toistetaan tietokoneessa ja ääni toistetaan tietokoneeseen liitetyn BLUETOOTH-äänilaitteen kautta. Tämä ilmiö on tyypillinen BLUETOOTH-tekniikalle eikä merkki toimintahäiriöstä.
- ❑ Monet eri laitteet käyttävät samaa 2,4 GHz:n kaistaa kuin BLUETOOTH- ja WLAN-laitteet. Vaikka BLUETOOTH-laitteissa käytetään tekniikkaa, joka vähentää muiden samaa kaistaa käyttävien laitteiden aiheuttamia häiriöitä, radiohäiriöt voivat silti hidastaa tiedonsiirtonopeutta, lyhentää käyttöetäisyyttä tai estää yhteyden.
- <span id="page-75-0"></span>❑ BLUETOOTH-toiminto ei valmistajasta tai valmistajan käyttämästä ohjelmistoversiosta riippuen ehkä toimi muiden laitteiden kanssa.
- ❑ Useiden BLUETOOTH-laitteiden liittäminen tietokoneeseen voi aiheuttaa yhteyden ruuhkautumisesta johtuvaa hidastumista, jolloin laitteiden toiminta voi heikentyä. Tämä ilmiö on tyypillinen BLUETOOTH-tekniikalle eikä merkki toimintahäiriöstä.

# <span id="page-76-0"></span>Oheislaitteiden käyttäminen

Voit lisätä VAIO-tietokoneeseen toimintoja siinä olevien porttien avulla.

- ❑ **[Ulkoisten kaiuttimien tai kuulokkeiden kytkeminen \(sivu 78\)](#page-77-1)**
- ❑ **[Ulkoisen mikrofonin kytkeminen \(sivu 79\)](#page-78-0)**
- ❑ **[USB-laitteen kytkeminen \(sivu 80\)](#page-79-0)**

# <span id="page-77-1"></span><span id="page-77-0"></span>Ulkoisten kaiuttimien tai kuulokkeiden kytkeminen

Voit kytkeä tietokoneeseen ulkoisia äänilaitteita, kuten kaiuttimet tai kuulokkeet (eivät sisälly toimitukseen).

Voit kytkeä ulkoiset kaiuttimet seuraavasti

### ✍

Varmista, että kaiuttimet on suunniteltu käyttämällesi tietokoneelle.

#### **!**

Käännä kaiuttimien ääni pois ennen kaiuttimien kytkemistä.

Kytke ulkoiset kaiuttimet (1) kuulokeliitäntään (2)  $\Omega$  kaiutinkaapelilla (3) (ei sisälly toimitukseen).

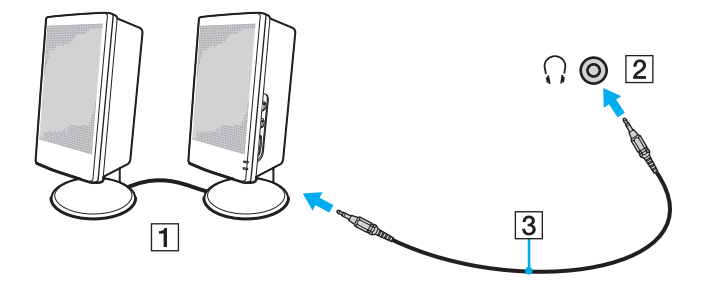

# <span id="page-78-1"></span><span id="page-78-0"></span>Ulkoisen mikrofonin kytkeminen

Voit kytkeä tietokoneeseen ulkoisen mikrofonin (ei sisälly toimitukseen).

Voit kytkeä ulkoisen mikrofonin seuraavasti

Kytke mikrofonin kaapeli (1) tietokoneen mikrofoniliitäntään (2) \.

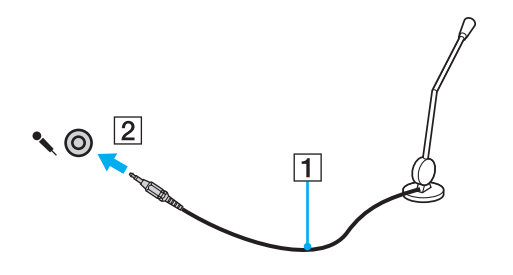

✍ Varmista, että mikrofoni on suunniteltu käyttämällesi tietokoneelle.

# <span id="page-79-1"></span><span id="page-79-0"></span>USB-laitteen kytkeminen

Voit kytkeä tietokoneeseen Universal Serial Bus (USB) -laitteen, kuten hiiren, levyaseman, kaiuttimen tai tulostimen.

Voit kytkeä USB-laitteen seuraavasti

- **1** Valitse USB-portti (1), jota haluat käyttää.
- **2** Kytke USB-laitteen kaapeli (2) USB-porttiin.

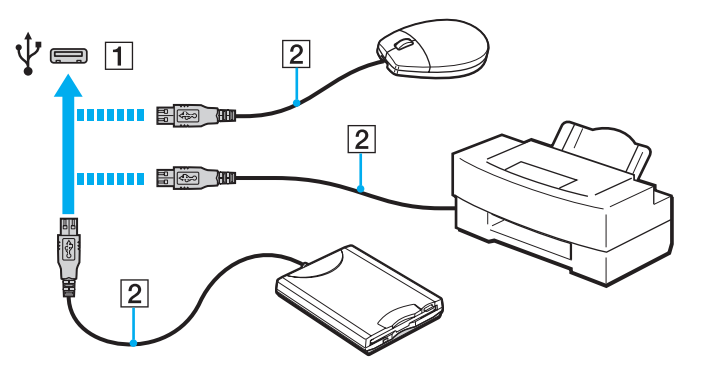

## <span id="page-80-0"></span>USB-laitteen kytkentään liittyviä huomautuksia

- ❑ Tietokoneeseen on ehkä asennettava USB-laitteen mukana toimitettava ohjainohjelmisto ennen USB-laitteen käyttöä. Lisätietoja on USB-laitteen mukana toimitetussa käyttöoppaassa.
- ❑ Käytä asiakirjoja tulostaessasi USB-tulostinta, joka on yhteensopiva tietokoneessasi olevan Windows-version kanssa.
- ❑ Tietoja USB-laitteen irrottamisesta on laitteen mukana toimitetussa käyttöoppaassa.
- ❑ Suojaa tietokoneesi ja/tai USB-laitteesi vaurioilta noudattamalla seuraavia ohjeita:
	- ❑ Jos siirrät tietokonetta, johon on liitetty USB-laitteita, varo, ettei USB-portteihin kohdistu iskuja.
	- ❑ Älä pane tietokonetta laukkuun, jos koneeseen on kytkettynä USB-laitteita.

# <span id="page-81-0"></span>VAIO-tietokoneen mukauttaminen

Tässä osassa on tietoja siitä, miten voit muuttaa VAIO-tietokoneen keskeisiä asetuksia. Opit muun muassa käyttämään ja mukauttamaan Sony-ohjelmia ja -apuohjelmia.

- ❑ **[Suoritustilojen valitseminen \(sivu 83\)](#page-82-1)**
- ❑ **[Salasanan asettaminen \(sivu 84\)](#page-83-0)**
- ❑ **[VAIO Control Center -ohjelmiston käyttäminen \(sivu 90\)](#page-89-0)**

# <span id="page-82-1"></span><span id="page-82-0"></span>Suoritustilojen valitseminen

### $\Omega$

Tietokoneessasi ei ehkä ole käytettävissä kaikkia tässä osassa mainittuja ominaisuuksia ja toimintoja.

Malleissa, joissa on Dynamic Hybrid Graphics System -järjestelmä (sekä AMD Radeon- ja Intel HD -näytönohjaimet), tietokone siirtää näytönohjaimen sopivimpaan suoritustilaan automaattisesti käynnissä olevan ohjelmistosovelluksen mukaan. Jos haluat vaihtaa tietyn ohjelmistosovelluksen (kuten video- tai valokuvaohjelmiston) suoritustilaa, voit valita tilan kullekin ohjelmistolle manuaalisesti noudattamalla seuraavia ohjeita.

#### Voit valita suoritustilan seuraavasti

- **1** Napsauta työpöytää hiiren kakkospainikkeella ja valitse **Määritä vaihdettava grafiikka** (Configure Switchable Graphics). Suoritustilan valintaikkuna tulee näkyviin.
- **2** Valitse suoritustila napsauttamalla haluamasi ohjelmistosovelluksen vieressä olevaa painiketta.

# <span id="page-83-1"></span><span id="page-83-0"></span>Salasanan asettaminen

Asettamalla salasanan voit suojata tietokoneesi luvattomalta käytöltä. Käyttäjä joutuu tällöin syöttämään salasanan, kun tietokone käynnistetään tai kun se palautuu normaalitilaan lepotilasta.

**!**

Älä unohda salasanaasi. Kirjoita salasana muistiin ja säilytä se turvallisessa paikassa.

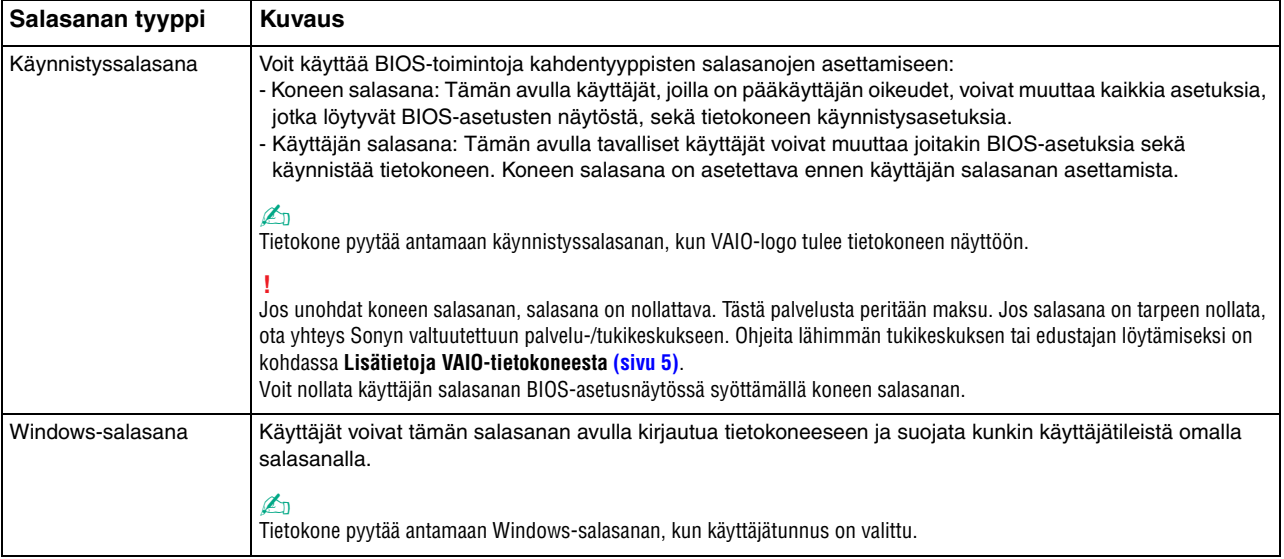

## <span id="page-84-0"></span>Käynnistyssalasanan asettaminen

#### Voit lisätä käynnistyssalasanan (koneen salasanan) seuraavasti

- **1** Käynnistä tietokone ja paina **F2**-näppäintä toistuvasti, kunnes VAIO-logo katoaa näytöstä. BIOS-asetusnäyttö tulee näkyviin. Jos näyttö ei tule näkyviin, käynnistä tietokone uudelleen ja yritä sitten uudelleen.
- 2 Valitse <- tai →-näppäimellä Security, valitse sitten Security-välilehdestä Set Machine Password ja paina **Enter**-näppäintä.
- **3** Kirjoita salasana kahdesti salasanan syöttönäytössä ja paina **Enter**-näppäintä. Salasana voi olla enintään 32 aakkosnumeerista merkkiä pitkä (välilyönnit mukaan luettuina).
- **4** Valitse **Security**-kohdasta **Password when Power On** ja paina **Enter**-näppäintä.
- **5** Muuta asetus **Disabled** asetukseksi **Enabled**.
- **6** Valitse <- tai ,-näppäimellä **Exit**, valitse **Exit Setup** ja paina sitten **Enter**-näppäintä. Paina **Enter**-näppäintä vahvistuskehotteessa.

<span id="page-85-0"></span>Voit lisätä käynnistyssalasanan (käyttäjän salasanan) seuraavasti

#### **!**

Koneen salasana on asetettava ennen käyttäjän salasanan asettamista.

- **1** Käynnistä tietokone ja paina **F2**-näppäintä toistuvasti, kunnes VAIO-logo katoaa näytöstä. BIOS-asetusnäyttö tulee näkyviin. Jos näyttö ei tule näkyviin, käynnistä tietokone uudelleen ja yritä sitten uudelleen.
- **2** Kirjoita koneen salasana ja paina **Enter**-näppäintä.
- **3** Valitse  $\leftarrow$  tai  $\rightarrow$ -näppäimellä Security, valitse sitten Security-välilehdestä Set User Password ja paina **Enter**-näppäintä.
- **4** Kirjoita salasana kahdesti salasanan syöttönäytössä ja paina **Enter**-näppäintä. Salasana voi olla enintään 32 aakkosnumeerista merkkiä pitkä (välilyönnit mukaan luettuina).
- **5** Valitse ←- tai →-näppäimellä **Exit**, valitse **Exit Setup** ja paina sitten **Enter**-näppäintä. Paina **Enter**-näppäintä vahvistuskehotteessa.

#### Voit muuttaa tai poistaa käynnistyssalasanan (koneen salasanan) seuraavasti

- **1** Käynnistä tietokone ja paina **F2**-näppäintä toistuvasti, kunnes VAIO-logo katoaa näytöstä. BIOS-asetusnäyttö tulee näkyviin. Jos näyttö ei tule näkyviin, käynnistä tietokone uudelleen ja yritä sitten uudelleen.
- **2** Kirjoita koneen salasana ja paina **Enter**-näppäintä.
- **3** Valitse —- tai  $\rightarrow$ -näppäimellä Security, valitse sitten Security-välilehdestä Set Machine Password ja paina **Enter**-näppäintä.
- **4** Kirjoita salasanan syöttönäytössä voimassa oleva salasana kerran, kirjoita sitten uusi salasana kahdesti ja paina lopuksi **Enter**-näppäintä. Voit poistaa salasanan jättämällä **Enter New Password**- ja **Confirm New Password** -kentät tyhjiksi ja painamalla

**Enter**-näppäintä.

**5** Valitse <- tai ,-näppäimellä **Exit**, valitse **Exit Setup** ja paina sitten **Enter**-näppäintä. Paina **Enter**-näppäintä vahvistuskehotteessa.

<span id="page-86-0"></span>Voit muuttaa tai poistaa käynnistyssalasanan (käyttäjän salasanan) seuraavasti

- **1** Käynnistä tietokone ja paina **F2**-näppäintä toistuvasti, kunnes VAIO-logo katoaa näytöstä. BIOS-asetusnäyttö tulee näkyviin. Jos näyttö ei tule näkyviin, käynnistä tietokone uudelleen ja yritä sitten uudelleen.
- **2** Kirjoita käyttäjän salasana ja paina **Enter**-näppäintä.
- **3** Valitse <- tai ,-näppäimellä **Security**, valitse sitten **Security**-välilehdestä **Set User Password** ja paina **Enter**-näppäintä.
- **4** Kirjoita salasanan syöttönäytössä voimassa oleva salasana kerran, kirjoita sitten uusi salasana kahdesti ja paina lopuksi **Enter**-näppäintä.

Voit poistaa salasanan jättämällä **Enter New Password**- ja **Confirm New Password** -kentät tyhjiksi ja painamalla **Enter**-näppäintä.

**5** Valitse <- tai ,-näppäimellä **Exit**, valitse **Exit Setup** ja paina sitten **Enter**-näppäintä. Paina **Enter**-näppäintä vahvistuskehotteessa.

## <span id="page-87-0"></span>Windows-salasanan asettaminen

#### Voit lisätä Windows-salasanan seuraavasti

- Valitse **Käynnistä** ja **Ohjauspaneeli**.
- Valitse **Käyttäjätilit ja perhekäytön suojausasetukset** tai **Käyttäjätilit**.
- Napsauta **Käyttäjätilit**-kohtaa.
- Valitse **Muutosten tekeminen käyttäjätiliin** -kohdassa **Määritä tilillesi salasana**.
- Kirjoita **Uusi salasana** ja **Vahvista uusi salasana** -kenttiin tilisi salasana.
- Valitse **Luo salasana**.

#### $\mathbb{Z}_n$

Lisätietoja Windows-salasanasta saa **Windowsin Ohje ja tuki** -toiminnosta.

#### Voit muuttaa Windows-salasanan seuraavasti

- Valitse **Käynnistä** ja **Ohjauspaneeli**.
- Valitse **Käyttäjätilit ja perhekäytön suojausasetukset** tai **Käyttäjätilit**.
- Napsauta **Käyttäjätilit**-kohtaa.
- Valitse **Muuta salasana**.
- Kirjoita **Nykyinen salasana** -kenttään nykyinen salasanasi.
- Kirjoita **Uusi salasana** ja **Vahvista uusi salasana** -kenttiin uusi salasana.
- Valitse **Muuta salasana**.

<span id="page-88-0"></span>Voit poistaa Windows-salasanan seuraavasti

- **1** Valitse **Käynnistä** ja **Ohjauspaneeli**.
- **2** Valitse **Käyttäjätilit ja perhekäytön suojausasetukset** tai **Käyttäjätilit**.
- **3** Napsauta **Käyttäjätilit**-kohtaa.
- **4** Valitse **Poista salasana**.
- **5** Kirjoita **Nykyinen salasana** -kenttään nykyinen salasana, jonka haluat poistaa.
- **6** Valitse **Poista salasana**.

# <span id="page-89-1"></span><span id="page-89-0"></span>VAIO Control Center -ohjelmiston käyttäminen

**VAIO Control Center** -ohjelmiston avulla on mahdollista tarkastella järjestelmän tietoja ja määrittää järjestelmän asetuksia.

Voit käyttää VAIO Control Center -ohjelmistoa seuraavasti

- **1** Valitse **Käynnistä**, **Kaikki ohjelmat** ja **VAIO Control Center**.
- **2** Valitse haluamasi ohjausvalinta ja muuta asetus.
- **3** Kun olet lopettanut, napsauta **OK**. Haluamasi kohteen asetus on muuttunut.

#### $\mathbb{Z}_n$

Lisätietoja vaihtoehdoista on **VAIO Control Center** -ohjelmiston mukana toimitetussa ohjetiedostossa.

Jotkin ohjausvalinnat eivät ole näkyvissä, jos avaat **VAIO Control Center** -ohjelmiston tavallisena käyttäjänä.

# <span id="page-90-0"></span>S-FORCE Front Surround 3D -tekniikan käyttäminen

S-FORCE Front Surround 3D on virtuaalinen surround-tekniikka, jonka ansiosta voit nauttia vaikuttavasta ja todenmukaisesta surround-äänestä järjestelmän sisäisillä kaiuttimilla. Sen tehoste on huomattavissa erityisesti, kun katselet elokuvia.

Voit ottaa S-FORCE Front Surround 3D -tekniikan käyttöön seuraavasti

- **1** Valitse **Käynnistä**, **Kaikki ohjelmat** ja **VAIO Control Center**.
- **2** Valitse **Ääni** ja **Sound Effect Settings**.
- **3** Valitse **Use S-FORCE Front Surround 3D** ja **OK**.

#### **!**

S-FORCE Front Surround 3D toimii ainoastaan sisäisten kaiuttimien äänen kanssa.

S-FORCE Front Surround 3D- ja Dolby PC Entertainment Experience -toimintoja ei voi käyttää samanaikaisesti.

#### ✍

Saat parhaan mahdollisen tehosteen S-FORCE Front Surround 3D -toiminnosta, kun sijoitat tietokoneen suoraan kuuntelusijainnin eteen ja asetut optimaaliselle etäisyydelle: noin 1 metrin päähän tietokoneesta.

# <span id="page-91-0"></span>VAIO-tietokoneen päivittäminen

VAIO-tietokoneessa ja sen muistimoduuleissa on käytetty tarkkuuskomponentteja ja -liitosmenetelmiä. Jotta takuu ei raukea tuotteen takuuaikana, noudata seuraavia ohjeita:

- ❑ Ota yhteys jälleenmyyjääsi uuden muistimoduulin asennusta varten.
- ❑ Älä asenna moduulia itse, jos sinulla ei ole kokemusta tietokoneen muistin päivittämisestä.
- ❑ Älä kosketa liittimiä tai avaa muistimoduulilokeron kantta.

Jos tarvitset apua, ota yhteys Sonyn valtuutettuun palvelu-/tukikeskukseen. Ohjeita lähimmän tukikeskuksen tai edustajan löytämiseksi on kohdassa **[Lisätietoja VAIO-tietokoneesta \(sivu 5\)](#page-4-0)**.

### $\Omega$

Moduulin tyyppi ja tietokoneeseen asennetun muistin määrä voivat vaihdella ostamasi tietokoneen mallin mukaan. Tietokoneen kokoonpanotiedot löytyvät teknisistä tiedoista.

# <span id="page-92-0"></span>Muistin lisääminen ja poistaminen

Jos haluat laajentaa tietokoneen toiminnallisuutta, voit lisätä keskusmuistia asentamalla lisävarusteena hankittavia lisämuistimoduuleja. Ennen kuin päivität tietokoneesi muistin, lue seuraavilla sivuilla olevat tiedot ja ohjeet.

# Muistin lisäämiseen ja poistamiseen liittyviä huomautuksia

- ❑ Aseta tietokone tasaiselle alustalle ennen muistimoduulien lisäämistä tai poistamista.
- ❑ Ole varovainen tehdessäsi muutoksia muistiin. Muistimoduulin väärä asennus voi vahingoittaa järjestelmää. Tällainen vaurio voi mitätöidä valmistajan takuun.
- ❑ Käytä vain sellaisia muistimoduuleja, jotka ovat yhteensopivia tietokoneen kanssa. Jos tietokone ei havaitse muistimoduulia tai Windows-käyttöjärjestelmän toiminta muuttuu epävakaaksi, ota yhteys myyntiedustajaan tai muistimoduulin valmistajaan.
- ❑ Sähköstaattinen purkaus (ESD) saattaa vaurioittaa sähkökomponentteja. Varmista seuraavat seikat, ennen kuin kosketat muistimoduulia:
	- ❑ Nämä ohjeet edellyttävät, että tunnet tietokoneisiin liittyvän yleisen terminologian, turvakäytännöt sekä viranomaismääräykset, jotka liittyvät sähkölaitteiden käyttöön ja muutosten tekemiseen niihin.
	- ❑ Katkaise tietokoneen virta, irrota tietokone verkkolaitteesta ja muista mahdollisista tietoliikenneyhteyksistä, verkoista tai modeemeista, ennen kuin irrotat mitään tietokoneen kantta tai paneelia. Muuten saattaa aiheutua henkilövahinkoja tai laitteistovaurioita.
	- ❑ Sähköstaattinen purkaus saattaa vaurioittaa muistimoduuleja ja muita komponentteja. Asenna muistimoduuli ainoastaan sähköstaattiselta purkaukselta suojatussa työtilassa. Jos tällaista tilaa ei ole saatavissa, älä työskentele matolla äläkä käsittele materiaaleja, jotka tuottavat tai keräävät staattista sähköä (esimerkiksi sellofaanikääreet). Maadoita itsesi koskettamalla kotelon maalaamatonta metalliosaa tämän toimenpiteen aikana.
	- ❑ Älä avaa muistimoduulin pakkausta, ennen kuin olet valmis vaihtamaan moduulin. Pakkaus suojaa moduulia sähköstaattiselta purkaukselta.
- <span id="page-93-0"></span>❑ Käytä muistimoduulin mukana tulevaa erityistä suojapussia tai suojaa moduuli sähköstaattiselta purkaukselta käärimällä se alumiinifolioon.
- ❑ Nesteen tai vieraiden aineiden tai esineiden joutuminen muistimoduulipaikkoihin tai tietokoneen muihin sisäosiin vaurioittaa tietokonetta, eivätkä tästä johtuvat korjaukset kuulu takuun piiriin.
- ❑ Älä laita muistimoduulia paikkaan, jossa se voi altistua
	- ❑ lämmönlähteiden, kuten lämpöpatterien tai ilmakanavien, tuottamalle lämmölle
	- ❑ suoralle auringonvalolle
	- ❑ pölylle
	- ❑ mekaaniselle tärinälle tai iskuille
	- ❑ voimakkaille magneeteille tai kaiuttimille, joita ei ole suojattu magneettisesti
	- ❑ yli 35 °C: n tai alle 10 °C: n lämpötiloille
	- ❑ suurelle kosteudelle.
- ❑ Käsittele muistimoduulia varovasti. Jotta välttäisit käsien ja sormien vahingoittumisen, älä koske tietokoneen sisällä olevia komponenttien ja piirilevyjen reunoja.

## <span id="page-94-0"></span>Muistimoduulin irrottaminen ja asentaminen

#### Voit vaihtaa tai lisätä muistimoduulin seuraavasti

- **1** Sammuta tietokone, katkaise virta kaikista oheislaitteista sekä irrota verkkolaite ja oheislaitteet virtalähteistään.
- **2** Aseta tietokone varovasti näyttö alaspäin ja odota noin tunti, että tietokone jäähtyy.

#### **!** Kun asetat tietokoneen näyttö alaspäin, pidä huoli siitä, että alla on pehmeä liina, jotta näytön kehys ei vahingoitu.

**3** Irrota ruuvi (1) ja poista muistimoduulilokeron kansi (2).

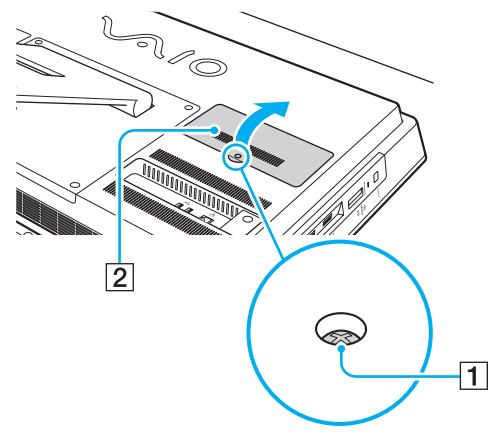

**4** Pura staattinen sähkö koskettamalla metalliesinettä.

- <span id="page-95-0"></span>**5** Irrota asennettuna oleva muistimoduuli seuraavasti:
	- ❑ Vedä salvat nuolien suuntaan (3). Muistimoduuli vapautuu.
	- ❑ Varmista, että muistimoduuli kallistuu ylös, ja vedä se sitten ulos nuolen (4) suuntaan.

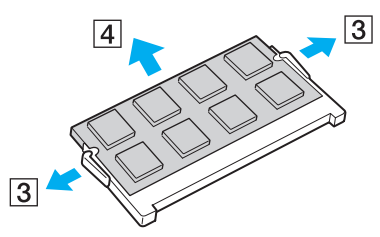

**6** Poista uusi muistimoduuli pakkauksestaan.

<span id="page-96-0"></span>**7** Työnnä muistimoduuli muistimoduulipaikkaan ja paina sitä sisään, kunnes se napsahtaa paikalleen.

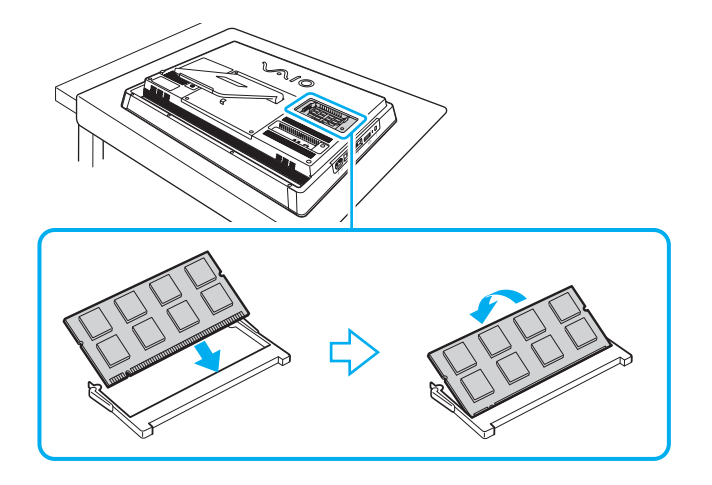

**!** Älä kosketa muita emolevyn osia kuin muistimoduulia.

Jos haluat asentaa vain yhden muistimoduulin, aseta se alamoduulipaikkaan.

Tarkista, että työnnät muistimoduulin liitinreunan muistimoduulipaikkaan siten, että moduulissa oleva lovi on avoimen muistikorttipaikan pienen ulokkeen kohdalla. Älä käytä voimaa työntäessäsi muistimoduulia muistimoduulipaikkaan ja varmista, että muistimoduuli on oikein päin. Muussa tapauksessa muistimoduulipaikka ja muistimoduuli saattavat vahingoittua.

- **8** Aseta muistimoduulilokeron kansi takaisin ja kiristä ruuvi.
- **9** Kytke tietokoneeseen verkkolaite ja oheislaitteet sekä kytke ne virtalähteisiin.
- **10** Kytke virta kaikkiin oheislaitteisiin ja sitten tietokoneeseen.

## <span id="page-97-0"></span>Muistitilan tarkistaminen

Voit tarkistaa muistin määrän seuraavasti

- **1** Käynnistä tietokone.
- **2** Valitse **Käynnistä**, **Kaikki ohjelmat** ja **VAIO Control Center**.

#### **3** Valitse **System Information** ja valitse **System Information**.

Voit tarkastella järjestelmässä olevan muistin määrää ohjelman oikeanpuoleisessa ruudussa. Jos lisätty muisti ei näy, toista asennustoimet ja käynnistä tietokone uudelleen.

# <span id="page-98-0"></span>Varotoimia

Tässä osassa esitellään turvaohjeita ja varotoimia, joilla voit suojata VAIO-tietokoneesi mahdollisilta vaurioilta.

### $\overline{\mathsf{q}}$

Tietokoneessasi ei ehkä ole käytettävissä kaikkia tässä osassa mainittuja ominaisuuksia ja toimintoja.

- ❑ **[Turvallisuustietoja \(sivu 100\)](#page-99-1)**
- ❑ **[Huolto- ja ylläpitotiedot \(sivu 102\)](#page-101-0)**
- ❑ **[Tietokoneen käsitteleminen \(sivu 103\)](#page-102-0)**
- ❑ **[Nestekidenäytön/kosketusnäytön käsitteleminen \(sivu 105\)](#page-104-0)**
- ❑ **[Virtalähteen käyttäminen \(sivu 106\)](#page-105-0)**
- ❑ **[Sisäisen kameran käsitteleminen \(sivu 107\)](#page-106-0)**
- ❑ **[Levyjen käsitteleminen \(sivu 108\)](#page-107-0)**
- ❑ **["Memory Stick" -muistikorttien käsitteleminen \(sivu 109\)](#page-108-0)**
- ❑ **[Sisäisen tallennusvälineen käsitteleminen \(sivu 110\)](#page-109-0)**

# <span id="page-99-1"></span><span id="page-99-0"></span>Turvallisuustietoja

## **Tietokone**

- Käytä tietokonetta kiinteällä ja vakaalla alustalla.
- ❑ Älä pidä kiinni tukijalustasta tai rungon alaosasta, kun nostat tietokonetta. Jalustan tai rungon rikkoutuessa pääyksikkö voi pudota, jolloin tietokone voi vahingoittua tai ihmisille voi aiheutua vammoja.
- ❑ Käytä ainoastaan teknisten määritysten mukaisia oheislaitteita ja kytkentäkaapeleita.
- ❑ Säilytä pienet osat, kuten "Memory Stick" -muistikortit ja "Memory Stick" -sovittimet, lasten ulottumattomissa. Niiden nielaiseminen voi aiheuttaa tukehtumisriskin.

## Virtalähde

- ❑ Älä päästä verkkolaitetta kosketuksiin ihosi kanssa. Siirrä verkkolaite pois kehosi läheisyydestä, jos se kuumenee ja aiheuttaa epämukavuutta.
- ❑ Älä aseta painavia esineitä virtajohdon päälle. Se saattaa aiheuttaa tulipalon.
- ❑ Irrota virtajohto pistorasiasta vetämällä pistokkeesta. Älä koskaan vedä johdosta.
- ❑ Irrota tietokone pistorasiasta, jos et aio käyttää tietokonetta pitkään aikaan.
- ❑ Varmista, että pistorasia on helposti käytettävässä paikassa.

#### $\sim$  101 $\sim$

## <span id="page-100-0"></span>Paristot

Paristonesteen vuotaminen:

- ❑ Älä kosketa paristonestettä suoraan.
- ❑ Noudata seuraavia ohjeita.

Jos silmät, iho tai vaatteet joutuvat kosketuksiin paristonesteen kanssa, pese ne hyvin puhtaalla vedellä. Jos iho ärtyy tai siihen tulee haavauma, käänny heti lääkärin puoleen.

- ❑ Älä heitä paristoa avotuleen. Älä koskaan kuumenna, pura tai lataa paristoa, tee siihen muutoksia tai päästä sitä kastumaan.
- ❑ Käytä aina yleisesti kaupan olevia AA-kokoisia alkaaliparistoja.

## Hiiri

- ❑ Älä katso suoraan optisen hiiren pohjassa olevaan punaiseen valoon. Muuten seurauksena voi olla vamma.
- ❑ Älä katso suoraan laserhiiren pohjassa olevaan linssiin. Muuten seurauksena voi olla silmävamma. Laservalo on näkymätön.

## Kuulokkeet

**Kuulovaurioiden estäminen** – Vältä korvakuulokkeiden käyttämistä suurella äänenvoimakkuudella. Kuulonhuoltoammattilaiset neuvovat välttämään jatkuvaa, äänekästä ja pitkäaikaista soittamista. Jos korvasi alkavat soida, pienennä äänenvoimakkuutta tai keskeytä kuunteleminen.

#### $-102$

# <span id="page-101-1"></span><span id="page-101-0"></span>Huolto- ja ylläpitotiedot

## **Tietokone**

- ❑ Puhdista kotelo pehmeällä, kuivalla liinalla tai miedolla puhdistusaineella kostutetulla liinalla. Älä käytä hankaavia sieniä, hankausjauhetta tai liuottimia, kuten alkoholia tai bensiiniä, koska ne voivat vaurioittaa tietokoneen pintaa.
- ❑ Irrota verkkolaite ennen tietokoneen puhdistamista.

## Nestekidenäyttö/kosketusnäyttö

Pyyhi nestekidenäytön/kosketusnäytön pinta pehmeällä, kuivalla liinalla. Pinnan hankaaminen saattaa vahingoittaa näyttöä.

## Sisäinen kamera

Puhdista sisäisen kameran alue ja sen ympäristö pehmeällä, kuivalla liinalla. Älä hankaa aluetta liian voimakkaasti, sillä se naarmuuntuu helposti.

## Levyt

- ❑ Levyjen asianmukainen käsittely on erittäin tärkeää luotettavuuden takaamiseksi. Älä käytä liuotteita, kuten bensiiniä, ohennusaineita, kaupallisia puhdistusaineita tai antistaattisia suihkeita, koska ne saattavat vahingoittaa levyä.
- ❑ Normaali puhdistus tehdään pitelemällä levyä reunoista ja pyyhkimällä pinta pehmeällä liinalla keskustasta ulospäin.
- ❑ Jos levy on pahoin tahriintunut, kostuta pehmeä liina vedellä, purista se kunnolla ja pyyhi levyn pinta keskustasta ulospäin. Pyyhi jäljelle jäänyt kosteus kuivalla, pehmeällä liinalla.

# <span id="page-102-1"></span><span id="page-102-0"></span>Tietokoneen käsitteleminen

- ❑ Jos tietokoneen päälle putoaa esine tai nestettä, sammuta tietokone ja irrota se virtalähteestä. Tietokone kannattaa antaa ammattitaitoisen henkilön tarkastettavaksi, ennen kuin sitä käytetään uudelleen.
- ❑ Älä pudota tietokonetta.
- ❑ Älä pane tietokonetta paikkaan, jossa se voi altistua
	- ❑ lämmönlähteiden, kuten lämpöpatterien tai ilmakanavien, tuottamalle lämmölle
	- ❑ suoralle auringonvalolle
	- ❑ pölylle
	- ❑ kosteudelle tai sateelle
	- ❑ mekaaniselle tärinälle tai iskuille
	- ❑ voimakkaille magneeteille tai kaiuttimille, joita ei ole suojattu magneettisesti
	- ❑ yli 35 °C: n tai alle 10 °C: n lämpötiloille
	- ❑ suurelle kosteudelle.
- ❑ Älä aseta sähkölaitteita tietokoneen lähelle. Laitteiden sähkömagneettikenttä saattaa aiheuttaa tietokoneeseen toimintahäiriöitä.
- ❑ Tietokone käyttää korkeataajuisia radiosignaaleja, jotka saattavat häiritä radio- ja televisiovastaanottoa. Jos näin käy, siirrä tietokone riittävän etäälle radiosta tai televisiosta.
- ❑ Älä käytä katkenneita tai vaurioituneita kytkentäkaapeleita.
- ❑ Jos tietokone tuodaan suoraan kylmästä tilasta lämpimään tilaan, tietokoneen sisään saattaa tiivistyä kosteutta. Odota tällaisessa tapauksessa vähintään tunti, ennen kuin käynnistät tietokoneen. Jos ongelmia ilmenee, irrota tietokone virtalähteestä ja ota yhteys Sonyn valtuutettuun palvelu-/tukikeskukseen. Ohjeita lähimmän tukikeskuksen tai edustajan löytämiseksi on kohdassa **[Lisätietoja VAIO-tietokoneesta \(sivu 5\)](#page-4-0)**.
- <span id="page-103-0"></span>❑ Jotta et menettäisi tärkeitä tietoja tietokoneen mahdollisessa vikatilanteessa, ota tiedoista säännöllisesti varmuuskopio.
- ❑ Kun nostat tai siirrät tietokonetta, tartu kummallakin kädellä kiinni pääyksikön sivuihin tietokoneen takapuolelta, jotta nestekidenäyttö/kosketusnäyttö ei vaurioidu. Jos pidät tietokoneesta kiinni etupuolelta, esimerkiksi housujen vyön solki voi naarmuttaa nestekidenäyttöä/kosketusnäyttöä.

# <span id="page-104-1"></span><span id="page-104-0"></span>Nestekidenäytön/kosketusnäytön käsitteleminen

- ❑ Tietokoneen nestekidenäytön/kosketusnäytön mekaanisen rakenteen vuoksi jotkin näyttöpinnan osat voivat lämmetä, kun tietokonetta käytetään pitkään. Tämä on normaalia, ei merkki toimintahäiriöstä.
- ❑ Älä paina nestekidenäytön/kosketusnäytön pintaa millään tavalla. Nestekidenäytön/kosketusnäytön lasipinta on lujatekoinen, mutta sen rikkoutumattomuutta ei voida taata 100-prosenttisesti.
- ❑ Älä paina nestekidenäytön/kosketusnäytön kehystä. Muuten kosketusherkkyys voi heikentyä tai näyttö voi vioittua.
- ❑ Kosketa näyttöä vain sormilla. Näytön koskettaminen ohuella tai paksulla esineellä voi johtaa virhetoimintoihin tai naarmuttaa nestekidenäytön/kosketusnäytön pintaa.
- ❑ Pidä nestekidenäyttö/kosketusnäyttö ja erityisesti kehys puhtaana, jotta kosketusherkkyys pysyy hyvänä. Pyyhi nestekidenäytön/kosketusnäytön pinta ja kehys varovasti pehmeällä, kuivalla liinalla.
- ❑ Älä pidä tai käytä nestekidenäyttöä/kosketusnäyttöä voimakkaassa valossa, kuten suorassa auringonvalossa, toimintahäiriöiden ja vaurioiden välttämiseksi.
- ❑ Jos tietokonetta käytetään alhaisessa lämpötilassa, nestekidenäytössä/kosketusnäytössä saattaa näkyä jäännöskuva. Kyseessä ei ole toimintahäiriö. Kun tietokone palautuu normaaliin lämpötilaan, näyttö palautuu normaaliksi.
- ❑ Jäännöskuva saattaa näkyä nestekidenäytössä/kosketusnäytössä, jos samaa kuvaa näytetään pitkän aikaa. Jäännöskuva häviää hetken kuluttua. Voit estää jäännöskuvien syntymisen käyttämällä näytönsäästäjää.
- ❑ Nestekidenäytön/kosketusnäytön valmistuksessa on käytetty tarkkuustekniikkaa. Näytössä saattaa kuitenkin näkyä pysyvästi pieniä mustia pisteitä ja/tai kirkkaita pisteitä (punaisia, sinisiä tai vihreitä). Tämä on normaali valmistusprosessin tulos, ei toimintahäiriö.

# <span id="page-105-1"></span><span id="page-105-0"></span>Virtalähteen käyttäminen

- ❑ Älä käytä samaa pistorasiaa kuin muut virtaa käyttävät laitteet, kuten kopiokone tai asiakirjasilppuri.
- ❑ Voit hankkia jatkojohdon, jossa on ylivirtasuoja. Tämä laite auttaa suojaamaan tietokonetta vaurioilta, joita voivat aiheuttaa esimerkiksi ukkosen synnyttämät äkilliset virtapiikit.
- ❑ Käytä tietokoneen mukana toimitettua verkkolaitetta tai aitoja Sony-tuotteita. Muiden verkkolaitteiden käyttäminen saattaa aiheuttaa toimintahäiriöitä.

# <span id="page-106-1"></span><span id="page-106-0"></span>Sisäisen kameran käsitteleminen

- ❑ Älä naarmuta tai tahraa sisäisen kameran aluetta tai sen ympäristöä, sillä kuvan laatu saattaa heikentyä.
- ❑ Älä anna auringonpaisteen osua suoraan sisäisen kameran linssiin, vaikka tietokone ei olisikaan päällä. Muussa tapauksessa kamera voi vahingoittua.

# <span id="page-107-1"></span><span id="page-107-0"></span>Levyjen käsitteleminen

❑ Levyn pinnalla olevat sormenjäljet ja pöly saattavat aiheuttaa lukuvirheitä. Pidä levystä aina kiinni reunoista ja keskireiästä kuvassa osoitetulla tavalla:

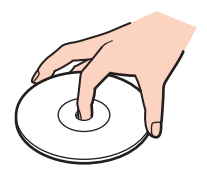

❑ Älä koskaan kiinnitä levyyn etikettiä. Etiketti voi vaurioittaa levyä peruuttamattomasti.
## <span id="page-108-0"></span>"Memory Stick" -muistikorttien käsitteleminen

- ❑ Älä kosketa "Memory Stick" -liitintä sormillasi tai metalliesineillä.
- ❑ Käytä etikettinä ainoastaan "Memory Stick" -muistikortin mukana tulevaa etikettiä.
- ❑ Älä taivuta tai pudota "Memory Stick" -muistikorttia tai säilytä korttia suojaamattomana.
- ❑ Älä pura "Memory Stick" -muistikorttia tai tee siihen muutoksia.
- ❑ Pidä "Memory Stick" -muistikortti kuivana.
- ❑ Älä käytä tai säilytä "Memory Stick" -muistikorttia tilassa, jossa se voi altistua
	- ❑ staattiselle sähkölle
	- ❑ kohinalle
	- ❑ korkeille lämpötiloille (esimerkiksi aurinkoiselle paikalle pysäköidyssä autossa)
	- ❑ suoralle auringonvalolle
	- ❑ suurelle kosteudelle
	- ❑ syövyttäville aineille.
- ❑ Käytä "Memory Stick" -muistikortin mukana tulevaa säilytyskoteloa.
- ❑ Tee tärkeistä tiedoista varmistuskopiot.
- ❑ Älä käytä teräväkärkistä kynää, kun kirjoitat tekstiä "Memory Stick Duo" -muistikortin etikettiin. Kortin painaminen voi vahingoittaa sen sisäisiä osia.

## <span id="page-109-0"></span>Sisäisen tallennusvälineen käsitteleminen

Sisäisellä tallennusvälineellä (kiintolevyllä tai SSD-asemalla) on korkea tallennustiheys, ja se lukee ja kirjoittaa tietoja lyhyessä ajassa. Sisäinen tallennusväline kuitenkin vioittuu helposti, jos sitä käytetään virheellisesti. Jos sisäinen tallennusväline vioittuu, sen sisältämiä tietoja ei voi palauttaa. Käsittele tietokonetta varovasti, jotta et menettäisi tietoja.

Voit välttää sisäisen tallennuslaitteen vahingoittumisen seuraavasti

- ❑ Älä altista tietokonetta äkillisille liikkeille.
- ❑ Pidä tietokone erossa magneeteista.
- ❑ Älä sijoita tietokonetta tärisevälle alustalle tai epävakaaseen asentoon.
- ❑ Älä sammuta tietokonetta tai käynnistä sitä uudelleen, kun tallennuslaitteesta luetaan tai siihen kirjoitetaan tietoja.
- ❑ Älä käytä tietokonetta paikassa, jossa lämpötila vaihtelee paljon.
- ❑ Älä irrota tallennuslaitetta tietokoneesta.

# <span id="page-110-0"></span>Vianmääritys

Tässä osassa on ohjeita sellaisten yleisten ongelmien ratkaisemiseen, joita voi ilmetä VAIO-tietokoneen käytön aikana. Moniin ongelmiin on yksinkertainen ratkaisu. Jos ongelma ei ratkea näillä ohjeilla, käytä **VAIO Care** -ohjelmistoa. Ohjelmiston käyttö on kuvattu kohdassa **[VAIO Care -toiminnon käyttäminen \(sivu 25\)](#page-24-0)**.

Jos ongelma ei vieläkään ratkea tai tarvitset lisäapua, tutustu kohdassa **[Lisätietoja VAIO-tietokoneesta \(sivu 5\)](#page-4-0)** lueteltuihin tukisivustoihin.

#### $\Omega$

Tietokoneessasi ei ehkä ole käytettävissä kaikkia tässä osassa mainittuja ominaisuuksia ja toimintoja.

- ❑ **[Tietokoneen toiminta \(sivu 113\)](#page-112-0)**
- ❑ **[Järjestelmän päivittäminen/turvallisuus \(sivu 118\)](#page-117-0)**
- ❑ **[Palautus/palautustietoväline \(sivu 119\)](#page-118-0)**
- ❑ **[Osiointi \(sivu 121\)](#page-120-0)**
- ❑ **[Sisäinen kamera \(sivu 122\)](#page-121-0)**
- ❑ **[Verkkokäyttö \(lähiverkko/langaton lähiverkko\) \(sivu 124\)](#page-123-0)**
- ❑ **[BLUETOOTH-tekniikka \(sivu 128\)](#page-127-0)**
- ❑ **[Optiset levyt \(sivu 131\)](#page-130-0)**
- ❑ **[Näyttö \(sivu 135\)](#page-134-0)**
- ❑ **[Tulostaminen \(sivu 138\)](#page-137-0)**
- ❑ **[Mikrofoni \(sivu 139\)](#page-138-0)**
- ❑ **[Hiiri \(sivu 140\)](#page-139-0)**
- ❑ **[Kaiuttimet \(sivu 142\)](#page-141-0)**
- <span id="page-111-0"></span>❑ **[Kosketusnäyttö \(sivu 144\)](#page-143-0)**
- ❑ **[Näppäimistö \(sivu 145\)](#page-144-0)**
- ❑ **[Levykkeet \(sivu 146\)](#page-145-0)**
- ❑ **[Ääni ja kuva \(sivu 147\)](#page-146-0)**
- ❑ **["Memory Stick" \(sivu 150\)](#page-149-0)**
- ❑ **[Oheislaitteet \(sivu 151\)](#page-150-0)**

## <span id="page-112-1"></span><span id="page-112-0"></span>Tietokoneen toiminta

### Mitä pitää tehdä, jos tietokone ei käynnisty?

- ❑ Varmista, että tietokone on liitetty kunnolla virtalähteeseen ja käynnistetty ja että virran merkkivalo osoittaa, että virta on kytketty.
- ❑ Irrota mahdolliset kytketyt USB-laitteet ja käynnistä tietokone uudelleen.
- ❑ Irrota mahdolliset laitteen ostamisen jälkeen asennetut lisämuistimoduulit ja käynnistä tietokone uudelleen.
- ❑ Jos tietokone on kytketty jatkojohtoon tai UPS-laitteeseen, varmista, että jatkojohto tai UPS on liitetty virtalähteeseen ja kytketty päälle.
- ❑ Jos oranssi **DISPLAY OFF** -merkkivalo palaa, paina **DISPLAY OFF** -painiketta.
- ❑ Varmista, että näytön kirkkaus ja kontrasti on säädetty oikein.
- ❑ Irrota verkkolaite. Odota 3–5 minuuttia. Kytke verkkolaite uudelleen ja käynnistä tietokone painamalla virtapainiketta.
- ❑ Kosteuden tiivistyminen voi aiheuttaa toimintahäiriön. Mikäli näin tapahtuu, älä käytä tietokonetta ainakaan tuntiin.
- ❑ Varmista, että käytät laitteen mukana toimitettua Sony-verkkolaitetta. Käytä turvallisuussyistä vain Sonyn alkuperäistä verkkolaitetta, joka on suunniteltu Sonyn VAIO-tietokonetta varten.
- ❑ Varmista, että tietokone ei ole lepotilassa, painamalla tietokoneen virtapainiketta tai langattoman näppäimistön lepotilapainiketta. Jos pidät virtapainiketta painettuna yli neljän sekunnin ajan, tietokone sammuu automaattisesti.

## <span id="page-113-0"></span>Mitä pitää tehdä, jos vihreä virran merkkivalo syttyy, mutta näytössä ei näy mitään?

- ❑ Jos oranssi **DISPLAY OFF** -merkkivalo palaa, paina **DISPLAY OFF** -painiketta.
- ❑ Sulje sovelluksen ikkuna painamalla **Alt**+**F4** monta kertaa. Sovellus on saattanut joutua virhetilaan.
- ❑ Jos **Alt**+**F4**-näppäimet eivät toimi, sammuta tietokone valitsemalla **Käynnistä**, napsauttamalla **Sammuta**-painikkeen vieressä olevaa nuolta ja valitsemalla sitten **Käynnistä uudelleen**.
- ❑ Jos tietokone ei käynnisty uudelleen, paina **Ctrl**+**Alt**+**Delete**-näppäimiä, napsauta **Sammuta** -painikkeen vieressä olevaa nuolta ja valitse **Käynnistä uudelleen**. Jos näyttöön tulee **Windowsin suojaus** -ikkuna, valitse **Käynnistä uudelleen**.
- ❑ Jos tämä ei toimi, sammuta tietokone pitämällä virtapainiketta painettuna yli neljän sekunnin ajan. Irrota verkkolaite ja anna tietokoneen olla sammutettuna noin viisi minuuttia. Kytke sen jälkeen verkkolaite ja käynnistä tietokone uudelleen.

**!** Varmista, että langattoman näppäimistön paristo on asennettu oikein ja että paristo ei ole ehtymässä.

Tietokoneen sammuttaminen **Ctrl**+**Alt**+**Delete**-näppäimiä tai virtapainiketta painamalla voi aiheuttaa tallentamattomien tietojen häviämisen.

### <span id="page-114-0"></span>Mitä pitää tehdä, jos tietokone tai ohjelmisto lakkaa vastaamasta?

- ❑ Jos tietokone lakkaa vastaamasta, kun ohjelmisto on käynnissä, sulje sovellusikkuna painamalla **Alt**+**F4**-näppäimiä.
- ❑ Jos **Alt**+**F4**-näppäinyhdistelmä ei toimi, sammuta tietokone napsauttamalla **Käynnistä**-painiketta ja valitsemalla **Sammuta**.
- ❑ Jos tietokone ei sammu, paina **Ctrl**+**Alt**+**Delete**-näppäimiä ja napsauta **Sammuta**-painiketta. Jos näyttöön tulee **Windowsin suojaus** -ikkuna, valitse **Sammuta**.
- ❑ Jos nämä toimet eivät auta, pidä virtapainiketta painettuna, kunnes tietokone sammuu.

**!** Tietokoneen sammuttaminen **Ctrl**+**Alt**+**Delete**-näppäimiä tai virtapainiketta painamalla voi aiheuttaa tallentamattomien tietojen häviämisen.

- ❑ Irrota verkkolaite. Odota 3–5 minuuttia. Kytke verkkolaite uudelleen ja käynnistä tietokone painamalla virtapainiketta.
- ❑ Yritä asentaa ohjelmisto uudelleen.
- ❑ Ota yhteys ohjelmiston julkaisijaan tai teknisen tuen tarjoajaan.

### <span id="page-115-0"></span>Miksi tietokone ei siirry lepotilaan?

Tietokoneesta voi tulla epävakaa, jos käyttötilaa vaihdetaan, ennen kuin tietokone on siirtynyt kokonaan lepotilaan.

#### Tietokoneen palauttaminen normaalitilaan

- **1** Sulje kaikki avoimet ohjelmat.
- **2** Valitse **Käynnistä**, valitse **Sammuta**-painikkeen vieressä oleva nuoli ja valitse sitten **Käynnistä uudelleen**.
- **3** Jos tietokone ei käynnisty uudelleen, paina **Ctrl**+**Alt**+**Delete**-näppäimiä, napsauta **Sammuta**-painikkeen veressä olevaa nuolta ja valitse **Käynnistä uudelleen**.
- **4** Jos nämä toimet eivät auta, pidä virtapainiketta painettuna, kunnes tietokone sammuu.

**!**

Tietokoneen sammuttaminen **Ctrl**+**Alt**+**Delete**-näppäimiä tai virtapainiketta painamalla voi aiheuttaa tallentamattomien tietojen häviämisen.

#### Mitä pitää tehdä, jos tietokone ei hyväksy salasanaa ja näyttöön tulee Enter Onetime Password -sanoma?

Jos syötät väärän salasanan kolmesti peräkkäin, näyttöön tulee ilmoitus **Enter Onetime Password**, eikä Windows käynnisty. Paina virtapainiketta vähintään neljän sekunnin ajan ja varmista, että virran merkkivalo sammuu. Odota 10–15 sekuntia, käynnistä tietokone uudelleen ja kirjoita oikea salasana. Salasanassa erotellaan isot ja pienet kirjaimet, joten tarkista kirjainkoko ennen salasanan syöttämistä.

### Mitä pitää tehdä, jos peliohjelma ei toimi tai se lakkaa toistuvasti toimimasta?

- ❑ Tarkista pelin Internet-sivustosta, onko peliin saatavana korjauksia tai päivityksiä.
- ❑ Varmista, että olet asentanut näytönohjaimen ohjelmiston uusimman version.
- ❑ Joidenkin VAIO-mallien grafiikkamuisti on järjestelmässä jaettua muistia. Tällöin ei voida taata optimaalista grafiikan toimintaa.

### <span id="page-116-0"></span>Miksi näyttö ei sammu, vaikka automaattisen sammutustoiminnon aika on kulunut?

Jotkin sovellusohjelmat tai näytönsäästäjät poistavat käytöstä tietokoneesi käyttöjärjestelmän toiminnon, joka sammuttaa tietokoneen näytön tai asettaa tietokoneen lepotilaan, jos sitä ei käytetä tietyn ajan kuluessa. Sulje käynnissä olevat ohjelmat tai vaihda nykyinen näytönsäästäjä.

### Miten voin muuttaa käynnistyslaitejärjestystä?

Voit muuttaa käynnistyslaitejärjestystä jollakin seuraavista BIOS-toiminnoista. Toimi seuraavasti:

- **1** Käynnistä tietokone ja paina **F2**-näppäintä toistuvasti, kunnes VAIO-logo katoaa näytöstä. BIOS-asetusnäyttö tulee näkyviin. Jos näyttö ei tule näkyviin, käynnistä tietokone uudelleen ja yritä sitten uudelleen.
- 2 Valitse **Boot** painamalla **+** tai **+**-näppäintä.
- **3** Valitse haluamasi käynnistyslaitejärjestys **Boot Priority** -kohtaan painamalla ← tai ↓-näppäintä ja paina sitten **Enter**-näppäintä.
- **4** Valitse haluamasi ensisijainen käynnistysasema painamalla M- tai m-näppäintä ja paina sitten **Enter**-näppäintä.
- **5** Valitse ←- tai →-näppäimellä Exit, valitse Exit Setup ja paina sitten Enter-näppäintä. Paina **Enter**-näppäintä vahvistuskehotteessa.

#### Mitä pitää tehdä, jos tietokoneen käynnistäminen tietokoneeseen kytketyltä USB-levykeasemalta ei onnistu?

Tietokoneen voi käynnistää USB-levykeasemalta vaihtamalla käynnistyslaitteen.

Käynnistä tietokone ja paina **F11**-näppäintä toistuvasti, kunnes VAIO-logo katoaa näytöstä.

## <span id="page-117-1"></span><span id="page-117-0"></span>Järjestelmän päivittäminen/turvallisuus

### Miten löydän tärkeät päivitykset tietokoneeseen?

Voit etsiä ja asentaa uusimmat ohjelmistopäivitykset tietokoneeseen seuraavien sovellusten avulla: **Windows Update** ja **VAIO Update**. Lisätietoja on kohdassa **[Tietokoneen päivittäminen \(sivu 23\)](#page-22-0)**.

### Miten ajoitan Windows-päivitysten asentamisen tietokoneeseen?

Microsoft Windows -käyttöjärjestelmä on asennettu valmiiksi tietokoneeseen. Paras tapa suojata tietokone turvallisuusuhilta, kuten viruksilta, on ladata ja asentaa uusimmat Windows-päivitykset säännöllisesti.

Voit hakea tärkeät Windows-päivitykset seuraavasti:

**!** Päivitysten lataaminen tietokoneeseen edellyttää Internet-yhteyttä.

- **1** Valitse **Käynnistä** ja **Ohjauspaneeli**.
- **2** Valitse **Järjestelmä ja suojaus**.
- **3** Valitse **Toimintokeskus**.
- **4** Noudata näytön ohjeita automaattisten tai ajastettujen päivitysten määrittämisessä.

## <span id="page-118-1"></span><span id="page-118-0"></span>Palautus/palautustietoväline

### Miten voin luoda palautustietovälineen?

Voit luoda palautustietovälineen **VAIO Care** -ohjelmiston avulla. Tietovälineitä käytetään palauttamaan tietokonejärjestelmä tehtaalla määritettyihin oletusasetuksiinsa. Voit luoda tietovälineen käynnistämällä **VAIO Care** [\(sivu 25\)](#page-24-0) -ohjelmiston ja valitsemalla **Recovery & restore**, **Recovery** ja **Create Recovery Media**.

**!** Jos tietokoneessasi ei ole sisäänrakennettua optista levyasemaa, kytke siihen ulkoinen optinen levyasema (ei sisälly toimitukseen).

Lisätietoja on **Palautus-, varmuuskopiointi- ja vianmääritysoppaassa**.

#### Miten voin palauttaa tietokonejärjestelmän tehtaalla määritettyihin oletusasetuksiinsa?

Tietokonejärjestelmän voi palauttaa kahdella tavalla: palautustietovälineestä ja palautusalueesta. Lisätietoja on **Palautus-, varmuuskopiointi- ja vianmääritysoppaassa**.

#### Miten voin asentaa uudelleen alkuperäisen ohjelmiston ja ohjaimet?

Voit palauttaa esiasennetun ohjelmiston ja ohjaimet **VAIO Care** -ohjelmiston avulla. Voit palauttaa ne käynnistämällä **VAIO Care** -ohjelmiston [\(sivu 25\)](#page-24-0) ja valitsemalla **Recovery & restore**, **Recovery** ja **Reinstall Applications and Drivers**.

Lisätietoja on **VAIO Care** -ohjelmiston mukana toimitetussa ohjetiedostossa.

#### $-120$

### <span id="page-119-0"></span>Kuinka voin tarkistaa palautusalueen koon?

Tietokoneen sisäinen tallennusväline sisältää palautusalueen, johon tallennetaan järjestelmän palauttamisessa tarvittavat tiedot. Voit tarkistaa palautusalueen koon seuraavasti:

- **1** Valitse **Käynnistä**, napsauta hiiren kakkospainikkeella **Tietokone**-vaihtoehtoa ja valitse **Hallitse**.
- **2** Valitse ikkunan vasemmanpuoleisesta osasta **Tallennus**-kohdasta **Levynhallinta**. Palautusalueen koko ja C-aseman koko näkyvät keskiosan **Levy 0** -rivillä.

# <span id="page-120-1"></span><span id="page-120-0"></span>**Osiointi**

### Miten voin luoda kiintolevyosion?

Windows-toiminnon avulla voit luoda levyosion palauttamatta tietokonejärjestelmää.

- **1** Valitse **Käynnistä**, **Ohjauspaneeli**, **Järjestelmä ja suojaus** ja valitse sitten **Valvontatyökalut**-kohdasta **Luo ja alusta kiintolevyosioita**.
- **2** Jos **Käyttäjätilien valvonta** -ikkuna tulee näkyviin, valitse **Kyllä**. Jos olet kirjautunut tietokoneeseen tavallisena käyttäjänä, saatat joutua antamaan järjestelmänvalvojan tunnuksen ja salasanan.
- **3** Napsauta C-asemaa hiiren kakkospainikkeella ja valitse **Pienennä asema**.
- **4** Anna luotavan osion koko **Anna pienennystila (Mt)** -kohtaan ja valitse **Pienennys**.
- **5** Napsauta **Varaamaton**-kohtaa hiiren kakkospainikkeella ja valitse **Uusi tavallinen asema**.
- **6** Noudata näytön ohjeita.

#### ✍

Jos käytät **VAIO Care Rescue** -toimintoa, voit luoda levyosion palautustoiminnon aikana. Lisätietoja on kohdassa **[VAIO Care -toiminnon käyttäminen](#page-24-0)  [\(sivu 25\)](#page-24-0)**.

## <span id="page-121-1"></span><span id="page-121-0"></span>Sisäinen kamera

### Miksei etsimessä näy kuvaa tai kuvan laatu on huono?

- ❑ Sisäistä kameraa ei voi jakaa usean sovelluksen käyttöön samanaikaisesti. Sulje avoinna oleva sovellus, ennen kuin käynnistät uuden sovelluksen. **Media Gallery** -toiminnolla varustetuissa malleissa ei voi käyttää muuta sisäistä kameraa käyttävää kamerasovellusta **Media Gallery** -toiminnon eletoimintojen käyttämisen aikana.
- ❑ Etsimessä voi esiintyä häiriöitä, esimerkiksi vaakajuovia, jos kohde liikkuu nopeasti. Tämä on normaalia, ei merkki toimintahäiriöstä.
- ❑ Jos ongelma ei poistu, käynnistä tietokone uudelleen.

### Miksi sisäisen kameran videokuva pysähtyy muutamaksi sekunniksi?

Videokuva saattaa pysähtyä muutamaksi sekunniksi seuraavista syistä:

- ❑ pikavalintanäppäintä käytetään **Fn**-näppäimen kanssa.
- suorittimen kuorma lisääntyy.

Tämä on normaalia, ei merkki toimintahäiriöstä.

### Miksi otettujen kuvien laatu on huono?

- ❑ Loisteputkivalaistuksessa kuvatussa kuvassa voi näkyä heijastuksia.
- ❑ Kuvan tumma osa voi näkyä häiriönä.
- ❑ Sisäisen kameran alue tai sen ympäristö on likainen. Puhdista alue. Lisätietoja on kohdassa **[Huolto- ja ylläpitotiedot](#page-101-0)  [\(sivu 102\)](#page-101-0)**.

 $-$  122 $-$ 

### <span id="page-122-0"></span>Mitä pitää tehdä, jos otetuissa kuvissa on kuvan hyppimistä ja äänikatkoksia?

- ❑ Ohjelmistosovelluksen tehosteasetukset saattavat aiheuttaa kuvan hyppimistä. Lisätietoja on käytössä olevan ohjelmistosovelluksen ohjetiedostossa.
- ❑ Käynnissä saattaa olla enemmän ohjelmistosovelluksia kuin mitä tietokone pystyy käsittelemään. Sulje sovellukset, joita et käytä.
- ❑ Tämä ongelma saattaa esiintyä, kun tietokone on virransäästötilassa, mikä vähentää suorittimen tehoa. Tarkista nykyinen virranhallintasuunnitelma.

### Mitä pitää tehdä, jos otetut kuvat vilkkuvat?

Tämä ongelma esiintyy, kun kameraa käytetään loisteputkivalaisimien alla. Ongelma johtuu valaisimen lähtötaajuuden ja sulkimen nopeuden välisestä erosta.

Voit vähentää vilkkumista muuttamalla kameran suuntaa tai kameran kuvien kirkkautta. Joissakin ohjelmistosovelluksissa voit poistaa kuvien vilkkumisen määrittämällä sopivan arvon kameran tietylle ominaisuudelle (kuten valonlähde tai vilkkuminen).

## <span id="page-123-1"></span><span id="page-123-0"></span>Verkkokäyttö (lähiverkko/langaton lähiverkko)

Mitä pitää tehdä, jos VAIO Smart Network -kuvaketta ei näy tehtäväpalkissa?

- ❑ Valitse tehtäväpalkista ja tarkista, onko **VAIO Smart Network** -kuvake näkyvissä.
- ❑ Jos **VAIO Smart Network** -kuvake ei ole tehtäväpalkissa, valitse **Käynnistä**, **Kaikki ohjelmat** ja **VAIO Smart Network**. Muuta asetusta sitten niin, että kuvake näkyy tehtäväpalkissa.

### <span id="page-124-1"></span><span id="page-124-0"></span>Mitä pitää tehdä, jos tietokone ei pysty muodostamaan yhteyttä WLAN-tukiasemaan?

- ❑ Etäisyys ja mahdolliset esteet vaikuttavat yhteyden toimivuuteen. Tietokone on siirrettävä pois esteiden läheltä tai lähemmäs mahdollisesti käytössä olevaa tukiasemaa.
- ❑ Varmista, että tietokoneessa palaa **WIRELESS**-merkkivalo.
- ❑ Varmista, että tukiaseman virta on kytkettynä.
- ❑ Muuta asetuksia toimimalla seuraavasti:
	- **1** Valitse **Käynnistä** ja **Ohjauspaneeli**.
	- **2** Valitse **Verkko ja Internet** -kohdasta **Näytä verkon tila ja tehtävät**.
	- **3** Valitse **Yhdistä verkkoon** ja tarkista, että tukiasema on valittuna.
- ❑ Tarkista, että salausavain on oikein.
- ❑ Varmista, että **Virranhallinta-asetukset**-ikkunan **Langattoman sovittimen asetukset** -kohdasta on valittu **Paras mahdollinen suorituskyky**. Jonkin muun vaihtoehdon valinta voi aiheuttaa tietoliikennevirheen. Voit muuttaa asetuksia seuraavasti:
	- **1** Valitse **Käynnistä** ja **Ohjauspaneeli**.
	- **2** Valitse **Järjestelmä ja suojaus** ja **Virranhallinta-asetukset**.
	- **3** Valitse nykyisen virranhallintasuunnitelman kohdalta **Muuta suunnitelman asetuksia**.
	- **4** Valitse **Muuta virranhallinnan lisäasetuksia**.
	- **5** Kaksoisnapsauta **Langattoman sovittimen asetukset** ja valitse sitten **Virransäästötila**.
	- **6** Valitse avattavasta valikosta **Paras mahdollinen suorituskyky**.

### <span id="page-125-0"></span>Mitä pitää tehdä, jos en pysty käyttämään Internetiä?

- ❑ Tarkista tukiaseman asetukset. Lisätietoja on tukiaseman mukana toimitetussa käyttöoppaassa.
- ❑ Varmista, että tietokone ja tukiasema on liitetty toisiinsa.
- ❑ Siirrä tietokone pois esteiden läheltä tai lähemmäs mahdollisesti käytössä olevaa tukiasemaa.
- ❑ Varmista, että tietokoneen Internet-asetukset on määritetty oikein.
- ❑ Varmista, että **Virranhallinta-asetukset**-ikkunan **Langattoman sovittimen asetukset** -kohdasta on valittu **Paras mahdollinen suorituskyky**. Jonkin muun vaihtoehdon valinta voi aiheuttaa tietoliikennevirheen. Jos haluat muuttaa asetuksia, toimi kohdassa **[Mitä pitää tehdä, jos tietokone ei pysty muodostamaan yhteyttä WLAN-tukiasemaan?](#page-124-1)  [\(sivu 125\)](#page-124-1)** esitettyjen vaiheiden mukaisesti.

### Miksi tiedonsiirtonopeus on alhainen?

- ❑ Langattoman lähiverkon (WLAN) tiedonsiirtonopeuteen vaikuttavat laitteiden ja tukiasemien välinen etäisyys ja mahdolliset esteet. Nopeuteen vaikuttavat myös laitemääritykset, radio-olosuhteet ja ohjelmistojen yhteensopivuus. Tiedonsiirtonopeuden maksimoimiseksi siirrä tietokone pois esteiden läheltä tai lähemmäs mahdollisesti käytössä olevaa tukiasemaa.
- ❑ Jos käytät WLAN-tukiasemaa, laite voi ylikuormittua tilapäisesti, jos tukiasemaa käyttää usea laite.
- ❑ Jos muut tukiasemat aiheuttavat häiriöitä tukiasemaan, vaihda tukiaseman kanavaa. Lisätietoja on tukiaseman mukana toimitetussa käyttöoppaassa.
- ❑ Varmista, että **Virranhallinta-asetukset**-ikkunan **Langattoman sovittimen asetukset** -kohdasta on valittu **Paras mahdollinen suorituskyky**. Jonkin muun vaihtoehdon valinta voi aiheuttaa tietoliikennevirheen. Jos haluat muuttaa asetuksia, toimi kohdassa **[Mitä pitää tehdä, jos tietokone ei pysty muodostamaan yhteyttä WLAN-tukiasemaan?](#page-124-1)  [\(sivu 125\)](#page-124-1)** esitettyjen vaiheiden mukaisesti.

### <span id="page-126-0"></span>Miten estän tiedonsiirron keskeytymisen?

- ❑ Kun tietokone on liitetty tukiasemaan, tiedonsiirto voi keskeytyä, jos siirrettävät tiedostot ovat suuria tai jos tietokone on lähellä mikroaaltojen lähteitä tai langattomia puhelimia.
- ❑ Siirrä tietokone lähemmäs tukiasemaa.
- ❑ Varmista, että tukiaseman yhteys on kunnossa.
- ❑ Vaihda tukiaseman kanavaa. Lisätietoja on tukiaseman mukana toimitetussa käyttöoppaassa.
- ❑ Varmista, että **Virranhallinta-asetukset**-ikkunan **Langattoman sovittimen asetukset** -kohdasta on valittu **Paras mahdollinen suorituskyky**. Jonkin muun vaihtoehdon valinta voi aiheuttaa tietoliikennevirheen. Jos haluat muuttaa asetuksia, toimi kohdassa **[Mitä pitää tehdä, jos tietokone ei pysty muodostamaan yhteyttä WLAN-tukiasemaan?](#page-124-1)  [\(sivu 125\)](#page-124-1)** esitettyjen vaiheiden mukaisesti.

#### Mitä kanavat ovat?

- ❑ Langattomissa lähiverkoissa käytetään jaettuja taajuuskaistoja, joita kutsutaan kanaviksi. Kolmannen osapuolen langattomien lähiverkkojen tukiasemakanavat on mahdollisesti määritetty eri kanaville kuin Sony-laitteet.
- ❑ Jos käytät langattoman lähiverkon tukiasemaa, tutustu tukiaseman mukana toimitetussa käyttöoppaassa oleviin tietoihin yhdistämisestä.

#### Miksi verkkoyhteys lakkaa toimimasta, kun vaihdan salausavaimen?

Kahden sisäänrakennetulla langattomalla lähiverkkoyhteydellä varustetun tietokoneen vertaisverkkoyhteys voi katketa, kun salausavainta muutetaan. Voit joko muuttaa salausavaimen takaisin alkuperäisen profiilin mukaiseksi tai syöttää avaimen uudelleen molempiin tietokoneisiin, jolloin avaimet vastaavat toisiaan.

# <span id="page-127-1"></span><span id="page-127-0"></span>BLUETOOTH-tekniikka

### Mitä pitää tehdä, jos muut BLUETOOTH-laitteet eivät löydä tietokonetta?

- ❑ Varmista, että BLUETOOTH-toiminto on käytössä molemmissa laitteissa.
- ❑ Varmista, että tietokoneessa palaa **WIRELESS**-merkkivalo.
- ❑ Tietokone ja toinen laite saattavat olla liian kaukana toisistaan. Langaton BLUETOOTH-tekniikka toimii parhaiten, jos laitteiden välimatka on alle 10 metriä.

## <span id="page-127-2"></span>Mitä pitää tehdä, jos en löydä BLUETOOTH-laitetta, johon haluan muodostaa yhteyden?

- ❑ Tarkista, että BLUETOOTH-toiminto on päällä laitteessa, johon haluat muodostaa yhteyden. Katso lisätietoja toisen laitteen oppaasta.
- ❑ Jos laite, johon haluat muodostaa yhteyden, on jo yhteydessä toisen BLUETOOTH-laitteen kanssa, sitä ei ehkä löydy tai se ei pysty olemaan yhteydessä tietokoneen kanssa.
- ❑ Jos haluat, että muut BLUETOOTH-laitteet pystyvät olemaan yhteydessä tietokoneeseesi, noudata seuraavia ohjeita:
	- **1** Valitse **Käynnistä** ja **Laitteet ja tulostimet**.
	- **2** Napsuta BLUETOOTH-laitteen kuvaketta hiiren kakkospainikkeella ja valitse **Bluetooth-asetukset**.
	- **3** Valitse **Asetukset**-välilehti ja valitse sitten **Salli Bluetooth-laitteille tämän tietokoneen havaitseminen** -valintaruutu.

### <span id="page-128-0"></span>Mitä pitää tehdä, jos muut BLUETOOTH-laitteet eivät pysty muodostamaan yhteyttä tietokoneeseen?

- ❑ Katso kohdassa **[Mitä pitää tehdä, jos en löydä BLUETOOTH-laitetta, johon haluan muodostaa yhteyden?](#page-127-2)  [\(sivu 128\)](#page-127-2)** esitetyt ehdotukset.
- ❑ Varmista, että muut laitteet on todennettu.
- ❑ Tiedonsiirron maksimietäisyys voi olla alle 10 metriä laitteiden välisten esteiden, radioaaltojen laadun ja käyttöjärjestelmän sekä ohjelmiston mukaan. Siirrä tietokone ja BLUETOOTH-laitteet lähemmäksi toisiaan.

### Miksi BLUETOOTH-yhteys on hidas?

- ❑ Tiedonsiirtonopeus riippuu laitteiden välisistä esteistä ja välimatkasta sekä radioaaltojen laadusta ja käytetystä käyttöjärjestelmästä ja ohjelmistosta. Siirrä BLUETOOTH-laitteet lähemmäksi tietokonetta.
- ❑ Monet eri laitteet käyttävät samaa 2,4 GHz:n kaistaa kuin BLUETOOTH- ja WLAN-laitteet. Vaikka BLUETOOTH-laitteissa käytetään tekniikkaa, joka vähentää muiden samaa kaistaa käyttävien laitteiden aiheuttamia häiriöitä, radiohäiriöt voivat silti hidastaa tiedonsiirtonopeutta, lyhentää käyttöetäisyyttä tai estää yhteyden.
- ❑ Jos BLUETOOTH-laitteessa käytetty BLUETOOTH-standardi ei ole sama kuin tietokoneessa, laitteen ja tietokoneen välinen tiedonsiirtonopeus hidastuu.

#### Miksi en pysty käyttämään BLUETOOTH-toimintoa, kun kirjaudun tietokoneeseen tavallisena käyttäjänä?

BLUETOOTH-toiminnon käyttöä ei ehkä ole sallittu tietokoneen tavallisille käyttäjätileille. Kirjaudu tietokoneeseen käyttäjänä, jolla on järjestelmänvalvojan oikeudet.

### <span id="page-129-0"></span>Miksi en pysty käyttämään BLUETOOTH-laitteita, kun käyttäjää vaihdetaan?

BLUETOOTH-laitteet eivät toimi oikein, jos käyttäjää vaihdetaan kirjautumatta ulos järjestelmästä. Kirjaudu ulos ennen käyttäjän vaihtamista. Voit kirjautua ulos järjestelmästä valitsemalla **Käynnistä**, napsauttamalla **Sammuta**-painikkeen vieressä olevaa nuolta ja valitsemalla **Kirjaudu ulos**.

### Miksi en voi vaihtaa käyntikortin tietoja matkapuhelimen kanssa?

Käyntikortin tietojen vaihtamiselle ei ole tukea.

### Mitä pitää tehdä, jos BLUETOOTH-kuvaketta ei näy tehtäväpalkissa?

- ❑ Varmista **VAIO Smart Network** -ikkunasta, että **BLUETOOTH**-kohdan vieressä oleva kytkin on asennossa **On**.
- ❑ Saat BLUETOOTH-kuvakkeen näkyviin tehtäväpalkkiin seuraavasti:
	- **1** Valitse **Käynnistä** ja **Laitteet ja tulostimet**.
	- **2** Napsuta BLUETOOTH-laitteen kuvaketta hiiren kakkospainikkeella ja valitse **Bluetooth-asetukset**.
	- **3** Napsauta **Asetukset**-välilehteä ja valitse sitten **Näytä Bluetooth-kuvake ilmaisinalueella** -valintaruutu.

# <span id="page-130-1"></span><span id="page-130-0"></span>Optiset levyt

### Miksi tietokone lakkaa toimimasta, kun yritän lukea levyä?

Levy, jota tietokone yrittää lukea, voi olla likainen tai vahingoittunut. Toimi seuraavasti:

**1** Käynnistä tietokone uudelleen painamalla **Ctrl**+**Alt**+**Delete**-näppäimiä, napsauttamalla **Sammuta**-painikkeen vieressä olevaa nuolta ja valitsemalla **Käynnistä uudelleen**.

**!** Tietokoneen sammuttaminen **Ctrl**+**Alt**+**Delete**-näppäimiä painamalla voi aiheuttaa tallentamattomien tietojen häviämisen.

- **2** Ota levy pois optisesta levyasemasta.
- **3** Tarkista, ettei levy ole likainen tai vahingoittunut. Jos levy täytyy puhdistaa, katso ohjeet kohdasta **[Levyt \(sivu 102\)](#page-101-1)**.

### Mitä pitää tehdä, jos levykelkka ei aukea?

- ❑ Varmista, että tietokone on normaalitilassa.
- ❑ Paina aseman poistopainiketta tai näppäinyhdistelmää **Fn+E**.
- ❑ Jos tämä ei toimi, valitse **Käynnistä**, valitse **Tietokone**, napsauta optisen levyaseman kuvaketta hiiren kakkospainikkeella ja valitse **Poista levy**.
- ❑ Jos mikään edellä esitetyistä keinoista ei toimi, työnnä optisen levyaseman poistopainikkeen lähellä olevaan manuaaliseen poistoreikään ohut, suora esine, esimerkiksi paperiliitin.
- ❑ Yritä käynnistää tietokone uudelleen.

### <span id="page-131-0"></span>Mitä pitää tehdä, jos tietokoneella ei voi toistaa levyä?

- ❑ Varmista, että levy on optisessa levyasemassa etikettipuoli sinua kohti.
- ❑ Varmista, että tarvittavat ohjelmat on asennettu valmistajan ohjeiden mukaisesti.
- ❑ Jos levy on likainen tai vahingoittunut, tietokone lakkaa vastaamasta. Toimi seuraavasti:
	- **1** Käynnistä tietokone uudelleen painamalla **Ctrl**+**Alt**+**Delete**-näppäimiä, napsauttamalla **Sammuta**-painikkeen vieressä olevaa nuolta ja valitsemalla **Käynnistä uudelleen**.

**!** Tietokoneen sammuttaminen **Ctrl**+**Alt**+**Delete**-näppäimiä painamalla voi aiheuttaa tallentamattomien tietojen häviämisen.

- **2** Ota levy pois optisesta levyasemasta.
- **3** Tarkista, ettei levy ole likainen tai vahingoittunut. Jos levy täytyy puhdistaa, katso ohjeet kohdasta **[Levyt \(sivu 102\)](#page-101-1)**.
- ❑ Jos toistat levyä eikä ääntä kuulu, tee jokin seuraavista toimista:
	- ❑ Ääni on ehkä poistettu kuuluvista langattoman näppäimistön vaimennuspainikkeella. Paina painiketta uudelleen.
	- ❑ Äänenvoimakkuus on ehkä pienennetty kuulumattomaksi langattoman näppäimistön äänenvoimakkuuden pienennyspainikkeella. Paina äänenvoimakkuuden suurennuspainiketta useita kertoja tai niin kauan, että äänenvoimakkuus on riittävän suuri.
	- ❑ Tarkista asetukset napsauttamalla hiiren kakkospainikkeella tehtäväpalkin äänenvoimakkuuden kuvaketta ja valitsemalla **Avaa Äänenvoimakkuuden mikseri**.
	- ❑ Tarkista äänimikserin voimakkuusasetus.
	- ❑ Jos käytät ulkoisia kaiuttimia, tarkista kaiuttimien äänenvoimakkuuden asetukset sekä kaiuttimien ja tietokoneen väliset liitännät.

#### <span id="page-132-0"></span>**Vianmääritys > Optiset levyt**

- ❑ Varmista, että oikea ohjainohjelmisto on asennettuna. Toimi seuraavasti:
- **1** Valitse **Käynnistä** ja **Ohjauspaneeli**.
- **2** Valitse **Järjestelmä ja suojaus**.
- **3** Valitse **Järjestelmä**.
- **4** Valitse vasemmasta ruudusta **Laitehallinta**. Näyttöön tulee **Laitehallinta**-ikkuna, jossa on luettelo tietokoneen laitteista. Jos luettelossa mainitun laitteen edessä on X-kirjain tai huutomerkki, laite on ehkä otettava käyttöön tai ohjainohjelmisto on asennettava uudelleen.
- **5** Avaa tietokoneen optisten levyasemien luettelo kaksoisnapsauttamalla optista levyasemaa.
- **6** Kaksoisnapsauta haluamaasi asemaa. Voit varmistaa ohjainohjelmiston valitsemalla **Ohjain**-välilehteä ja valitsemalla **Ohjaimen tiedot**.
- **7** Sulje ikkuna napsauttamalla **OK**-painiketta.
- ❑ Varmista, ettei levyyn ole kiinnitetty etikettiä. Etiketit voivat irrota optisessa levyasemassa ja vahingoittaa levyasemaa tai aiheuttaa toimintahäiriöitä.
- ❑ Jos näyttöön tulee aluekoodia koskeva varoitus, kyseinen levy ei ehkä ole yhteensopiva optisen levyaseman kanssa. Tarkista levyn kotelosta, että aluekoodi on sama kuin optisessa levyasemassa.
- ❑ Jos huomaat, että tietokoneeseen on tiivistynyt kosteutta, älä käytä tietokonetta ainakaan tuntiin. Kosteuden tiivistyminen voi aiheuttaa toimintahäiriön.

#### <span id="page-133-0"></span>Mitä pitää tehdä, jos CD-levylle ei pysty kirjoittamaan?

- ❑ Varmista, ettet käynnistä ohjelmistosovelluksia tai salli niiden käynnistyä automaattisesti (edes näytönsäästäjän).
- ❑ Jos käytät CD-R/RW-levyä, johon on kiinnitetty tarraetiketti, vaihda se levyyn, jossa ei ole tarraa. Sellaisen levyn käyttö, jossa on tarraetiketti, voi aiheuttaa tallennusvirheen tai muun vaurion.

### Mitä pitää tehdä, jos DVD-levylle ei pysty kirjoittamaan?

- ❑ Varmista, että käytät oikeaa DVD-tallennusvälinettä, jolle voi tallentaa.
- ❑ Tarkista, mikä tallennuskelpoinen DVD-muoto on yhteensopiva optisen levyasemasi kanssa. Kaikki DVD-tallennusvälinemerkit eivät toimi.

### Mitä pitää tehdä, jos ulkoinen optinen levyasema ei toimi asianmukaisesti?

Varmista, että ulkoinen optinen levyasema on kytketty virtalähteeseen ja tietokoneen USB-porttiin. Jos näin ei ole, ulkoinen optinen levyasema ei ehkä toimi asianmukaisesti.

# <span id="page-134-1"></span><span id="page-134-0"></span>Näyttö

## Miksi näyttö pimeni?

- ❑ Tietokoneen näyttö voi pimentyä, jos tietokone siirtyy lepotilaan. Jos tietokone on lepotilassa, voit palauttaa sen normaalitilaan painamalla mitä tahansa näppäintä. Lisätietoja on kohdassa **[Virransäästötilan käyttäminen \(sivu 20\)](#page-19-0)**.
- ❑ Varmista, että tietokone on liitetty kunnolla virtalähteeseen ja käynnistetty ja että virran merkkivalo palaa.
- ❑ Tietokoneen nestekidenäytön taustavalo voi olla sammutettu. Paina **DISPLAY OFF** -painiketta.

### Mitä pitää tehdä, jos kuvat tai videot eivät näy kunnolla?

- ❑ Muista valita näyttöväreille asetukseksi **True Color (32-bittinen)**, ennen kuin käytät video- tai valokuvaohjelmistoa tai käynnistät DVD-levyn toiston. Jos valitset jonkin toisen vaihtoehdon, ohjelmisto ei ehkä pysty näyttämään kuvia oikein. Voit muuttaa näyttövärejä seuraavasti:
	- **1** Napsauta työpöytää hiiren kakkospainikkeella ja valitse **Näytön tarkkuus**.
	- **2** Valitse **Lisäasetukset**.
	- **3** Napsauta **Näyttölaite**-välilehteä.
	- **4** Valitse **Värit**-kohdasta **True Color (32-bittinen)**.
- ❑ Älä muuta näytön tarkkuutta tai värejä, kun käytät video- tai valokuvaohjelmistoa tai toistat DVD-levyä. Muutoin toisto tai näyttäminen ei ehkä onnistu tai järjestelmän toiminta voi muuttua epävakaaksi. On myös suositeltavaa poistaa näytönsäästäjä käytöstä ennen DVD-levyn toistoa. Jos näytönsäästäjä on käytössä, se saattaa aktivoitua DVD-levyn toiston aikana ja estää toiston jatkamisen. Joidenkin näytönsäästäjien on jopa havaittu muuttavan näytön tarkkuutta ja värejä.

#### <span id="page-135-0"></span>Mitä pitää tehdä, jos osa kohteista ei mahdu tietokoneen näyttöön?

Tarkista, että tekstin koon asetuksena on 100 %. Jos asetuksena on jokin muu koko, osaa kohteista, kuten ohjelmiston valikkoa, ei ehkä näytetä oikein. Tämä vaihtelee käytössä olevan ohjelmiston mukaan. Lisätietoja tekstin koon muuttamisesta on **Windowsin Ohje ja tuki** -toiminnossa.

### Miksi näytössä ei näy videokuvaa?

Tietokoneessa ei ehkä ole riittävästi näyttömuistia suuritarkkuuksisen videokuvan näyttämiseen. Pienennä silloin LCD-näytön tarkkuutta.

Voit muuttaa näytön tarkkuutta seuraavasti:

- **1** Napsauta työpöytää hiiren kakkospainikkeella ja valitse **Näytön tarkkuus**.
- **2** Napsauta **Tarkkuus**-kohdan vieressä olevaa avattavaa luetteloa.
- **3** Voit suurentaa tarkkuutta siirtämällä liukusäädintä ylöspäin ja pienentää sitä siirtämällä liukusäädintä alaspäin.

✍

Voit tarkistaa käytettävissä olevan grafiikka- ja näyttömuistin kokonaismäärän. Napsauta työpöytää hiiren kakkospainikkeella ja valitse **Näytön tarkkuus**. Valitse sitten **Lisäasetukset** ja **Sovitin**-välilehti. Arvo saattaa olla eri kuin muistin todellinen määrä.

### <span id="page-136-0"></span>Mitä pitää tehdä, jos näyttö on tumma?

Lisää tietokoneen näytön kirkkautta painamalla langattoman näppäimistön **Fn**+**F6**-näppäimiä.

#### Miten otan käyttöön Windows Aeron?

Voit ottaa Windows Aeron käyttöön seuraavasti:

- **1** Napsauta työpöytää hiiren kakkospainikkeella ja valitse **Mukauta**.
- **2** Valitse **Aero-teemat**-kohdasta haluamasi teema.

Lisätietoja Windows Aero -ominaisuuksista, kuten Windows Flip 3D -toiminnosta, on **Windowsin Ohjeessa ja tuessa**.

## <span id="page-137-1"></span><span id="page-137-0"></span>Tulostaminen

### Mitä pitää tehdä, jos asiakirjaa ei pysty tulostamaan?

- ❑ Varmista, että tulostin on päällä ja että tulostimen kaapeli on liitetty tulostimen ja tietokoneen portteihin kunnolla.
- ❑ Varmista, että tulostin on yhteensopiva tietokoneeseen asennetun Windows-käyttöjärjestelmän kanssa.
- ❑ Ennen tulostimen käyttöä voit joutua asentamaan tulostinohjainohjelmiston. Lisätietoja on tulostimen mukana toimitetussa käyttöoppaassa.
- ❑ Jos tulostin ei toimi, kun tietokone palaa lepotilasta, käynnistä tietokone uudelleen.
- ❑ Jos tulostimessa on käytössä kaksisuuntainen tiedonsiirto, tämän ominaisuuden poistaminen käytöstä tietokoneessa saattaa mahdollistaa tulostuksen. Toimi seuraavasti:
	- **1** Valitse **Käynnistä** ja **Laitteet ja tulostimet**.
	- **2** Napsauta hiiren kakkospainikkeella tulostinkuvaketta ja valitse **Ominaisuudet**.
	- **3** Napsauta **Portit**-välilehteä.
	- **4** Poista **Kaksisuuntaisuuden tuki** -valintaruudun valinta.
	- **5** Napsauta **OK**-painiketta.

Muutos poistaa käytöstä tulostimen kaksisuuntaista tietoliikennettä edellyttävät ominaisuudet, kuten tiedonsiirron, tilan valvonnan ja etäpaneelin.

## <span id="page-138-1"></span><span id="page-138-0"></span>Mikrofoni

## Mitä pitää tehdä, jos mikrofoni ei toimi?

- ❑ Jos käytät ulkoista mikrofonia, varmista, että mikrofoniin on kytketty virta ja että se on liitetty kunnolla tietokoneen mikrofoniliitäntään.
- ❑ Äänensyöttölaite on määritetty väärin. Voit määrittää äänensyöttölaitteen seuraavasti:
	- **1** Sulje kaikki avoimet ohjelmat.
	- **2** Valitse **Käynnistä** ja **Ohjauspaneeli**.
	- **3** Valitse **Laitteisto ja äänet**.
	- **4** Valitse **Ääni**-kohdasta **Äänilaitteiden hallinta**.
	- **5** Valitse **Tallennus**-välilehdestä haluttu äänensyöttölaite ja valitse **Aseta oletus**.

### Miten voin estää mikrofonin äänen kiertämisen?

Mikrofonin ääni kiertää, kun mikrofoniin tulee ulkoisen äänilaitteen, kuten kaiuttimen ääni.

Ongelman estämiseksi:

- ❑ Pidä mikrofoni kaukana äänilaitteesta.
- ❑ Pienennä kaiuttimien ja mikrofonin äänenvoimakkuutta.

## <span id="page-139-1"></span><span id="page-139-0"></span>Hiiri

#### Mitä pitää tehdä, jos tietokone ei tunnista hiirtä?

- ❑ Varmista, että langattoman hiiren pohjassa oleva virtakytkin on **ON**-asennossa.
- ❑ Varmista, että toista hiirtä ei ole kytketty.
- ❑ Varmista, että toimitettu AA-paristo on asennettu oikein.
- ❑ Toimitettu AA-paristo on ehkä ehtynyt. Vaihda paristo.
- ❑ Langaton hiiri on ehkä irrotettu tietokoneesta. Kohdassa **[Langattoman hiiren yhdistäminen \(sivu 37\)](#page-36-0)** on kerrottu, miten hiiren voi kytkeä uudelleen.

#### <span id="page-140-0"></span>Mitä pitää tehdä, jos osoitin ei liiku, kun siirrän hiirtä?

- ❑ Varmista, että toista hiirtä ei ole kytketty.
- ❑ Jos osoitin ei liiku ohjelmiston ollessa käynnissä, sulje sovellusikkuna painamalla **Alt**+**F4**-näppäimiä.
- **□** Jos **Alt**+F4-näppäimet eivät toimi, paina Windows-näppäintä kerran, paina →-näppäintä useita kertoja, valitse ↑- tai m-näppäinten avulla **Käynnistä uudelleen** ja käynnistä tietokone uudelleen painamalla **Enter**-näppäintä.
- ❑ Jos tietokone ei käynnisty uudelleen, paina **Ctrl**+**Alt**+**Delete**-näppäimiä, valitse **Sammuta**-painikkeen vieressä oleva nuoli  $\blacklozenge$ - ja →-näppäimillä, valitse **Käynnistä uudelleen** ↑- tai  $\blacklozenge$ -näppäimellä ja paina sitten **Enter**-näppäintä.
- ❑ Jos nämä toimet eivät auta, pidä virtapainiketta painettuna, kunnes tietokone sammuu.
	- **!**

Tietokoneen sammuttaminen virtapainikkeella voi johtaa siihen, että tallentamattomat tiedot menetetään.

- ❑ Älä käytä langattoman hiiren lähellä langattomia laitteita, jotka lähettävät ja vastaanottavat radiosignaaleja 2,4 GHz:n kaistalla. Tällaiset laitteet voivat aiheuttaa radiohäiriöitä, jotka estävät hiirtä toimimasta oikein.
- ❑ Älä aseta tietokoneen tai langattoman hiiren lähelle metallihuonekaluja tai metalliesineitä, koska ne voivat aiheuttaa radiohäiriöitä, jolloin hiiri ei toimi oikein.

# <span id="page-141-1"></span><span id="page-141-0"></span>Kaiuttimet

### <span id="page-141-2"></span>Mitä pitää tehdä, jos kiinteistä kaiuttimista ei kuulu ääntä?

- ❑ Jos käytät ohjelmaa, jossa on äänenvoimakkuuden säätömahdollisuus, varmista, että voimakkuus on säädetty halutulle tasolle. Lisätietoja on ohjelman ohjeessa.
- ❑ Ääni on ehkä poistettu kuuluvista langattoman näppäimistön vaimennuspainikkeella. Paina painiketta uudelleen.
- ❑ Äänenvoimakkuus on ehkä pienennetty kuulumattomaksi langattoman näppäimistön äänenvoimakkuuden pienennyspainikkeella. Paina äänenvoimakkuuden suurennuspainiketta useita kertoja tai niin kauan, että äänenvoimakkuus on riittävän suuri.
- ❑ **DISPLAY OFF** -painike on ehkä määritetty poistamaan tietokoneen sisäiset äänilaitteet käytöstä. Jos oranssi **DISPLAY OFF** -merkkivalo palaa, paina **DISPLAY OFF** -painiketta.
- ❑ Tarkista Windowsin äänenvoimakkuuden säätimet napsauttamalla tehtäväpalkin äänenvoimakkuuden kuvaketta.
- ❑ Äänentoistolaite on määritetty väärin. Katso äänilaitteen vaihtamisohjeet kohdasta **[Miten äänilaitemääritystä](#page-146-1)  [muutetaan? \(sivu 147\)](#page-146-1)**.

### <span id="page-142-0"></span>Mitä pitää tehdä, jos ulkoiset kaiuttimet eivät toimi?

- ❑ Katso kohdassa **[Mitä pitää tehdä, jos kiinteistä kaiuttimista ei kuulu ääntä? \(sivu 142\)](#page-141-2)** esitetyt ehdotukset.
- ❑ Jos käytät ohjelmaa, jossa on äänenvoimakkuuden säätömahdollisuus, varmista, että voimakkuus on säädetty halutulle tasolle. Lisätietoja on ohjelman ohjeessa.
- ❑ Varmista, että kaiuttimet on kytketty kunnolla ja että äänenvoimakkuus on säädetty riittävän voimakkaaksi, jotta ääni kuuluu.
- ❑ Varmista, että kaiuttimet on suunniteltu käyttämällesi tietokoneelle.
- ❑ Jos kaiuttimissa on vaiennuspainike, aseta se pois päältä.
- ❑ Jos kaiuttimet tarvitsevat ulkoista virtaa, varmista, että kaiuttimet on kytketty virtalähteeseen. Lisätietoja on kaiuttimien mukana toimitetussa käyttöoppaassa.
- ❑ Tarkista Windowsin äänenvoimakkuuden säätimet napsauttamalla tehtäväpalkin äänenvoimakkuuden kuvaketta.
- ❑ Äänentoistolaite on määritetty väärin. Katso äänilaitteen vaihtamisohjeet kohdasta **[Miten äänilaitemääritystä](#page-146-1)  [muutetaan? \(sivu 147\)](#page-146-1)**.

## <span id="page-143-1"></span><span id="page-143-0"></span>Kosketusnäyttö

### Mitä pitää tehdä, jos kosketusnäyttö ei toimi?

Olet ehkä poistanut kosketusnäytön käytöstä. Valitse langattomalla hiirellä **Käynnistä**, **Ohjauspaneeli**, **Laitteisto ja äänet** ja **Kynä- ja kosketuslaitteet**. Valitse sitten **Kosketa**-välilehdestä **Käytä sormea syötelaitteena** -valintaruutu.

### Mitä pitää tehdä, jos en pysty napauttamaan haluamaani kohtaa kosketusnäytössä?

Jos näytön tarkkuuden muuttamisen yhteydessä muutetaan myös kuvasuhdetta, kosketusnäytön oikeat koordinaatit voivat hävitä. Kalibroi tällöin kosketusnäyttö **Ohjauspaneelin** avulla seuraavassa kuvatulla tavalla.

- **1** Valitse langattomalla hiirellä **Käynnistä**, **Ohjauspaneeli** ja **Lehtiö-PC:n asetukset**.
- **2** Valitse **Näyttö**-välilehdestä **Kalibroi**.
- **3** Noudata näytön ohjeita.
# <span id="page-144-0"></span>Näppäimistö

#### Mitä pitää tehdä, jos näppäimistön asetukset ovat virheelliset?

Langattoman näppäimistön kieli on mainittu pakkauksessa olevassa etiketissä. Jos valitset toisen alueen näppäimistön Windows-asetuksia tehdessäsi, näppäimistöasetukset eivät vastaa toisiaan.

Näppäimistöasetukset voi vaihtaa seuraavasti:

- **1** Valitse **Käynnistä** ja **Ohjauspaneeli**.
- **2** Valitse **Aika-, kieli- ja alueasetukset** ja valitse sitten **Alue ja kieli** -kohdasta **Vaihda näppäimistöä tai muita syöttötapoja**.
- **3** Valitse **Näppäimistöt ja kielet** -välilehdestä **Näppäimistöt**.
- **4** Muuta asetukset haluamiksesi.

#### Mitä pitää tehdä, jos numeronäppäimillä ei voi syöttää numeroita?

Jos et pysty käyttämään numeronäppäimiä, Num Lk -toiminto ei ehkä ole käytössä. Tarkista, onko tehtäväpalkissa vihreä Num lock -kuvake. Jos tehtäväpalkissa ei ole Num Lock -kuvaketta tai jos se on valkoinen, siirry tähän tilaan painamalla **Num Lk** -näppäintä, ennen kuin syötät numeroita.

#### Mitä pitää tehdä, jos tietokone ei tunnista näppäimistöä?

- ❑ Varmista, että langattoman näppäimistön virtakytkin on **ON**-asennossa.
- ❑ Varmista, että toimitettu AA-paristo on asennettu oikein.
- ❑ Toimitettu AA-paristo on ehkä ehtynyt. Vaihda paristo.
- ❑ Langaton näppäimistö on ehkä irrotettu tietokoneesta. Kohdassa **[Langattoman näppäimistön yhdistäminen \(sivu 32\)](#page-31-0)** on kerrottu, miten näppäimistön voi kytkeä uudelleen.

### <span id="page-145-0"></span>Levykkeet

#### Miksei tehtäväpalkkiin tule Poista laite turvallisesti ja poista tietoväline asemasta -kuvaketta, kun asema on kytkettynä?

Tietokone ei tunnista levykeasemaa. Varmista aluksi, että USB-kaapeli on kytketty USB-porttiin kunnolla. Jos joudut korjaamaan kytkentää, odota hetki, jotta tietokone tunnistaa aseman. Jos kuvake ei tule näkyviin, toimi seuraavasti:

- **1** Sulje kaikki levykeasemaa käyttävät ohjelmat.
- **2** Odota, että levykeaseman merkkivalo sammuu.
- **3** Poista levyke painamalla poistopainiketta ja irrota USB-levykeasema tietokoneesta.
- **4** Kytke levykeasema uudelleen työntämällä USB-liitin USB-porttiin.
- **5** Käynnistä tietokone uudelleen valitsemalla **Käynnistä**, **Sammuta**-painikkeen vieressä oleva nuoli ja **Käynnistä uudelleen**.

#### Mitä pitää tehdä, jos levykkeelle ei pysty kirjoittamaan?

- ❑ Varmista, että levyke on asetettu asemaan oikein.
- ❑ Jos levyke on asetettu oikein, mutta tietojen kirjoittaminen ei onnistu, levyke voi olla täynnä tai kirjoitussuojattu. Voit käyttää levykettä, jota ei ole kirjoitussuojattu, tai poistaa kirjoitussuojausominaisuuden käytöstä.

# <span id="page-146-0"></span>Ääni ja kuva

### Miten Windows-käyttöjärjestelmän käynnistysääni poistetaan käytöstä?

Voit poistaa Windows-käyttöjärjestelmän käynnistysäänen käytöstä seuraavasti:

- **1** Valitse **Käynnistä** ja **Ohjauspaneeli**.
- **2** Valitse **Laitteisto ja äänet**.
- **3** Valitse **Ääni**-kohdasta **Äänilaitteiden hallinta**.
- **4** Poista **Äänet**-välilehdestä **Soita Windowsin käynnistysääni** -valintaruudun valinta.
- **5** Napsauta **OK**-painiketta.

#### <span id="page-146-1"></span>Miten äänilaitemääritystä muutetaan?

Jos esimerkiksi USB-porttiin, HDMI-lähtöporttiin, optiseen lähtöporttiin tai kuulokeliitäntään kytketystä laitteesta ei kuulu ääntä, äänentoistolaite täytyy vaihtaa.

- **1** Sulje kaikki avoimet ohjelmat.
- **2** Valitse **Käynnistä** ja **Ohjauspaneeli**.
- **3** Valitse **Laitteisto ja äänet**.
- **4** Valitse **Ääni**-kohdasta **Äänilaitteiden hallinta**.
- **5** Valitse **Toistaminen**-välilehdestä haluttu äänentoistolaite ja valitse **Aseta oletus**.

#### <span id="page-147-0"></span>Mitä pitää tehdä, jos HDMI-lähtöporttiin, optiseen lähtöporttiin tai kuulokeliitäntään kytketystä äänentoistolaitteesta ei kuulu ääntä?

Jos haluat kuunnella ääntä esimerkiksi HDMI-lähtöporttiin, optiseen lähtöporttiin tai kuulokeliitäntään kytketystä laitteesta, äänentoistolaite täytyy vaihtaa. Tarkemmat ohjeet ovat kohdassa **[Miten äänilaitemääritystä muutetaan? \(sivu 147\)](#page-146-1)**.

#### Miksi ääni katkeilee ja/tai kuva hyppii, kun toistan teräväpiirtovideoita, esimerkiksi digitaalisella AVCHD-videokameralla tallennettuja videoita?

Teräväpiirtovideoiden toistaminen käyttää paljon keskusyksikön, grafiikkasuorittimen ja järjestelmämuistin kapasiteetista. Videoiden toistamisen aikana kaikki toiminnot eivät ehkä ole käytettävissä, ja ääni ja kuva saattavat katkeilla joissakin laitteissa.

#### <span id="page-148-0"></span>Miten voin poistaa äänen kuuluvista ja nestekidenäytön taustavalon näkyvistä käyttämällä DISPLAY OFF -painiketta?

Voit muuttaa **DISPLAY OFF** -painikkeen asetuksia BIOS-toiminnolla. Toimi seuraavasti:

- **1** Käynnistä tietokone ja paina **F2**-näppäintä toistuvasti, kunnes VAIO-logo katoaa näytöstä. BIOS-asetusnäyttö tulee näkyviin. Jos näyttö ei tule näkyviin, käynnistä tietokone uudelleen ja yritä sitten uudelleen.
- 2 Valitse **+**-tai +-näppäimellä **Advanced**.
- **3** Valitse M- tai m-näppäimellä **Display off button** ja paina **Enter**-näppäintä.
- **4** Valitse M- tai m-näppäimellä **Turn off Display and Sound** ja paina **Enter**-näppäintä.
- **5** Valitse <- tai ,-näppäimellä **Exit**, valitse **Exit Setup** ja paina sitten **Enter**-näppäintä. Paina **Enter**-näppäintä vahvistuskehotteessa.

#### **!**

**DISPLAY OFF** -painikkeen mykistystoiminto on ensisijainen Windowsin ääniasetuksiin nähden, ja se poistaa käytöstä kaikki sisäiset äänensyöttö- ja äänentoistolaitteet, joita ovat esimerkiksi sisäiset kaiuttimet, kuulokeliitäntä, mikrofoniliitäntä ja sisäinen mikrofoni. Jos haluat Windowsin ääniasetukset takaisin käyttöön, palauta tietokoneen ääni painamalla **DISPLAY OFF** -painiketta.

# <span id="page-149-0"></span>"Memory Stick"

#### Mitä pitää tehdä, jos en voi käyttää VAIO-tietokoneessa alustettua "Memory Stick" -muistikorttia muissa laitteissa?

"Memory Stick" -muistikortti täytyy ehkä alustaa uudelleen.

"Memory Stick" -muistikortin alustaminen uudelleen poistaa kaikki kortille aiemmin tallennetut tiedostot, myös musiikkitiedostot. Ennen "Memory Stick" -muistikortin alustamista varmuuskopioi tärkeät tiedot ja varmista, ettei kortilla ole säilytettäviä tiedostoja.

- **1** Kopioi tiedot tai kuvat "Memory Stick" -muistikortilta tietokoneen sisäiseen tallennusvälineeseen.
- **2** Alusta "Memory Stick" -muistikortti kohdassa **["Memory Stick" -muistikorttien alustaminen \(sivu 59\)](#page-58-0)** kuvatulla tavalla.

#### Voinko kopioida digitaalisen kameran kuvia "Memory Stick" -muistikortille?

Kyllä. Voit myös katsella "Memory Stick" -yhteensopivilla digitaalikameroilla tallennettuja videoleikkeitä.

#### Miksi en pysty kirjoittamaan tietoja "Memory Stick" -muistikortille?

Joissakin "Memory Stick" -muistikorteissa on kortin tyhjennyksen estävä kytkin, jolla voidaan estää tietojen tahaton poistaminen tai korvaaminen. Varmista, että kortin tyhjennyksen estävä kytkin on pois päältä.

### <span id="page-150-0"></span>**Oheislaitteet**

#### Mitä pitää tehdä, jos USB-laitteen kytkeminen ei onnistu?

- ❑ Tarkista tarvittaessa, että USB-laitteeseen on kytketty virta ja että se käyttää omaa virtalähdettään. Jos esimerkiksi käytät digitaalikameraa, tarkista, että akussa on varausta. Jos käytät tulostinta, tarkista, että virtajohto on kytketty kunnolla pistorasiaan.
- ❑ Kokeile tietokoneen toisen USB-portin käyttämistä. Ohjainohjelmisto on ehkä asennettu tiettyyn porttiin, kun laite on liitetty tietokoneeseen ensimmäisen kerran.
- ❑ Lisätietoja on USB-laitteen mukana toimitetussa käyttöoppaassa. Laitteen kytkeminen voi edellyttää jonkin ohjelman asentamista.
- ❑ Kytke porttiin yksinkertainen, vähän virtaa käyttävä laite, kuten hiiri, jotta voit varmistaa, että portti toimii.
- ❑ USB-keskittimet voivat estää laitteen toiminnan virranjakeluvirheen vuoksi. Suosittelemme laitteen liittämistä suoraan tietokoneeseen ilman keskitintä.

# <span id="page-151-0"></span>Tavaramerkit

SONY ja SONY-logo ovat Sony Corporationin rekisteröityjä tavaramerkkejä.

VAIO ja VAIO-logo ovat Sony Corporationin tavaramerkkejä tai rekisteröityjä tavaramerkkejä.

"BRAVIA" on Sony Corporationin tavaramerkki.

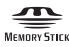

 ja "Memory Stick", "Memory Stick Duo", "MagicGate", "OpenMG", "Memory Stick PRO", "Memory Stick PRO Duo", "Memory Stick PRO-HG Duo", "Memory Stick Micro", "M2" sekä "Memory Stick" -logo ovat Sony Corporationin tavaramerkkejä tai rekisteröityjä tavaramerkkejä.

Walkman on Sony Corporationin rekisteröity tavaramerkki.

i.LINK tarkoittaa IEEE 1394 -standardia. i.LINK ja i.LINK-logo "," ovat Sony Corporationin tavaramerkkejä.

Intel, Pentium, Intel SpeedStep ja Atom ovat Intel Corporationin tavaramerkkejä tai rekisteröityjä tavaramerkkejä.

Microsoft, MS-DOS, Windows, Windows Vista, BitLocker, Aero ja Windows-logo ovat Microsoft-yhtiöiden tavaramerkkejä.

Blu-ray Disc™, Blu-ray 3D™, Blu-ray Disc -logo ja Blu-ray 3D -logo ovat Blu-ray Disc Associationin tavaramerkkejä.

BLUETOOTH-teksti ja -logot ovat Bluetooth SIG, Inc:n omistamia rekisteröityjä tavaramerkkejä, ja Sony Corporationilla on niiden käyttölupa. Kaikki muut tavaramerkit ovat omistajiensa tavaramerkkejä.

Roxio Easy Media Creator on Sonic Solutionsin tavaramerkki.

WinDVD on Corel Inc:n tavaramerkki.

PowerDVD on CyberLink.Inc:n tavaramerkki.

NVIDIA ja 3D Vision NVIDIA Corporationin rekisteröityjä tavaramerkkejä ja/tai tavaramerkkejä Yhdysvalloissa ja muissa maissa.

<span id="page-152-0"></span>ArcSoft ja ArcSoft-logo ovat ArcSoft, Inc:n rekisteröityjä tavaramerkkejä. ArcSoft WebCam Companion on ArcSoft, Inc:n tavaramerkki.

AMD, AMD Arrow -logo, ATI ja näiden yhdistelmät, Radeon, AMD Phenom, AMD Turion, AMD Athlon, AMD Virtualization, AMD-V ovat Advanced Micro Devices, Inc:n tavaramerkkejä.

SD-logo on tavaramerkki.

SDHC-logo on tavaramerkki.

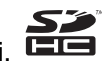

SDXC-logo on tavaramerkki.

ExpressCard-teksti ja -logot ovat PCMCIA:n omistuksessa, ja Sony Corporationilla on niiden käyttölupa. Kaikki muut tavaramerkit ovat omistajiensa tavaramerkkejä.

HDMI, HDMI-logo ja High-Definition Multimedia Interface ovat HDMI Licensing LLC:n tavaramerkkejä tai rekisteröityjä tavaramerkkejä.

CompactFlash® on SanDisk Corporationin tavaramerkki.

\*\*\*\*. "XMB" ia "xross media bar" ovat Sony Corporationin ja Sony Computer Entertainment Inc:n tavaramerkkejä.

"PlaceEngine" on Koozyt, Inc:n rekisteröity tavaramerkki.

"PlaceEngine" on Sony Computer Science Laboratories, Inc:n kehittämä ja lisensoitu Koozyt, Inc:lle.

"TransferJet" ja "TransferJet"-logo ovat Sony Corporationin tavaramerkkejä.

"AVCHD" on Panasonic Corporationin ja Sony Corporationin tavaramerkki.

Kaikki muut järjestelmien, tuotteiden ja palvelujen nimet ovat omistajiensa tavaramerkkejä. Käyttöoppaassa ei ole määritetty ™- tai ®-merkkejä.

<span id="page-153-0"></span>Ominaisuuksia ja teknisiä tietoja voidaan muuttaa ilman erillistä ilmoitusta.

Kaikki muut tavaramerkit ovat omistajiensa tavaramerkkejä.

Kaikkia edellä lueteltuja ohjelmistoja ei ehkä toimiteta tämän tietokonemallin mukana.

# <span id="page-154-0"></span>Tiedoksi

© 2011 Sony Corporation. Kaikki oikeudet pidätetään.

Tätä käyttöopasta ja siinä kuvattua ohjelmistoa ei saa kokonaan tai osittain toisintaa, kääntää tai tuottaa mihinkään koneella luettavaan muotoon ennen kirjallista suostumusta.

Sony Corporation ei anna mitään takuuta tähän käyttöoppaaseen, ohjelmistoon tai muihin siinä oleviin tietoihin eikä näin ollen myönnä mitään takuita tämän käyttöoppaan, ohjelmiston tai muun tiedon soveltuvuudesta kaupankäynnin kohteeksi tai sopivuudesta mihinkään tiettyyn tarkoitukseen. Sony Corporation ei ole missään tapauksessa vastuussa mistään tahattomista, seuraamuksellisista tai erityisistä vahingoista, jotka johtuvat tästä käyttöoppaasta, ohjelmistosta tai näihin liittyvästä tiedosta tai niiden käytöstä tai vahingoista, jotka liittyvät edellä mainittuihin.

Käyttöoppaassa ei ole määritetty ™- tai ®-merkkejä.

Sony Corporation pidättää oikeuden tehdä muutoksia tähän käyttöoppaaseen tai sen sisältämiin tietoihin milloin tahansa ilman ennakkoilmoitusta. Tässä kuvatut ohjelmat kuuluvat erillisen käyttöoikeussopimuksen alaisuuteen.

Sony Corporation ei vastaa tietokoneeseen, ulkoiseen tallennusvälineeseen tai tallennuslaitteisiin tehtyjen tallennusten menetyksistä. Sony Corporation ei myöskään vastaa mistään olennaisista menetyksistä, mukaan lukien tilanteet, joissa tallennuksia ei ole tehty tietokonevian vuoksi tai joissa tallennuksen sisältö häviää tai vahingoittuu tietokonevian tai tietokoneen korjauksen seurauksena. Sony Corporation ei missään olosuhteissa palauta tai toisinna tietokoneeseen, ulkoiseen tallennusvälineeseen tai tallennuslaitteisiin tallennettua sisältöä.

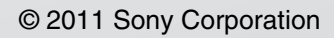

<span id="page-155-0"></span> $\overline{\phantom{0}}$  $\overline{\phantom{0}}$  $\overline{\phantom{0}}$